# Guida all'autodifesa digitale

- offline -

Contrabbandiera

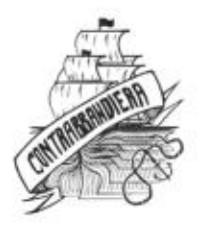

Guida all'autodifesa digitale - offline Seconda edizione - settembre 2021

Guide d'autodefense numerique Terza edizione francese - Édition Tahin Party, estate 2017

ISEN | 978-88-31454-03-2 Contrabbandiera Editrice contrabbandiera.it

Copertina di Cecilia Marcheschi

Questo libro è rilasciato con Licenza Creative Commons Attribuzione - Non commerciale 3.0 Italia". Ciò significa, in sostanza, che i suoi contenuti possono essere libe- ramente riprodotti da chiunque e in qualunque modo, purché non a scopo commerciale e a patto che venga citata la fonte. Questo scritto può inoltre essere modificato, ed è possibile basarsi su esso<br>o parte di esso per nuovi lavori, sempre che ci si attenga alle stesse condizioni.

Per una cultura libera.

## 0 | Prefazione

Scrivere una guida d'autodifesa digitale è un progetto ambizio-<br>so. Ci sono un mare di cose da dire, di dettagli a cui prestare<br>attenzione, di responsabilità a cui non devi sottrarti. A volte<br>corri il rischio di generare t

esiste manuale per chi ha troppa fretta e poca attenzione.

La Guide d'Autodefénse Numerique può darsi che non sia<br>perfetta, ma sicuramente ha un pregio che ce l'ha fatta stare a<br>cuore: insegna un approccio lento e non pigro alla tecnologia.<br>Il che, forse, è il primo vero buon cons tante.

E chi siamo noi? Siamo alcune traduttrici che respirano in- sieme alla comunità italiana di Hackmecting, autogestiscono quanto più riescono del proprio giorno, amano le autoprodu- zioni e la condivisione dei saperi.

## 0.1 Chi parla?

Purtroppo non abbiamo una risposta semplice da dare a questa domanda, ma ci piacerebbe dire lo stesso qualcosa. Innanzitutto ci teniamo alla possibilità di pubblicare un libro in modo anonimo, e questo per diverse ragioni. Una di queste, che svilupperemo più avanti nel capitolo, è la

domanda "qualcosa da nascondere?", a cui noi rispondiamo all'unisono: "sì!".

L'anonimato insomma è una maniera di proteggersi. Abbia-<br>mo poi scelto di non metterci in mostra individualmente, per<br>spostare l'attenzione dal "chi" e lasciare invece sotto i riflet-<br>tori il "cosa".<br>Inoltre, attraverso le

ha partecipato, da vicino o da lontano, alla realizzazione di questa guida, ha fatto diventare ampio, in evoluzione e dai contorni indefiniti il collettivo che fa vivere questo progetto. Infine, crediamo di aver lasciato abbastanza tracce in queste pagine per permettere a tutte le persone che ci leggono di collocarci, almeno parzialmente, all'interno dell'ambito dell'in-

formatica, tecnica, politica o etica. Ci sono due caratteristiche di quest'opera che ci obbligano a far fronte, per certi aspetti, alle domande relative alla sua provenienza. Questo lavoro ha la pretesa di trasmettere dei saperi e delle pratiche tecniche riservati normalmente a pochi specialisti. D'altro canto, la correttezza delle indicazioni fornite può avere delle conseguenze sulla serenità delle persone che le mettono in pratica. Piccoli errori in cui potremmo essere<br>incappati potrebbero avere gravi ricadute.

È importante quindi spendere qualche parola su chi ha prestato la propria voce per questa guida. Mettere in chiaro la portata dei nostri saperi e ciò che sappiamo fare – compresi i nostri limiti – permette di trovare un rapporto di apprendimento più adeguato a questo scritto, ma anche di decidere il livello di fiducia *tecnica* che si me

- delle questioni sollevate da questa guida ci occupiamo, tecnicamente e politicamente, da una decina d'anni;
- \* conosciamo piuttosto bene il funzionamento di alcuni sistemi operativi, in particolare di quelli Debian GNU/ Linux;
- «+ abbiamo delle buone basi di crittografia, ma siamo molto lontani dal poter pretendere di dirci padroni dell'argo-
- mento;<br>e per finire, affermiamo un'ultima volta che le parole det-<br>te in quest'opera, come tutte le parole di una guida, de-<br>vono essere prese con delle pinze proporzionali alla posta<br>in gioco.

#### 0.2 Una guida?

Questa guida è un tentativo di mettere insieme e condividere<br>quello che abbiamo imparato nel corso di anni di pratica, erro-<br>ri, riflessioni e discussioni. Nel contesto in cui viviamo, la sola<br>via praticabile sembra quell

## 0.3 L'altro lato della memoria digitale

Oggi i computer, internet e i telefoni cellulari tendono a pren- dere sempre più spazio nelle nostre vite. Il digitale sembra spesso molto pratico: è rapido, si può parlare con un sacco di gente molto lontana, si può avere tutta la nostra storia espressa in foto, si possono scrivere facilmente dei testi ben formattati.. Ma tutto questo non comporta solo vantaggi; 0 ne, ma anche di altre persone che possono non essere necessa-

perlomeno, questi vantaggi non sono solo a nostra disposizione, ma anche di altre persone che possono non essere necessariamente benevole.<br>In effetti è molto più facile ascoltare discretamente delle conversazioni attravers

carte.<br>Inoltre un'enorme parte dei nostri dati personali finisce per essere pubblicata da qualche parte, da noi stessi o da altre persone, perché ci incitano a farlo – è un po' il tema di fondo del web 2.0 commerciale – p

## 0.4 Niente da nascondere?

"Basta essere paranoici: io non ho niente da nascondere!" si potrebbe rispondere alla considerazione precedente. Ma riguardo a questo ci sono due esempi che, in modo molto semplice, tendono tuttavia a dimostrare il contrario: nessuno vorrebbe vedere i propri codici della carta di cr ato a sua insaputa pubblicato su internet e il fatto che proprio in quel momento non era in casa era stato confermato sui social network.

Ma al di là di queste futili questioni di difesa della proprietà privata, la riservatezza dei dati dovrebbe essere un fatto interessante di per se stesso.

Innanzitutto perché non siamo noi a decidere chi è autorizzato o no a fare cosa con um computer. C'è chi viene arrestato sulla base di tracce lasciate attraverso l'utilizzo di strumenti digitali nel quadro di attività che non piacciono a un governo (non necessariamente il proprio), e non succede solamente in Cina o in Iran.

In molti, governanti, datori di lavoro, pubblicitari, guardie & malintenzionati, hanno interesse a ottenere l'accesso ai nostri dati. Il crescente posto che prende l'informazione nell'econo-

mia e nella politica mondiale non può che incoraggiarli.<br>Sappiamo già da soli che non si fanno problemi a tracciare le intersezioni tra gli individui. Cosa sappiamo delle pratiche,<br>legali e illegali, attuate su chi ci sta

Inoltre, come sapere se chi è autorizzato oggi lo sarà anche domani? I governi cambiano, le leggi e le situazioni anche. E le cose possono andare estremamente veloci, come hanno potuto constatare in molti, dal 2015, con l'applicazione dello Stato d'Emergenza in Francia. Se non abbiamo niente da nascondere oggi, per esempio la frequentazione abituale di un sito web militante, come sappiamo che quello stesso sito non si ritroverà legato a un processo repressivo in futuro? Verranno lasciate varie tracce sul computer e potranno essere impiegate

come elementi di prova. Mettere in atto delle pratiche di protezione dei dati anche quando si sente di non averne direttamente bisogno permette di renderle più "normali", più accettabili e meno sospette. Le persone che non hanno altra possibilità di sopravvivenza se non quella di nascondere le proprie attività digitali ce ne saranno riconoscenti, senza alcun dubbio.

Generalmente, tendiamo a contenere le nostre azioni quando sappiamo che altri possono ascoltarci, guardarci o leggerci canteremmo sotto la doccia se sapessimo che abbiamo delle microspie installate? Ci metteremmo a imparare a ballare se<br>delle telecamere fossero puntate su di noi? Scriveremmo una<br>lettera privata così liberamente se ci fosse una persona dietro<br>le nostre spalle a leggere? Avere dell

soltanto una questione di legalità, ma anche di *intimità*.<br>E così, nell'epoca delle società con un controllo sempre più paranoico, sempre più decise a scovare la sovversione e a vedere<br>dietro a ciascun essere umano un pot ogni momento.

Tutto ciò può portarci a dire che non abbiamo alcuna voglia di essere controllabili da qualche Grande Fratello che sia già esistente o del quale stiamo profetizzando la venuta. La cosa migliore è senza dubbio quella di impedire che tutti questi meravigliosi strumenti che le tecnologie moderne ci offrono (e offrono anche al Grande Fratello) ci si rivoltino contro.

Insomma, dobbiamo avere anche noi qualcosa da nascondere, se non altro per confondere le tracce!

## 0.5 Comprendere per poter scegliere

Questa guida vuole provare a descrivere in termini comprensi-<br>bili l'intimità – o piuttosto la sua assenza – nel mondo digita-<br>le. Si tratta di chiarimenti su alcuni concetti che ci sono stati<br>dati, per capire meglio ciò

Attraverso la lettura di queste pagine, si potrebbe arrivare a pensare che niente è veramente sicuro con un computer: ebbe ne sì, è vero. Ed è anche falso. Esistono degli strumenti e degli utilizzi appropriati. E spesso la questione alla fine non è tanto se utilizzare o no queste tecnologie, ma piuttosto quando e come utilizzarle (0 non utilizzarle).

#### 0.6 Prendersi il tempo per capire

I software semplici da utilizzare muoiono dalla voglia di sostituirsi al nostro cervello. Se da una parte ci consentono un utilizzo facile dell'informatica, dall'altra ci privano anche delle decisioni sui frammenti di vita che gli affidiamo.

Con l'accelerazione dei computer e delle nostre connessioni a internet, è arrivato il regno dell'istantaneità. Grazie al cellula- re e al wi-fi, il gesto di riattaccare il telefono o di collegare un cavo di rete al proprio computer per comunicare è già qualcosa di desueto.

Avere pazienza, prendersi il tempo per imparare 0 riflettere è diventato superfluo: vogliamo tutto, subito, vogliamo la so- luzione. Ma questo implica il confidare nelle molte decisioni prese da esperti distanti ai quali crediamo sulla parola. Que sta guida ha come scopo quello di proporre altre soluzioni, che

necessitano di prendersi il tempo per capirle e applicarle. Adattare le proprie pratiche all'utilizzo che si ha del mon- do digitale è quindi necessario nel momento in cui vogliamo, o dobbiamo, avere una certa attenzione al suo impatto. Ma<br>l'impresa non ha molto senso se è solitaria. Vi sproniamo<br>quindi a costruirvi una zattera digitale, saltarci gioiosamente<br>a bordo, senza dimenticare di portarvi di (italiano).

## 0.7 Ultimi aggiornamenti e revisioni

Meno di un anno dopo la pubblicazione dell'ultima edizione online della guida, ci siamo apprestati a prepararne un'altra, sia per offrire una nuova edizione cartacea sia per seguire l'evoluzione dei software che avevamo raccomandato nelle pre cedenti, ma anche a causa dei mutamenti nella situazione politica francese.

Qualche mese dopo la più grande fuga di documenti confi denziali della CIA, la creazione di uno Stato d'Emergenza in<br>Francia ha confermato la tendenza politica verso una vera e<br>propria normalizzazione della sorveglianza. Una tendenza che<br>il rilascio dei documenti segreti della software di sorveglianza o di infiltrazione elettronica extra-legale venuto a galla man mano insieme agli scandali è stato fatto rientrare zitto zitto nell'arsenale legislativo. E, quando serve, il fine giustifica i mezzi e viene permesso agli agenti go- vernativi di utilizzare questi strumenti senza scrupoli e senza rischio di scandalizzare l'opinione pubblica. serve, il fine giustifica i mezzi e viene permesso agli agenti go-

La magra consolazione che possiamo trarre da questo nuovo contesto è che sappiamo con più chiarezza da cosa dobbiamo proteggerci. Ma questo rilancia anche la palla alla sicurezza informatica, obbligando "gli attaccanti" a ricorrere a tecni che ancora più potenti, come l'utilizzo di falle informatiche ancora sconosciute al pubblico contro le quali è difficile trovare rimedio. Vulnerabilità che vengono chiamate "Zero Day". Una vulnerabilità di questo tipo è stata per esempio utilizzata dall'FBI nel 2015 durante l'operazione Pacifier, un'altra simile è quella del caso Ransomware Wannacry che ha coinvolto più di trentamila computer di tutto il mondo nella primavera del 2017.

Sul piano legale, in Francia, ci sono state almeno quattro nuo ve leggi riguardanti la sorveglianza informatica e di internet: la Legge di rinforzo ai dispositivi relativi alla lotta contro il terrorismo, la Legge relativa all'informazione, la Legge in materia di misure di sorveglianza delle comunicazioni elettroni che internazionali e infine la Legge di rinforzo alla lotta contro il crimine organizzato, il terrorismo e il loro finanziamento. Quest'ultima legge autorizza per esempio le guardie a instal lare da remoto dei captatori, quando si trovano all'interno di un'inchiesta che riguarda una lista di reati talmente lunga da poterci far rientrare quello che gli conviene. Inoltre lo Stato d'Emergenza ha permesso di ampliare il loro raggio d'azione<br>in modo da concedergli di agire senza l'avvallo di un giudice,<br>in particolare permettendo il sequestro di materiale informa-<br>tico durante una perquisizione ammini

sione su internet sono più che mai d'attualità.

Per ciò che riguarda internet, un esempio evidente è la criminalizzazione della consultazione "abituale" dei siti web "che fanno apologia di terrorismo", cosa che ha già mandato in pri gione due persone: il primo si definiva un "apprendista gior- nalista"! mentre il secondo ha detto di agire per curiosità?. I due si sono beccati due anni di prigione. Questo reato è stato depenalizzato dal Consiglio Costituzionale all'inizio di febbra-

io 2017, ma reintrodotto soltanto18 giorni più tardi.<br>Diverse persone sono state condannate per la pubblicazione di articoli, accusati di fare "apologia di terrorismo". Il rapporto *Freedom of the net* del 2015 riporta ch vignetta legata all'attacco di Charlie Hebdo. La caricatura in questione prendeva in giro la copertina di luglio 2013 di Charlie Hebdo, pubblicata dopo il massacro di centinaia di egiziani che manifestavano contro il vecchio presidente isla-

<sup>1</sup> http://nbl.gs/qgf<br>2 http://nbl.gs/qgg

mista Mohamed Morsi, e rappresentava un uomo musulmano<br>che reggeva il Corano per proteggersi dai proiettili e sopra c'e-<br>ra scritto "questo non ferma i proiettili". L'artista Dedko ha<br>sostituito il corano con il giornale d

su Stretch. Questo aggiornamento ha portato numerosi cam biamenti tanto a livello grafico, quanto nei software proposti.<br>Abbiamo dunque dovuto rivedere le cose per correggere gli<br>"howto" su questi nuovi sistemi. Questo ha portato all'ag-<br>giunta del programma OnionShare e all'arr

<sup>3</sup> http://nbl.gs/agi

PRIMA PARTE

## Comprendere

Di fronte alla grande complessità degli strumenti informatici<br>e numerici, la quantità di informazioni da ingurgitare per ten-<br>tare di acquisire qualche pratica di autodifesa può apparire<br>enorme. Lo è sicuramente per chi c

gettare i nostri computer dalla finestra.

<sup>1</sup> Intendiamo qui riferirci a una nozione un po' imprecisa: qualcosa che ri- guarda la possibilità di decide: rivelare a chi e cosa invece tenere segreto; qualcosa che include anche una certa attenzione nell'ostacolare i tentativi di violare questi segreti. Il termine impiegato in inglese per definire ciò di cui parliamo qui è *privacy*. Nessuna parola italiana ci è sembrata adatta per includere tutti i sensi che vorremmo intendere con questo termine. Altrove incontreremo spesso il termine "sicurezza", ma l'utilizzo che ne viene fatto comunemente ci ha fatto venire voglia di evitarlo.

## 1 | Informazioni di base su un computer

Cominciamo dall'inizio.<br>Un computer non è un cappello magico in cui si possano infilare e togliere conigli quando se ne ha bisogno, o che ci permette di avere una finestra aperta sull'altro capo del mondo<br>premendo il tasto

radio. Tutto questo materiale accumula, trasforma e replica<br>dei segnali per manipolare l'informazione che poi vediamo su<br>un bello schermo pieno di bottoni da cliccare.<br>Capire come si articolano questi principali componenti

## 1.1 Macchine che trattano dati

I computer sono delle macchine inventate per occuparsi delle informazioni. Sanno quindi registrare, trattare, analizzare e classificare con precisione informazioni, anche in grande quantità.

Nel mondo digitale, copiare un'informazione "costa" solo qualche micro-watt, ovvero poca cosa: questo è importante

capirlo se vogliamo limitare l'accesso a delle informazioni. Bisogna molto semplicemente considerare che mettere un'in- formazione su un computer (ed è ancora più vero quando esso è in rete), vuol dire accettare che questa informazione po sfuggirci di mano.<br>Questa guida può aiutare a limitare il danno, ma bisogna mal-

grado tutto prendere atto di questa realtà.

## 1.2 Il materiale

Somma di componenti collegati tra loro, il nostro computer Somma di componenti collegati tra loro, il nostro computere è quindi innanzitutto un accumulo di oggetti che possiamo toccare, spostare, moddare, rompere. L'insieme di schermo / tastiera / case, o il computer portatile,

è pratico quando vogliamo semplicemente collegare i cavi al posto giusto. Ma per sapere cosa accade ai nostri dati è necessario un esame più raffinato.

Qui di seguito prendiamo in esame il contenuto di un computer "classico", talvolta chiamato pc. Ma troveremo la maggior parte di questi componenti, con delle leggere variazioni, su altre macchine: telefoni cellulari, modem, tablet, lettori mp3, registratori di cassa, contatori dell'energia elettrica, centraline digitali delle automobili, ecc.

#### 1.2.1 La scheda madre

Un computer è composto più che altro da componenti elet tronici. La scheda madre è un grosso circuito stampato che permette di collegare la maggior parte di questi componenti attraverso l'equivalente di fili elettrici. Sulla scheda madre

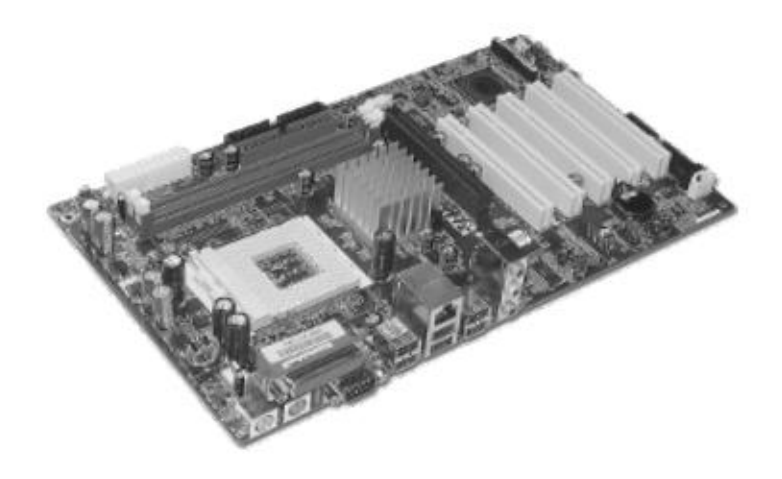

vengono attaccati almeno un processore, della RAM, un di- spositivo di stoccaggio (hard-disk o un altro tipo di memoria), ciò che fa avviare il computer (il firmware), altre schede e periferiche, a seconda dei bisogni.

Andiamo a fare rapidamente un piccolo tour attraverso tutto questo per avere una vaga idea di chi fa cosa: ci sarà utile per il futuro.

#### 1.2.2 Il processore

Il processore, chiamato anche CPU (Central Processing Unit o Unità di Elaborazione Centrale, in italiano) è il componente

che si occupa del trattamento dei dati.<br>Per immaginarsi il lavoro di un processore, l'esempio più concreto sul quale basarsi è la calcolatrice: in una calcolatrice si<br>inseriscono dati (i numeri) e delle operazioni da fare

è, utilizzando un codice definito in precedenza. Per un testo, potrebbe essere ad esempio una cosa tipo:  $A = 65$ ,  $B = 66$ , ecc. Una volta che si è definito questo codice, si possono far diventare numeri le nostre informazioni. Usando il codice di prima possiamo per esempio trasformare "GUIDA" in "71, 85, 73, 44, 65".

Questa serie di cifre permette di rappresentare le lettere che<br>compongono le nostre parole. Ma il processo di digitalizzazio-<br>ne perderà sempre delle informazioni. Nell'esempio di prima,<br>nel passaggio si perde la specifici ne perderà sempre delle informazioni. Nell'

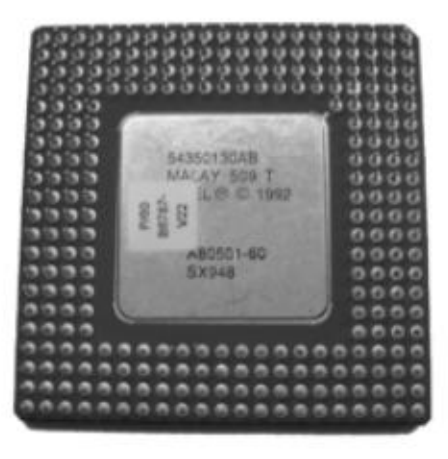

AI di là dei dati, le operazioni che il processore deve effettuare (le sue istruzioni) sono anch'esse codificate sotto forma di nu meri binari. Un programma è insomma una serie di istruzioni, trattate come qualsiasi altro dato.

All'interno del computer, tutti questi mimeri sono a loro vol ta rappresentati usando gli stati elettrici: assenza di corrente 0 presenza di corrente. Ci sono quindi due possibilità: i fa mosi 0 e 1 che troviamo ovunque. Questo è il motivo per cui si parla di codice binario, dove l'unità di misura è il bit. Ed è soltanto attraverso un gomitolo di cavi e diversi miliardi di transistor (interruttori, non molto diversi da quelli che accendono e spengono la luce in cucina) che si compie il trattamento dei dati.

I processori non funzionano tutti allo stesso modo. Alcuni sono stati progettati per essere più efficaci con certi tipi di calcolo, altri per consumare meno energia, ecc. Inoltre non tutti i processori dispongono esattame

#### 1.2.3 La RAM

La memoria, o RAM (Random Access Memory), si presenta spesso sotto forma di barrette, e si innesta direttamente sulla scheda madre.

La memoria serve ad archiviare tutti i programmi e i documenti aperti. È qui che il processore va a cercare i dati da trattare e a immagazzinare i risultati delle operazioni. Per effettuare i calcoli, queste informazioni devono quindi per forza trovarsi in una forma utilizzabile direttamente. L'accesso alla RAM è molto rapido: il tempo necessario a gi-

rare gli interruttori che collegano il processore alla zona di memoria da leggere (o da scrivere).

Quando la RAM non è più alimentata dall'elettricità, i dati che essa conteneva diventano illeggibili entro pochi minuti o ore, secondo i modelli.

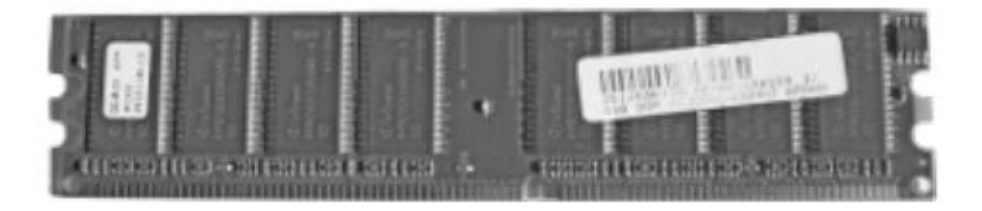

#### 1.2.4 L'hard-disk

Dato che la RAM si dissolve quando non ha più corrente, il computer ha bisogno di un altro posto dove archiviare dati e programmi tra un'accensione e l'altra. Si parla anche di me-<br>moria "persistente" o memoria "secondaria

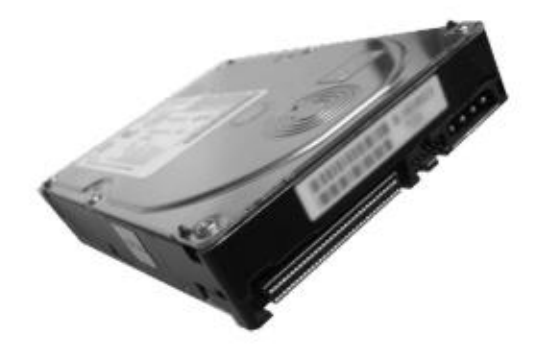

ni sono immagazzinate sotto forma di bit, di cui esistono varie<br>unità di misura, che permettono di quantificare più sempli-<br>cemente la capacità di un hard-disk in termini di megabyte<br>(MB), gigabyte (GB), ecc.<br>A causa dei m

sta memoria interamente elettronica è molto più rapida degli<br>hard-disk magnetici (circa 25 volte più rapida).<br>Sia gli hard-disk che i dischi SSD permettono di conservare<br>molte più informazioni rispetto alla RAM.<br>Le informa di configurazione, ecc.

#### 1.2.5 Le altre periferiche

Già soltanto con un processore, della RAM e un supporto di

archiviazione, si è in grado di ottenere un computer. Non molto fruibile, però. Quindi gli si aggiungono generalmente altre<br>periferiche come una tastiera, un mouse, uno schermo, una<br>scheda di rete (con o senza fili), un le (tipicamente nel caso della tastiera) o talvolta possono aver

<sup>2</sup> Il bus è, in informatica, un canale di comunicazione (tipicamente composto da cavi o da piste di circuiti stampati) che permette a diff nenti hardware di scambiarsi informazioni [NdT]

nettere stampanti, tastiere, mouse, hard-disk esterni, schede di rete o quelle che chiamiamo in genere "penne USB".

#### 1.2.6 Il firmware della scheda madre

Per far funzionare il computer, bisogna fornire al processore un primo programma in grado di caricare a sua volta i pro- grammi da eseguire in seguito.

Questo piccolo software, chiamato firmware della scheda madre, è contenuto in un chip di memoria fissato sulla scheda madre stessa. Questa fa parte di una terza tipologia di memorie: le memorie flash. Lo stesso tipo che troviamo nelle penne USB o negli hard-disk chiamati SSD (Solid State Drive). È una memoria che conserva le informazioni finché è attiva, ma se ne può sovrascrivere il contenuto attraverso un'operazione chiamata "flash".

Il firmware storico per la maggior parte dei Personal Compu- ter è stato chiamato BIOS (Basic Input/Output System). Dal 2012 in poi sempre più computer utilizzano un nuovo standard chiamato UEFI (Unified Extended Firmware Interface).

Questo primo programma che esegue il computer permette, tra l'altro, di scegliere dove si trova il sistema operativo<sup>3</sup> da utilizzare (che sarà caricato a partire da un hard-disk, da una penna USB, da un CD o un DVD, oppure dalla rete).

#### 1.3 Elettricità, campi magnetici, rumore e onde radio

Dopo questo rapido tour all'interno dei suoi componenti, oc corre prendere atto di diverse cose, per quanto riguarda la

<sup>3</sup> Cap. 1.4.1

riservatezza delle informazioni che transitano dentro a un computer; prima di tutto, che la parte essenziale delle informazioni circola sotto forma di corrente elettrica. Quindi niente impedisce di poter mettere l'equivalente di un banale voltmetro per misurare la corrente che passa, e ricostruire poi i dati manipolati dal computer in una forma o nell'altra.

Inoltre, tutta la corrente che circola ha la tendenza a creare un campo magnetico. Questi campi magnetici possono irradiarsi per qualche metro\*. Quindi, chi ne ha i mezzi, potrebbe ricostruire il contenuto di una schermata o di ciò che è stato

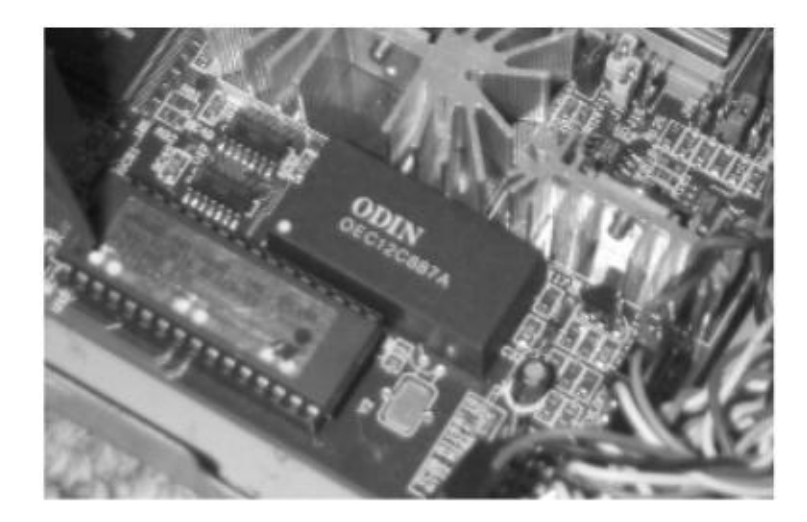

scritto su una tastiera, e potrebbe farlo da dietro un muro, in strada o dall'appartamento accanto. Con questo metodo, dei ricercatori sono riusciti a registrare da una distanza di 20 metri ciò che era stato digitato su una normale tastiera via cavo, partendo dalle emissioni elettromagnetiche che essa emanava<sup>5</sup>.

<sup>4</sup> Berke Durak, attraverso l'utilizzo di un semplice walkman capace di rice vere la radio, nel 1995 è riuscito a captare le onde clettromagnetiche emesse dalla maggior parte dei componenti del proprio computer [http://nbl.gs/qg]. 5 Martin Vuagnoux e Sylvain Pasini hanno realizzato degli spaventosi video per illustrare il loro studio *Compromising Electromagnetic Emanations of* Wired and Wireless Keyboards, pubblicato nel 2009 [http://nbl.gs/qgu].

Lo stesso tipo di operazione è possibile partendo dall'osser- vazione dei leggeri disturbi che genera il computer all'interno della rete elettrica a cui è attaccato".

Altre esperienze, che consistono nell'ascoltare con un microfono il rumore dei componenti elettronici del computer o quello della sua alimentazione elettrica, hanno permesso in certe condizioni di decifrare le chiavi di ci puter bersaglio". In seguito a questo fatto sono state pubbli cate delle correzioni ai software coinvolti, in modo da rendere<br>più difficile questo tipo di attacco. Infine, alcune periferiche<br>(la tastiera, il mouse, le casse audio...) funzionano senza fili.<br>Per farlo, comunicano con i

nesso a una rete, e indipendentemente dai software che ci gi-

## 1.4 Software

Dopo la lista dei componenti fisici che costituiscono un computer, occorre soffermarsi sull'elemento meno palpabile: il software.<br>All'epoca dei primissimi computer, ogni volta che si voleva eseguire una diversa operazione,

<sup>6</sup> Paul Kocher, Joshua Jaffe e Benjamin Jun hanno pubblicato nel 1998 un rapporto che spiegava le differenti tecniche di analisi del consumo elettrico.<br>7 Clément Bohic, 2013, *Crittografia: basterà ascoltare il processore p* 

altri. Questi dati, che vengono chiamati "programmi", sono a<br>loro volta caricati, modificati e manipolati da altri programmi<br>ancora.<br>Questi ultimi generalmente sono scritti per riuscire a fare una<br>sola cosa, e farla bene,

È solo attraverso l'interazione di decine di migliaia di questi

programmi, che si riesce a realizzare i compiti complessi per<br>i quali vengono generalmente utilizzati i computer ai giorni<br>nostri.<br>L'effetto prodotto dal nostro cliccare su un'icona è quindi il<br>lancio di una catena di even

#### 1.4.1 Il sistema operativo

Lo scopo di un sistema operativo è prima di tutto quello di<br>permettere ai programmi di condividere l'accesso ai compo-<br>nenti materiali del computer. Il suo ruolo è anche quello di far<br>comunicare i vari programmi tra di lor

Esistono dei driver per le periferiche di ingresso/input (come<br>la tastiera e il mouse), per quelle d'uscita/output (il monitor,<br>la stampante, ecc.) e per quelle di archiviazione (DVD, penne<br>USB, ecc.).<br>Il kernel gestisce a

Il sistema operativo è in genere installato sull'hard-disk. È possibile però utilizzare invece un sistema operativo installato su una penna USB o masterizzato su un DVD. In quest'ulti- mo caso si parla di sistema "Live" (visto che sul DVD non si potrà compiere nessuna modifica).

## 1.4.2 Le applicazioni

Vengono chiamate "applicazioni" quei programmi che permettono di fare davvero ciò che stiamo chiedendo a un computer. Come esempi possiamo citare Mozilla Firefox come<br>web browser, LibreOffice per le faccende d'ufficio o VL

#### 1.4.3 Le librerie

Invece che riscrivere per ogni applicazione pezzi di programma incaricati di fare le stesse cose, i software li condividono tra loro in librerie.<br>Esistono librerie per la visualizzazione grafica (che assicurano una coerenz

toccare le librerie. Può tuttavia essere interessante conoscere la loro esistenza, anche solo perché un problema (ad esempio un errore di programmazione) in una libreria può ripercuoter- si su tutti i programmi che la utilizzano.

## 1.5 La memorizzazione dei dati

Abbiamo visto come un hard-disk (o una penna USB) consentano di conservare alcuni dati nel lasso di tempo tra un'accensione e l'altra del computer.<br>Ma per poterli ritrovare, i dati devono essere disposti in un certo modo:

#### 1.5.1 Le partizioni

Come un armadio, in cui si possono mettere vari ripiani, così è<br>possibile "scomporre" un hard-disk in più partizioni.<br>Ciascun ripiano può avere un'altezza o una classificazione di-<br>versa a seconda che ci si voglia mettere

in um hard-disk ciascuna partizione potrà essere di grandezza diversa e contenere un diverso modo di organizzare le cose: questo è ciò che viene chiamato "file sys

## 1.5.2 I file system

Un file system serve prima di tutto a ritrovare le informazioni all'interno della nostra immensa mole di dati, nella stessa ma- niera in cui l'indice di un libro di cucina permette di andare direttamente alla pagina giusta per leggere la ricetta per una

cena.<br>Attenzione però: eliminare un file è come tirare una riga sopra<br>uno degli argomenti dell'indice, quindi sfogliando tutte le pa-<br>gine del libro si può ancora ritrovare la nostra ricetta, almeno<br>finché la pagina non vi

system è spesso legato strettamente a un particolare sistema operativo.

Per citarne qualcuno: NTFS e FAT32 sono quelli in genere usati per i sistemi operativi Windows: gli ext (ext3, ext4) sono spesso utilizzati sotto GNU/Linux; gli HFS, HFS+ e HFSX sono usati da Mac OS X.

È però anche possibile leggere un sistema operativo "estra- neo" al sistema che si sta utilizzando, tramite un software

<sup>8</sup> Cap.43

adeguato. Windows per esempio è capace di leggere una partizione ext3, se si installa un software appropriato.<br>Una delle conseguenze di questa cosa è che su un computer possono esistere degli spazi di archiviazione non ric

#### 1.5.3 I formati dei file

I dati che manipoliamo sono generalmente raggruppati sotto forma di file. Un file ha un contenuto e anche un nome, una posizione (la cartella in cui si trova), una dimensione e altri dettagli a seconda del tipo di file system utilizzato.

Ma all'interno di ciascun file, i dati sono a loro volta organizzati diversamente a seconda della loro natura e del software usato per modificarli. Per differenziarli si parla di formati dei file.

In genere si mette, alla fine del nome di un file, un codice che chiamiamo talvolta "estensione", che permette di indicare il formato del file. Si può scegliere un'estensione o un'altra, mo dificarla, ma questo è più che altro a titolo indicativo, e non significa che cambiandola si cambi anche il formato del file.

Facciamo qualche esempio di estensione: per la musica, si usa- no spesso i formati mp3 o ogg, per i documenti di testo di Li breOffice si usa "OpenDocumentText" (odt), per le immagini si può scegliere tra jpeg, png o altri.<br>Così come i software, anche i formati possono essere *aperti* o

proprietaré. I formati aperti sono definiti pubblicamente per impedire, tra le altre cose, che il loro utilizzo sia ristretto a un solo programma.

Certi formati proprietari vengono analizzati con la lente d'in-

<sup>9</sup> Cap. 4.1

grandimento per poter essere utilizzati da altri programmi, ma la loro comprensione resta spesso imperfetta. È il caso del vecchio formato di Microsoft Word (doc) o quello di Adobe<br>Photoshop (psd). Normalmente, tutti i dati ai quali il processore deve accedere, e quindi tutti i programmi e i documenti<br>aperti, dovrebbero trovarsi dentro alla me

## 1.5.4 La memoria virtuale (swap)

Ma per riuscire ad aprire un sacco di programmi e di documenti contemporaneamente, i sistemi operativi moderni<br>hanno un trucco: quando è necessario scambiano dei pezzi<br>di RAM con uno spazio all'interno dell'hard-disk dedic

## 2 | Tracce da tutte le parti

Il normale funzionamento di un computer lascia numerose<br>tracce di tutte quelle operazioni che ci facciamo sopra. A vol-<br>te, queste tracce sono informazioni necessarie al suo funziona-<br>mento, altre volte vengono raccolte pe

#### 2.1 Nella RAM

Abbiamo visto come il primo luogo di archiviazione delle in-

formazioni su un computer sia la RAM?. Quando il computer è sotto tensione elettrica, la RAM contie- ne tutte le informazioni di cui si ha bisogno. Conserva dunque necessariamente le numerose tracce: ciò che viene digitato sulla tastiera (comprese anche le password), le schede aperte, i diversi eventi che hanno ritmato la fase di avvio del computer. Prendendo in mano un computer acceso, non è molto difficile tirarne fuori l'insieme delle informazioni contenute dentro la RAM, salvandole per esempio in una penna USB o inviandole a un altro computer attraverso la rete. E impadronirsi di un computer può essere talmente semplice che può essere fatto anche collegandocisi attraverso un iPod mentre siamo gira- ti di spalle?. Una volta recuperate, le numerose informazioni che contiene la RAM possono essere sfruttate ad esempio per conoscere ancora meglio le persone che usano quel computer. Quando si spegne l'alimentazione questi dati diventano illeg gibili. Ma ci vuole un po' di tempo, il che potrebbe bastare

<sup>1</sup> Cap.12.3

<sup>2</sup> Di questo caso se ne parla qui: Maximillian Dornseif, 2004, *0wned by an*  $iPod$ , e Bruce Schneier, 2006, *Hacking Computers Over USB* [http://nbl.gs/ qhH].

per una persona mal intenzionata a recuperarne il contenu- to. Questa operazione è chiamata "cold boot attack": l'idea è quella di copiare il contenuto della RAM prima che abbia il tempo di cancellarsi, in modo da sfruttarlo in seguito. È anche tecnicamente possibile portare la memoria di un computer<br>appena spento a una temperatura molto bassa – nel qual caso<br>se ne riesce a conservare il contenuto per ore o persino giorni<sup>3</sup>.<br>Questo attacco deve essere eseguito p esistono dei software appositamente progettati per sovraseri- vere il contenuto della RAM con dati casuali.

## 2.2 Nella memoria virtuale (swap)

Il sistema operativo utilizza, in alcuni casi, una parte del disco rigido per aiutare la RAM. Ciò accade soprattutto se il computer è molto utilizzato, ad esempio quando si lavora su immagini di grandi dimensioni, ma anche

spento il computer.

Con un computer configurato in modo standard, è quindi il- lusorio credere che un documento letto da una penna USB,

<sup>3.</sup> Per approfondire: J. Alex Halderman et AL, 2008, Least We Remember: Cold Boot Attacks on Encryption Keys |http://nbl.gs/qhl]

aperta anche con un software portatile<sup>4</sup>, non lasci mai tracce

sul disco rigido. Per impedire a chiunque di accedere a questi dati, è possibile utilizzare un sistema operativo configurato per cifrare la me- moria virtuale. Ne parleremo prossimamente.

#### 2.3 Standby e ibernazione

La maggior parte dei sistemi operativi consente di "mettere in pausa" un computer. Viene utilizzato principalmente con i computer portatili, ma è ugualmente valido anche per i com- puter fissi.

#### 2.3.1 Standby

Lo standby spegne i componenti principali del computer mantenendo il computer acceso in modo da poterlo riaccendere rapidamente. Come minimo, la RAM continuerà ad essere alimentata per conservare tutti i dati su cui stavamo lavorando, tra cui password e chiavi di cifratura".

In breve, un computer in standby protegge l'accesso ai dati tanto quanto un computer acceso.

#### 2.3.2 Ibernazione

L'ibernazione (o sospensione) consiste nel copiare e salvare<br>l'intero contenuto della RAM sul disco rigido per poi spegnere<br>completamente il computer. Al successivo avvio, il sistema<br>operativo rileverà la sospensione, rico

 $\begin{array}{cc} 4 & \text{Cap. } 4.4 \\ 5 & \text{Cap. } 5 \end{array}$ 

RAM e inizierà a lavorare di nuovo partendo da lì. Nei sistemi GNU/Linux, la memoria viene solitamente copiata nella swap<sup>6</sup>. Su altri sistemi in un file di grandi dimensioni, spesso

nascosto.<br>Dal momento che è il contenuto della RAM ad essere scritto<br>sul disco rigido, questo significa che tutti i programmi e docu-<br>menti aperti, le password, le chiavi di cifratura e altro, posso-<br>no essere trovati da c Dal momento che è il contenuto della RAM ad essere scritto no essere trovati da chiunque accederà al disco rigido. Questo,

## 2.4Ilog

I sistemi operativi hanno una forte tendenza a scrivere nel loro<br>"diario di bordo" una storia dettagliata di ciò che producono.<br>I log sono proprio questo: dati utili per il funzionamento del<br>sistema operativo, che possono

- 
- con  $\text{GNU/Linux}$ , ogni volta che viene acceso un computer, il sistema mantiene la data, l'ora e il nome dell'utente che accede;<br>
con  $\text{GNU/Linux}$ , sono di solito conservati la marca e il modello di ciascun supporto rimo
- 

Cap. 1.5.4 6.

<sup>7</sup> Cap. 5
e il numero di pagine;<br>con Windows, il "registro di sistema" salva il nome del<br>software, la data e l'ora di installazione o disinstallazione<br>di un'applicazione.

### 2.5 Salvataggio automatico e altre attività pianificate

Oltre ai log, è possibile che altre tracce di file, anche cancellate, rimangano sul computer. Anche se i file e il loro contenuto sono stati rimossi, parte del sistema operativo o un altro pro- gramma potrebbero averne conservata una copia deliberata-mente. Ecco alcuni esempi:

- $\bullet$
- utilizzando Windows, Microsoft Office può mantenere nel<br>menu "documenti recenti" il riferimento al nome del file<br>già cancellato e talvolta anche mantenere file temporanei<br>con il contenuto del file in questione;<br>con GNU/Lin
- $\bullet$
- software adattato alla sua lettura: questa esplorazione automatica lascia in memoria l'elenco di tutti i file pre

#### 38 | L Comprendere

senti sul supporto utilizzato, anche se nessuno dei file è stato consultato.

È difficile trovare una soluzione adeguata a questo problema. Un file, anche se perfettamente cancellato, probabilmente<br>continuerà a esistere sul computer per un po' di tempo anche<br>in una forma diversa. Una ricerca sui dati grezzi del disco con-<br>sentirebbe di vedere se esistono copi

attenzione a questo problema, assicura che queste tracce non vengano lasciate altrove tranne che nella RAM. Torneremo prossimamente sull'argomento.

## 2.6 I metadati

Oltre alle informazioni contenute in un file, vi sono informa zioni che lo accompagnano di cui possiamo non accorgerci a prima vista: data di creazione, nome del software, computer, ecc. Questi "dati riguardo ai dati" sono comunemente chiamati "metadati".

Una parte dei metadati viene salvata nel file system?: il nome del file, la data e l'ora di creazione e modifica e spesso molte altre cose. Queste tracce sono lasciate sul computer — e questo di per sé potrebbe già essere un problema — ma generalmente non vengono salvate nel file. D'altra parte, molti formati di file memorizzano anche i me-

<sup>8</sup> Cap. 18

<sup>9</sup> Cap. 1.5.2

tadati *all'interno* del file stesso. Saranno quindi trasmessi du-<br>rante un'eventuale copia su una penna USB o quando si invia<br>una e-mail o nella pubblicazione online. Queste informazioni<br>possono essere note a chiunque ab

<sup>10</sup> Per approfondire: Deblock Fabrice, 2006, *Quando i documenti Word tra-*<br>discono la fiducia [http://nbl.gs/qhJ].<br>11 Per approfondire: Big Browser, 2012, *Vizio di forma – la bufala che ha*<br>*portato all'arresto di John M* 

# 3 | Software malevoli, intrusi e altri spioni

Oltre alle tracce che l'intero sistema operativo lascia mentre sta girando, sui nostri computer possono esserci anche svariati intrusi. A volte installati a nostra insaputa (e che permettono per esempio di deviare i log<sup>1</sup> altrove), a volte inclusi invece nel software che abbiamo installato.

Questi informatori possono far parte di tecniche di sorveglianza, dalla "lotta alla pirateria" dei software proprietari<sup>2</sup>, alla schedatura mirata di un individuo, passando per la raccolta dati per fare spam o altre truffe.

La portata di questi dispositivi aumenta fortemente quando il computer è collegato a internet. La loro installazione in que sto caso è enormemente più facile se non si fa niente per pro- teggersi, e il recupero dei dati collezionati può essere fatto a distanza.

Coloro che raccolgono queste informazioni però non sono pericolosi tutti alla stessa maniera: dipende dai casi, dalle motivazioni e dai mezzi.

Gli autori di violenze domestiche?, i siti internet in cerca di consumatori, le multinazionali come Microsoft, l'ispettore Clouseau, o la National Security Agency... così come tante altre persone e strutture spesso in concorrenza tra loro e che non formano certo una totalità coerente.

Per introdursi nel nostro computer non hanno acceso agli stessi passe-partout e non sono tutti in grado di usare il piede di porco così bene: per esempio, lo spionaggio industriale è una delle cause più importanti della sorveglianza più o meno

 $\begin{array}{cc} 1 & \text{Cap. 2.4} \\ 2 & \text{Cap. 4.1.2} \end{array}$ 

<sup>3</sup> Catherine Armitage, 2014, *Spyware's role in domestic violence* parla dell'utilizzo di malware e altri strumenti tecnologici da parte di autori di violenze domestiche [http://nbl.gs/qgw].

legale e malgrado le apparenze, non dobbiamo credere che Mi- crosoft ceda tutti i propri trucchi alla polizia francese

## 3.1 Contesto legale

In ogni caso, la polizia e i servizi di sicurezza francesi dispongono al momento dei mezzi per mettere in atto sorveglianza

informatica molto completa in piena legalità, appoggiandosi<br>ai diversi "informatori" che presentiamo qui di seguito<sup>5</sup>.<br>La "Legge di rinforzo alla lotta contro il crimine organizzato,<br>il terrorismo e il loro finanziamento,

<sup>4</sup> Microsoft, in partnership con l'Interpol, ha costruito una suite di stru-4 Microsoft, in partnership con l'Interpol, ha costruito una suite di strumenti chiamata COFEE (*Computer Online Forensic Evidence Extractor*) messa a disposizione delle polizie di una quindicina di paesi. Korben, 2009,

re e dintorni, potete ascoltare questa puntata de Le dita nella presa, andata

in onda su Radio Onda Rossa: http://nbl.gs/qgy [NdT] 6 Usiamo qui il termine "captatore" come viene usato nell'ambito legale, istituzionale e giornalistico in Italia, spesso in modo generico e poco chiaro: per captatore si intende uno strumento informatico pensato per facilitare l''investigazione e l'accumulo di prove digitali nell'ambito di un'indagine Potremmo semplificare chiamandolo "malware" 0 "virus", visto che tecnicamente non esiste una vera e propria differenza con questo tipo di ogget-<br>to. Ma certamente il termine "virus" è ammantato di un'aura malefica e teppista, mentre "captatore" ha un che di decisamente più rassicurante e burocratico. [NdT]

captatori viene autorizzata ad essere effettuata da remoto 0 penetrando nel domicilio della persona sorvegliata per piazza-<br>re i software necessari. Queste misure non si applicano soltan-<br>to ai reati rilevanti di "terrorismo", (come ad esempio quello<br>di "proliferazione di armi di di taminazione delle prove o di grave attentato persone o beni". La legge sull'informazione in Francia del 2015 dà più o meno<br>gli stessi poteri ai "servizi informativi specializzati" per la "ri-<br>cerca, la raccolta, lo sviluppo e la messa a disposizione del<br>Governo di informazioni relati

## 3.2 I software malevoli

I software malevoli (spesso chiamati "malware") sono dei programmi sviluppati con l'intento di nuocere: raccolta di informazioni, possesso di informazioni illegali, inoltro di spam, ecc.<br>I virus, i worm, i trojan, gli spyw consentono di prendere il controllo di un computer) e i keylog- ger" fanno parte di questa famiglia. Alcuni di questi program mi possono appartenere a più di queste categorie contemporaneamente.

Per riuscire a installarsi su un computer, alcuni software malevoli sfruttano delle vulnerabilità del sistema operativo o

<sup>7</sup> Cap.34

delle applicazioni. Si appoggiano su degli errori di progetta- zione 0 di programmazione per ribaltare il funzionamento dei programmi a proprio vantaggio. Purtroppo sono state trovate molte di queste "falle di sicurezza" in molti software, e nuove<br>ne vengono costantemente trovate, sia da chi cerca di correg-<br>gerle, sia da chi vuole sfruttarle.<br>Un altro metodo corrente è quello di invogliare le persone c

sivo. È così che un semplice link a un video postato su un so cial network legato alla rivoluzione siriana ha portato di fatto<br>gli utenti a scaricarsi un virus contenente un keylogger<sup>s</sup>. In<br>questo caso l'attaccante non è obbligato a trovare delle vulne-<br>rabilità gravi nei software o pure dei computer che si trovano in luoghi pubblici come una biblioteca o un internet-point, non siano stati compromessi:<br>è sufficiente che una sola persona un po' meno attenta si sia fatta fregare.

Inoltre, la maggior parte dei software malevoli "seri" non la-<br>scia tracce immediatamente visibili della propria presenza, e<br>possono essere difficili da scoprire. Il caso senza dubbio più<br>complicato è quello delle vulnerab di riconoscere, perché non ancora inventariate. È proprio una di queste vulnerabilità zero day che l'azienda VUPEN ha ven- duto alla NSA nel 2012.

Nel 2006, Joanna Rutkowska ha presentato nel corso della conferenza Black Bar il malware Blue Pill. Questa presen-

<sup>8</sup> Eva Galperin et Al, 2014, Quantum of Surveillance: Familiar Actors and Possible False Flags in Syrian Malware Campaigns [http://nbl.gs/qh2] 9 Grégoire Fleurot, 2013, Espionnage: Vupen, l'entreprise française qui bosse pour la NSA [http://nbl.gs/qh3].

tazione dimostrava che era possibile serivere un rootkit che sfruttasse le tecnologie di virtualizzazione per ingannare il sistema operativo e rendere in questo modo veramente difficile identificare la presenza del malware, una volta scaricato.

Questi software possono rubare le password, leggere documenti<br>ti salvati sul computer (anche i documenti cifrati<sup>10</sup>, se sono<br>stati decifrati sul momento), neutralizzare i dispositivi di anonimato su internet, catturare degli screenshot e nascondersi dagli altri programmi. Ma possono anche usare il microfono,<br>la webcam o altre periferiche del computer. Esiste un vero e<br>proprio mercato specializzato dove si possono comprare que-<br>sto tipo di programmi, personalizzati per Questi software permettono di effettuare numerose operazio ni: ottenere numeri di conti bancari, password degli account<br>Paypal, di inviare spam, di partecipare all'attacco di un server<br>saturandolo di richieste, ecc. Ma sono anche molto efficaci per<br>spiare organizzazioni o individu , se sono

Per fare un esempio dagli Emirati Arabi, un attivista per i diritti umani Ahmed Mansour, è stato vittima di un attacco condotto sul proprio smartphone. Gli è stato inviato un sms che conteneva un link a un virus. Questo virus permetteva alla persona che lo controllava di utilizzare in ogni istante la videocamera, il microfono e di sorvegliare le attività del telefono della vittima. L'attacco è stato scoperto e neutralizzato grazie a Citizen Lab<sup>11</sup>.

I servizi investigativi e la polizia francesi hanno il diritto di utilizzare questo tipo di software, il che vuol dire che quasi sicuramente ne dispongono. Una suite di software di spionag-

<sup>10</sup> Cap. 5.1<br>11 Andréa Fradin, 2016, "Pegasus", l'arme d'une firme israélienne fan-<br>tôme qui fait trembler Apple [http://nbl.gs/qh4].

gio, attribuita ai servizi, è stata trovata per esempio soprattutto in Iran $12$ .

Nessuno è in grado di sapere quanti computer sono al momento infettati da software malevoli, ma alcuni ritengono si tratti di una cifra che va dal 40 al 90% delle installazioni di Windows.<br>Quindi è altamente probabile trovarne uno sul primo Windows<br>che incroceremo. Fino ad oggi, usare un sistema operativo mi-<br>noritario (come GNU/Linux) diminui

- non installare (0 non utilizzare) software di provenienza  $control<sup>13</sup>$ : sconosciuta: non dare fiducia al primo sito web che si in-
- «è prendere sul serio, ovvero considerare, gli avvisi dei si- stemi operativi recenti che tentano di mettere in guardia l'utente quando utilizza un software poco sicuro, 0 quando dicono che è necessario un aggiornamento di sicurezza;
- \* infine, limitare le possibilità di installazione di nuovo software: riducendo l'uso dell'utente "amministratore" e delle varie persone che ne hanno accesso.

## 3.3 Hardware per lo spionaggio

Gli attaccanti che vogliono mettere le mani sui segreti con- tenuti all'interno dei nostri computer, come abbiamo visto,

<sup>12</sup> Martin Untersinger, 2015, Dino, le nouveau programmeespion dével-

oppé par des francophones [http://nbl.gs/qh5].<br>
13 Questo consiglio vale anche per le persone che utilizzano GNU/Linux.<br>
Nel dicembre 2009, il sito *gnome.look.org* ha diffuso un malware presentato come uno screensaver. I come uno screensaver. Il software era scaricabile sotto forma di pacchetto<br>Debian in mezzo a mille altri screensaver e sfondi [http://nbl.gs/qh6].

possono utilizzare dei software malevoli<sup>14</sup>, ma possono anche usare dell'hardware che non ha niente da invidiare al buon caro vecchio James Bond.

Esiste tutta una gamma di strumenti più o meno facilmente disponibili che permette l'intrusione o l'esfiltrazione di informazioni a praticamente tutti i livelli di un computer. In seguito alla pubblicazione da parte di Edw tedesco Der Spiegel<sup>15</sup>.

Senza poterli elencare in modo esaustivo, all'interno di questo 'atalogo scopriamo: falsi connettori USB che permettono di ritrasmettere sotto forma di onde radio quello che transita tramite loro; minuscole cimici, installate nei cavi che collegano il monitor o la tastiera al computer, in modo da poter intercettare a distanza ciò che scriviamo o vediamo; e poi una valanga di materiale da spionaggio installato sul compute sull'hard-disk, sul BIOS, ecc.

Il quadro non è molto incoraggiante e una seria revisione del proprio computer comporterebbe lo smontarlo da cima a fon do, con poche possibilità di essere in grado poi di riuscire a farlo funzionare di nuovo.

Detto ciò, questi strumenti non sono a disposizione di ogni tipo di avversario. Inoltre non c'è niente che ci induca a pensare che l'uso di tali strumenti sia diventato abituale, vuoi per

ragioni di costo, di installazione o altri motivi. In ogni caso ci addentreremo lo stesso un po' sul caso dei keylogger, che rientrano sia nella categoria degli strumenti di spionaggio, che in quella dei software malevoli.

<sup>14</sup> Cap. 3.2<br>15. Spiegel, 2013, *Interactive Graphic: The NSA's Spy Catalog* [http://<br>nbl.gs/qh7].

## 3.4 I keylogger

I keylogger, che possono essere sia hardware che software, hanno lo scopo di salvare di nascosto tutto quello che viene digitato sulla tastiera di un computer per poi poterlo ritrasmettere all'agente o alla persona che li ha installati.

Una volta piazzati, la loro capacità di salvare, tasto dopo tasto, tutto quello che viene digitato sulla tastiera gli permette di aggirare ogni dispositivo di cifratura<sup>16</sup> e di accedere diretta-<br>mente a password, passphrase e altri dati sensibili.<br>I keylogger hardware sono dei dispositivi collegati alla tastiera<br>o al computer. Possono assomigliar

schede d'estensione all'interno del computer (PCI o miniPCI) o integrarsi dentro la tastiera (tanto per farsi un'idea, molti modelli sono in libera vendita a una somma che va dai 40 ai 100 dollari). Quindi, se non li si cerca specificatamente, sono difficili da scovare.

Nel caso di una tastiera wi-fi, per ricostruire quali tasti sono<br>stati premuti non c'è neanche bisogno di un keylogger: si in-<br>tercettano le onde radio emesse dalla tastiera per comunicare con il ricevitore e poi si rompe la chiave di cifratura utilizzata, che nella maggior parte dei casi è abbastanza debole. Da una distanza minore è anche possibile registrare e decodificare le onde elettromagnetiche emesse dalle tastiere via cavo, comprese quelle integrate nel portatile. si

1 keylogger software sono molto più diffusi, perché possono essere installati a distanza (tramite un sito internet, attraverso un software malevolo, o altro) e generalmente per il recupero dei dati raccolti non richiedono un accesso fisico alla macchina (l'invio si può fare per esempio periodicamente via e-mail). La maggior parte di questi software registrano anche il nome dell'applicazione che sta girando, la data e l'ora in cui

è stata eseguita e i tasti che sono stati digitati durante il suo<br>uso. Negli Stati Uniti, l'FBI utilizza da molti anni i keylogger<br>software<sup>17</sup>.<br>L'unico modo per individuare un keylogger hardware è quello<br>di familiarizzare

## 3.5 Problemi di stampa?

Sembrerebbe quasi di aver fatto il giro di tutte le sorprese che i nostri computer possono riservarci... ma invece ci si mettono anche le stampanti ad avere i loro piccoli segreti.

## 3.5.1 Un po' di steganografia

Prima cosa da sapere: molte stampanti di fascia alta firmano il<br>proprio lavoro<sup>19</sup>. Questa firma steganografica, chiamata "wa-<br>termarking", si basa su dettagli di stampa molto leggeri, spes-<br>so invisibili a occhio nudo, e

<sup>17</sup> Nel 2000, l'utilizzo di un keylogger ha permesso alla FBI di ottenere la passphrase usata da un tramite della mafia di Filadelfia per cifrare i propri<br>documenti [http://nbl.gs/qh8]. cifrare i propri

<sup>18</sup> Cap. 3.2

<sup>19</sup> L'Electronic Frontier Foundation cerca di mantenere una lista dei costruttori e dei modelli.

Si capisce bene il motivo per cui questi dettagli stanno lì: per<br>poter risalire alla macchina a partire dai documenti. Tant'è<br>vero che la persona che aveva diffuso nel giugno 2017 dei do-<br>cumenti top secret della NSA sull negli Stati Uniti del 2016 da parte di hacker russi, è stata<br>beccata. C'erano ancora i marchi della stampante usata per

re una stampante a partire dalle pagine che stampa.

Per proteggersi in parte da questa cosa, è interessante sapere che i dettagli di stampa non resistono a una fotocopia ripetuta: fotocopiare la pagina stampata e poi fotocopiare la fotocopia ottenuta, consente di far sparire questi marchi. Ma d'altra parte... ne lasceremo sicuramente altri, le fotocopiatrici presentano dei difetti e talvolta dei

## 3.5.2 La memoria, ancora...

Alcune stampanti sono sufficientemente "evolute" da assomi-<br>gliare più a un vero e proprio computer piuttosto che a un<br>timbro.<br>Queste possono porre problemi anche a un altro livello, visto

<sup>20</sup> Robert Graham, 2017, How The Intercept Outed Reality Winner http://nbl.gs/qhA].

che sono dotate di memoria viva?!: questa memoria, proprio come quella di un PC, conserverà la traccia dei documenti che sono stati trattati per tutto il tempo in cui la macchina è at-

taccata alla corrente... o finché un altro documento non copre<br>quella traccia.<br>La maggioranza delle stampanti laser dispongono di una me-<br>moria viva che può contenere una dozzina di pagine. I modelli<br>più recenti o quelli

essere staccati dalla corrente.

<sup>21</sup> Cap. 1.2.3<br>22 Cap. 1.2.4

## 4 | Qualche illusione di sicurezza

Bene. Abbiamo cominciato facendo un tour delle possibili<br>li tracce involontariamente lasciate nel nostro computer e la<br>quantità di informazioni che dei malintenzionati avrebbero<br>potuto sottrarci. Ora non resta che mettere

#### 4.1 Software proprietari, open source e liberi

Abbiamo visto che un software potrebbe fare un sacco di cose<br>che non vorremmo. Perciò è necessario fare il possibile per<br>ridurre il problema. Da questo punto di vista, ai software libe-<br>ri possiamo dare una maggiore fiduci

#### 4.1.1 La metafora della torta

Per comprendere la differenza tra software libero e proprieta rio, usiamo la metafora della torta. Per fare una torta, hai bi-<br>sogno di una ricetta: è una lista di istruzioni da seguire, ingre-<br>dienti da utilizzare e un processo di trasformazione. Allo stes-<br>so modo, la ricetta di un È scritto in una lingua che è pensata per essere comprensibile dagli esseri umani. Questa ricetta viene quindi trasformata in un codice interpretabile dal processore, un po' come la cottu- ra di una torta ci dà l'opportunità di mangiarla. Il software proprietario è disponibile e "pronto da mangiare"

come una torta industriale, senza la sua ricetta. È quindi mol to difficile garantire i suoi ingredienti: è fattibile, ma il proces- so è lungo e complicato. Inoltre, rileggere una serie di milioni di aggiunte, di sottrazioni, di letture e di scritti in memoria<br>per ricostruirne lo scopo e il funzionamento, non è proprio la<br>prima cosa che si fa con un computer.<br>Il software libero, invece, offre la ricetta per chiunque

comprendere o modificare il funzionamento del programma. È quindi più facile sapere cosa viene inviato al nostro processore e, quindi, cosa accadrà ai nostri dati.

### 4.1.2 Software proprietari: una cieca fiduc:

Un software proprietario è un po' come una scatola impenetrabile: possiamo constatare ciò che viene richiesto al software, ha una bella interfaccia grafica, ecc. Ma non possiamo dav vero sapere in dettaglio come funziona. Non sappiamo se è costretto a fare ciò che gli viene chiesto di fare o se fa anche altre cose. Per scoprirlo dovremmo essere in grado di studiare il suo funzionamento, il che è difficile da fare senza codice sorgente... quindi dobbiamo fidarci ciecamente.

Windows e Mac OS X in primis sono enormi scatole, ermeticamente sigillate, su cui vengono installate altre scatole trettanto ermetiche (da Microsoft Office agli anti-virus possono fare molte cose in più rispetto a quelle che gli chiediamo.

Come, per esempio, riunire le informazioni che questi software potrebbero averci sottratto, o permettere l'accesso all'interno del nostro computer a *backdoor*<sup>1</sup> fornite insieme al software in modo che chiunque abbia la chiave possa hackerare i nostri computer. Dato che non possiamo sapere come è stato scritto il sistema operativo, possiamo immaginarci di tutto. Dunque, lasciare che la riservatezza e l'integrità dei nostri dati

<sup>1</sup> Le backdoor sono delle "porte di servizio" che si possono trovare all'inter no di un sistema informatico e che permettono di aggirare i sistemi di controllo e le procedure di sicurezza del sistema stesso

si basino su programmi che devono essere considerati affidabili<br>li a scatola chiusa, è la più pia illusione di sicurezza. E installando questi software che sostengono sulla loro confezione di<br>garantirci la sicurezza, mentr

### 4.1.3 Il vantaggio di avere la ricetta: i software liberi

La maggior fiducia che possiamo accordare ad un sistema li-

bero come GNU/Linux è principalmente correlata al fatto che<br>abbiamo la "ricetta". Teniamo presente che non c'è nulla di<br>magico: il software libero non lancia alcun "incantesimo di<br>protezione" sui nostri computer.<br>Tuttavia

produzione collettivo, piuttosto aperto e trasparente, al quale

partecipano persone molto diverse; insomma non è facile la-<br>sciare dei "regalini" all'interno di questi software senza che<br>nessuno se ne accorga.<br>Tuttavia, tocca fare attenzione anche ad alcuni software che<br>si definiscono

dovrebbe giudicare anche come viene messo in commercio, e non basarsi solo su una promessa.

Questo è il caso ad esempio di TrueCrypt, il cui sviluppo è<br>stato interrotto a maggio 2014. Si trattava di un software di<br>crittografia il cui codice sorgente è disponibile, ma il cui svi-<br>luppo è fermo e la licenza limita e non andiamo ogni volta a guardare da vicino cosa scrivono.

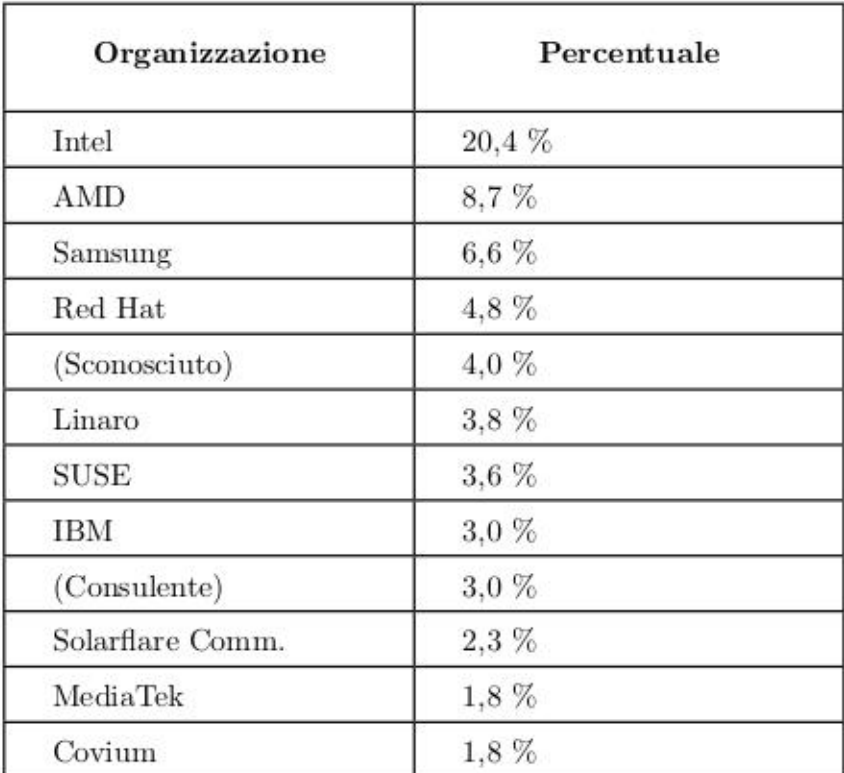

Quindi non è impossibile che chi ha scritto in un angolo un<br>pezzo di software su cui la comunità fa affidamento abbia po-<br>tuto far scivolare all'interno pezzi di codice dannoso. Que-<br>sto è stato anche il caso dell'errore n

È comunque importante ricordare che questa fiducia può esse re valida solo se non si installano cose a caso nel nostro sistema. Ad esempio, su Debian i pacchetti ufficiali della distribuzione sono *firmati*, il che rende possibile controllarne l'origine.<br>Ma se si installano pacchet

## 4.2 La password di un account non ne protegge i dati

Tutti i sistemi operativi recenti (Windows, Mac OS X, GNU/ Linux) offrono la possibilità di avere utenti diversi sullo stesso computer. È importante sapere che le password che a volte proteggono questi account non garantiscono affatto la riser vatezza dei dati.

È certo pratico e conveniente avere un proprio spazio con le

proprie impostazioni (segnalibri, sfondi...), ma una persona che volesse avere accesso a tutti i dati del computer non avreb be grossi problemi ad ottenerlo: basta collegare l'hard-disk a un altro computer o leggerlo con un altro sistema operativo?. Inoltre, se l'utilizzo di utente e password può avere alcuni<br>vantaggi – ad esempio, la possibilità di bloccare lo schermo<br>quando ci si allontana per alcuni minuti – è necessario tenere<br>presente che ciò non protegge realme

## 4.3 La "cancellazione" dei dati

Ne abbiamo già parlato\*: il contenuto di un file diventato inac cessibile o invisibile non si volatilizza; ora spiegheremo perché.

### 4.3.1 La cancellazione di un dato non ne elimina il contenuto...

...e può essere molto facile trovarlo. Infatti, quando "cancelliamo" un file – mettendolo nel Cestino e poi svuotandolo –<br>stiamo solo dicendo al sistema operativo che il contenuto di<br>questo file non ci interessa più. Il s

Nel frattempo, se guardiamo direttamente ciò che è scritto sull'hard-disk, troviamo il contenuto dei file. È un'operazione abbastanza semplice, automatizzata da molti software di re cupero o ripristino dati come PhotoRec.

<sup>3</sup> Cap. 1.4.1

<sup>4</sup> Cap. 1.5.2

## 4.3.2 Una possibile soluzione: riscrivere più volte i dati

Una volta riscritto lo spazio sull'hard dirk, diventa diffici-<br>le trovare ciò che c'era prima. Difficile, ma non impossibile:<br>quando il computer riscrive 1 su 0, il risultato è invece 0,95 e<br>quando riscrive 1 su 1,  $1.051$ sottostante.

Diventa molto difficile invece, se non impossibile, recupera-<br>re i dati quando vengono sovrascritti più volte da altri dati<br>casuali. Il modo migliore per rendere inaccessibile il conte-<br>nuto di questi file "eliminati" cons

## 4.3.3 Qualche limite della possibilità di riscrittura

Anche se è possibile sovrascrivere più volte i dati su un hard-disk per renderli inaccessibili, ciò non garantisce la loro completa scomparsa.

## Dischi "intelligenti"

I dischi attuali riorganizzano il loro contenuto in modo "intel ligente": parte del disco è riservata per sostituire spazi even- tualmente difettosi. Queste operazioni di sostituzione sono difficili da rilevare e non possiamo mai veramente essere certi che la posizione che stiamo riscrivendo sia quella in cui il file era stato originariamente scritto.

Per le unità USB e SSD (Solid State Drive), è corretto dire che

<sup>5</sup> Per approfondire: Peter Gutmann, 1996, Secure Deletion of Data from  $Magnetic$  and SolidState Memory [http://sugate.vado.li/].

nella maggior parte dei casi in realtà si riscrive in un posto diverso. La memoria flash, che viene utilizzata dalle unità flash<br>USB e dalle SSD, smette di funzionare correttamente dopo<br>un certo numero di scritture e conti

## File system "intelligenti"

Un altro problema sono i file system<sup>6</sup> "intelligenti". I file system sviluppati negli ultimi anni, come NTFS o ext4, tengono traccia all'interno di un log<sup>7</sup> delle modifiche successive apportate ai file. Dopo un arresto improvviso del computer, consen tono al sistema di riprendere semplicemente le ultime opera- zioni da eseguire, invece di dover riesaminare l'intero disco per correggere le incoerenze. Nel farlo, potrebbero di nuovo aggiungere tracce su quei file che uno voleva vedere scomparire.

 $Ext4$ , il file system attualmente più usato su GNU/Linux, può funzionare con diverse modalità e dentro ai log inserisce solo i nomi dei file e altri metadati, non il loro contenuto.

Cap. 1.5.2 6

<sup>7</sup> Cap. 2.4

Anche altre tecniche, meno comuni, possono dare problemi: i<br>file system con scrittura ridondante e che continuano a scri-<br>vere anche in caso di errore, come i file system RAID; i file<br>system che eseguono immagini istantane

tracce altrove®.

#### Ciò che non si sa

Riguardo ai CD-RW o ai DVD  $\pm$  RW (riscrivibili), sembra che non sia stato condotto alcuno studio serio sull'efficacia della riscrittura. Le attuali raccomandazioni sono quindi di distruggere metodicamente i supporti di questo tipo che potrebbero aver contenuto dati che vogliamo far sparire'.

## 4.3.4 Quando "cancelliamo"

ventano inaccessibili per Firefox, ma sono ancora accessibili

Non eliminiamo i file mettendoli nel Cestino. Ad esempio,<br>quando si utilizza l'opzione "Cancella la cronologia" del brow-<br>ser Firefox, non si fa altro che "cancellare" i file. I dati di-<br>ventano inaccessibili per Firefox,

<sup>8</sup> Cap.2

<sup>9</sup> NIST, 2014, Guidelines for Media Sanitization [http://vugaso.vado.li]

fa automaticamente sparire i libri negli scaffali... Quindi pos- siamo sempre trovare i file dopo la riformattazione, come se fossero stati semplicemente "cancellati". PhotoRec offre anche questo tipo di funzionalità.

## 4.3.5 E per non lasciare alcuna tracci

Sfortunatamente, non esiste un modo semplice per risolvere<br>radicalmente il problema. La soluzione meno difficile per ora,<br>è avviare il computer con un sistema Live, come Tails, confi-<br>gurato per utilizzare la sola RAM. In

# 4.4 Software portatili: una falsa soluzione

Il cosiddetto "software portatile" è un software che non è installato su un determinato sistema operativo, ma che può e sere avviato da una penna USB o da un hard-disk esterno — e quindi portato con noi per avercelo su qualsiasi computer.

È diventato facile scaricare queste applicazioni da internet.

Pacchetti portatili come "Firefox+Tor" o "Thunderbird+E-<br>nigmail" sono disponibili online.<br>Tuttavia, a differenza dei sistemi Live, utilizzano il sistema<br>operativo installato del computer in cui vengono fatti girare<br>(la m

modo migliore per preservare la riservatezza dei dati.<br>Diciamolo subito: questi software non proteggono le persone<br>che lo utilizzano più di quanto faccia un software non porta-<br>tile. Peggio ancora, per ragioni di marketing tente false sicurezze, attraverso enormi sciocchezze. L'estratto della seguente frase proviene dalla home page del sito Frama-<br>key, una serie di software portatili realizzati da Framasoft,<br>un sito francese di promozione di software libero: "L'uso del<br>software avviene in modo sicuro e se Questo, sfortunatamente, non è corretto.

### 4.4.1 Principali problemi

Queste soluzioni "chiavi in mano" pongono dunque alcuni problemi piuttosto fastidiosi.

### Ci saranno tracce sull'hard-disk

Se il software è stato reso portatile in modo corretto, non dovrebbe lasciare deliberatamente tracce sul disco rigido del computer. Ma in realtà, il software non ha mai il controllo assoluto. Ciò dipende, per la maggior parte delle volte, dal siste ma operativo utilizzato, che potrebbe aver avuto necessità di  $s$ fruttare la memoria virtuale sul disco rigido $<sup>11</sup>$  oppure lasciare</sup> diverse tracce nei log<sup>12</sup> o nei "documenti recenti". Tutto ciò rimarrà quindi sull'hard-disk.

### Non c'è motivo di fidarsi di un sistema sconosciuto

Come abbiamo visto, molti sistemi operativi non fanno as solutamente nulla di ciò che crediamo<sup>13</sup> e dunque, poiché il

<sup>11</sup> Cap.22 12 Cap.24 13 Cap.3

#### 64 | L Comprendere

software portatile utilizza il sistema installato sul computer su cui viene lanciato, potremmo essere esposti a malware.

#### Non sappiamo chi li abbia compilati, né come

Le modifiche apportate al software per renderlo portatile sono raramente verificate, anche se, di solito, non sono fatte dagli autori del software stesso. Pertanto, possiamo sospettare che il software possa contenere vulnerabilità di sicurezza, volontarie o no.

Più avanti affronteremo il problema "dell'igiene" minima da tenere quando si sceglie un software da installare o scaricare.

# 5 | Un modo per proteggersi: la crittografia

La crittografia è la branca della matematica che si occupa specificatamente di proteggere i messaggi. Fino alla fine degli anni 90, l'utilizzo di tecniche crittografiche non era concesso al grande pubblico. In molti Paesi esso è divenuto legale, tra le altre cose, per permettere ai servizi commerciali su internet di farsi pagare senza che i clienti si facessero rubare il proprio numero di carta di credito.

La crittoanalisi è quella parte che consiste nel "rompere" le tecniche crittografiche, permettendo per esempio di recuperare un messaggio che era stato protetto.

Quando si vuole proteggere un messaggio, si distinguono tre aspetti:

- 
- autenticità: essere sicuri circa l'autore del messaggio;
- è ris rvatezza: impedire gli sguardi indiscreti; «autenticità: essere sicuri circa l'autore del mes \* integrità: es modifiche. re sicuri che il messaggio non abbia subito

può volere soltanto una. Una persona che scrive un messaggio confidenziale vorrebbe poter negare di esserne l'autore (e quindi non vorrebbe che il messaggio fosse autenticato). Si possono desiderare tutte e tre queste cose, oppure se ne Oppure è possibile che si voglia certificare la provenienza (autenticare) e l'integrità di una comunicazione ufficiale diffusa pubblicamente (quindi in modo tutt'altro che confidenziale). In ciascuno di questi casi si par

crittografiche si applicano di fatto a qualsiasi numero, ovvero

È importante notare che la crittografia non cerca di nascondere i messaggi, ma di proteggerli. Per nascondere dei messaggi, bisogna invece ricorrere a delle tecniche steganografiche (come quelle utilizzate dalle stampanti di cui abbiamo parlato in precedenza<sup>1</sup>), che non spiegheremo ora.

## 5.1 Proteggere i dati dagli sguardi indiscreti

Come sanno bene i bambini che usano delle parole in codice<br>o i militari che si comunicano gli ordini, il metodo più serio<br>affinché dei dati possano essere compresi soltanto dalle<br>persone "all'interno del segreto", è quello

sono sinonimi.

## 5.1.1 Come funziona?

Servono tre concetti fondamentali per capire come si fa a cifrare un messaggio".

Il primo concetto: la confusione. Si deve offuscare la relazione tra il messaggio originale e il messaggio cifrato. Un esempio molto semplice è il "Cifrario di Cesare":

| testo in chiaro: ASSALTO TRA UN'ORA |                    |  |  |
|-------------------------------------|--------------------|--|--|
|                                     | 1111111 111 11 111 |  |  |
| testo cifrato:                      | DVVDOZR ZUD AQ RUD |  |  |

<sup>1</sup> Cap. 3.5<br>2 Il passaggio qui di seguito è un adattamento molto parziale del fumetto di<br>Jeff Moser sull'algoritmo AES [http://nbl.gs/qhB].

 $A + 3$  lettere = D

Però nel cifrario di Cesare è facile analizzare la frequenza delle lettere e risalire alle parole.

Quindi si passa al secondo grande concetto: la diffusione. Si sparpaglia il messaggio con lo scopo di renderlo più difficile da riconoscere. Un esempio di questa tecnica è la trasposizione per colonne:

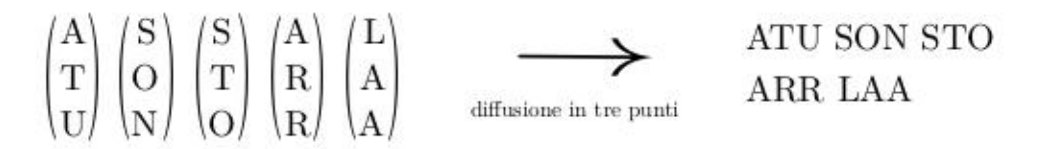

Le diverse tecniche utilizzate per trasformare il testo originale sono ciò che viene chiamato "algoritmo di cifratura". Riguardo alla chiave di cifratura, si tratta, per esempio nel caso del cifrario di Cesare, del numero che indica di quanti caratteri si deve slittare (nel nostro esempio 3), oppure, nella tecnica della diffusione, del numero di linee delle colonne. Il valore di questa chiave è variabile, si può scegliere di fare delle colonne<br>da due linee, o uno slittamento di sei caratteri.<br>Questo ci porta al terzo grande concetto: *il segreto risiede* 

che non era una buona idea quella di partire dal presupposto che nessuno mai avrebbe capito l'algoritmo di cifratura. Prima o poi qualcuno finirà per scoprirlo... con la forza, se soltanto nella chiave. Dopo qualche millennio, ci siamo accorti

necessario. Ai giorni nostri, l'algoritmo si può quindi trovare per intero su Wikipedia, dettagliato in lungo e in largo, in modo che chiunque possa verificare che non abbia particolari punti deboli. Questo perché l'unico modo per decifrare un testo sarà quello di disporre della chiave che è stata usata con quell'algoritmo.

## 5.1.2 Volete un disegnino?

Nel concreto, per assicurare la riservatezza dei nostri dati, si utilizzano due operazioni: cifrare e poi decifrare.

### Primo passo: cifrare

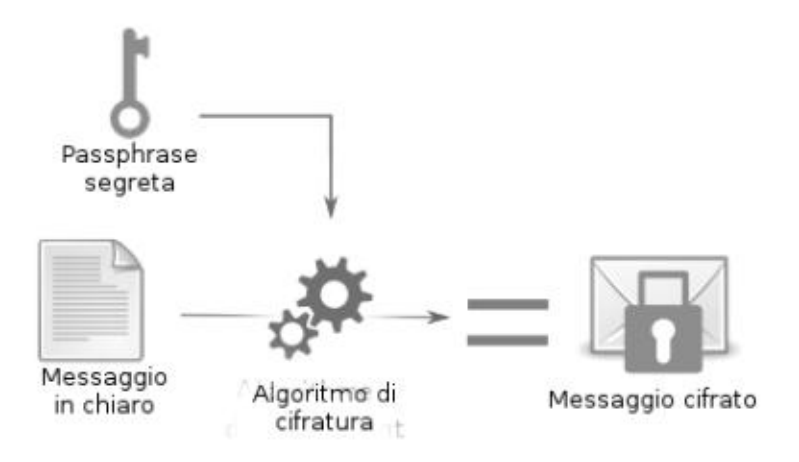

Prendiamo il messaggio seguente per fare un esempio:

#### Gli spaghetti sono nella dispensa

Dopo aver cifrato questo messaggio utilizzando il program-<br>ma GnuPG con l'algoritmo AES256, e come passphrase<br>"questo è un segreto", si ottiene:

```
-----BEGIN PGP MESSAGE-----<br>jA0ECQMCRM0lmTSIONRg0lkBWGQI76cQOocEvdBhX6BM2AU-
6aYSPYymSqj8ihFXu 
WV1GVraWuwEt4XnLc3F+0xT3EaXINMHdH90ydA92WDka - 
qPEnjsWQs/oSCeZ3hXoB 
9mf9y6jzqozEHw== 
=T6eN
=----END PGP MESSAGE-----
```
ra: il suo contenuto è diventato assolutamente incomprensibi-<br>le. I dati in chiaro, leggibili, sono stati trasformati in un altro Questo è quindi l'aspetto che assume un t formato, illeggibile a chi non possiede la chiave.

### Secondo passo: decifrare

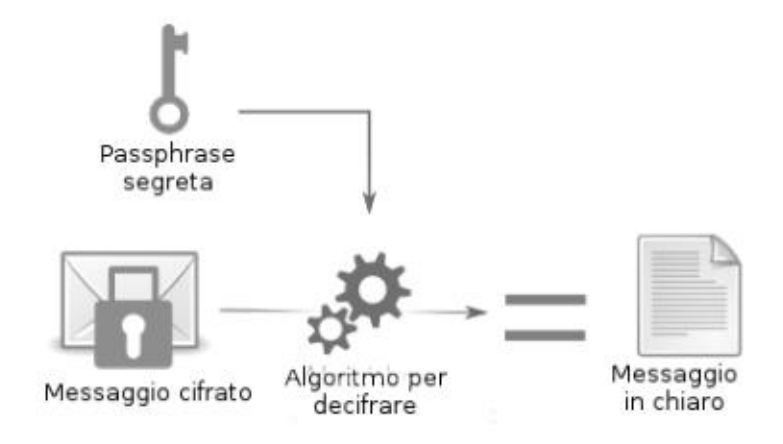

Per decifrare, ci basterà utilizzare di nuovo GnuPG questa<br>volta sul nostro testo cifrato. GnuPG ci chiederà la passphra-<br>se che prima ci era servita per cifrare, e se è giusta, ne otter-<br>remo l'informazione che ci mancava

## 5.1.3 Riguardo all'hard-disk

Se vogliamo tenere su un supporto di archiviazione (hard-di- sk, penna USB, ccc.) soltanto dati cifrati, sarà il sistema operativo che dovrà farsi carico al volo" di effettuare le operazio ni di cifratura e decifratura.

In questo modo, ogni volta che un dato viene letto dall'hard-disk, nel passaggio deve essere decifrato in modo che i program mi che ne hanno bisogno possano accedervi. Al contrario, ogni volta che un programma chiederà di scrivere un dato, questo verrà cifrato prima di essere salvato sull'hard-disk.

Affinché queste operazioni possano funzionare, è necessario<br>che la chiave di cifratura si trovi nella memoria viva<sup>1</sup> per tutto<br>il tempo che il supporto avrà bisogno di essere utilizzato.<br>Inoltre, la chiave di cifratura no

## 5.1.4 Riassunto e limiti

La crittografia permette insomma di proteggere bene i propri<br>dati, cifrando per intero o in parte l'hard-disk e gli altri sup-<br>porti di archiviazione (penna USB, CD, ecc.) oppure cifrando<br>le comunicazioni.<br>Inoltre i comput

<sup>1</sup> Cap.123

<sup>2</sup> Il sistema LUKS, usato da GNU/Linux, permette anche di utilizzare diverse versioni cifrate della chiave di cifratura. Ciascuna di queste versioni potrà essere cifrata con una passphrase diversa, in modo da permettere a p 2 Il sistema LUKS, usato da GNU/Linux, permette anche di utilizzare diverse versioni cifrate della chiave di cifratura. Ciascuna di queste versioni potrà essere cifrata con una passphrase diversa, in modo da permettere a persone diverse di accedere agli stessi dati senza condividere lo stesso segreto.

identificate come importanti, e invece sarebbe meglio fossero<br>confuse nella massa).<br>Si può anche predisporre una passphrase per cifrare l'inte-<br>ro hard-disk e/o dare accesso ad alcune persone a una parte<br>cifrata con una lo strumento potente ed e mazioni, la cifratura ha dei limiti — in particolare quando non è utilizzata correttamente.

Come spiegato prima, quando si accede a dei dati cifrati, bi-<br>sogna avere ben chiare alcune cose. Prima di tutto, una volta<br>che i dati vengono decifrati, essi risiederanno *come minimo*<br>nella RAM. E poi, durante il tempo

- volta, si tratta di non installare cose a caso<sup>3</sup>.
- <ul>\n<li>Il sistema operativo e i programmi hanno accesso ai dati e alla chiave di cifratura tanto quanto noi, per cui si tratta di stabilire quanta fiducia abbiamo in essi. Ancora una volta, si tratta di non installare cose a caso<sup>3</sup>.</li>\n<li>Chiunque ottenga un accesso físico al computer accesso ha, di fatto, accesso al contenuto della RAM<sup>4</sup>. Finché un disco cifrato è attività, la RAM contiene in chiaro i dati sui quali ha lavorato dall'accensione del computer in poi (anche nel caso in cui questi dati siano cifrati sul disco).</li>\n</ul> Ma soprattutto contiene, come abbiamo detto, la chiave di cifratura, che può quindi essere copiata. Perciò è meglio abituarsi, quando non lo si usa, a spegnere il computer e a

<sup>3.</sup> Cap.3.2 4 Cap.2.1

72 | 1 Comprendere

- 
- 
- disattivare (smontare, espellere) i dischi cifrati.<br>
 In certi casi, può essere necessario prevedere delle soluzioni materiali per staccare la corrente facilmente e rapidamente<sup>5</sup>; in questo modo i dischi cifrati tornera

## 5.2 Verificare l'integrità dei dati

Abbiamo appena visto qualche metodo per assicurare la *ri-*<br>servatezza dei nostri dati. Però a volte può essere anche im-<br>portante essere sicuri della loro *integrità*, ovvero verificare che<br>non abbiano subito modifiche (

In concreto, dopo la lettura di queste paginette, ci si può fare

<sup>5.</sup> Perquesta ragione, è buona norma non lasciare la batteria attaccata a un portatile quando non viene utilizzato. In questo modo per spegnerlo basterà staccare il cavo.

<sup>6</sup> Cap. 2

<sup>34 7</sup> Cap. 3.4<br>3 Cap. 3.2
# 5.2.1 La potenza dell'ascia?

Le più importanti tecniche di verifica di integrità o di autenticità si fondano su degli strumenti matematici che la crittografia chiama "funzioni di hash".<br>Questi strumenti sono come delle grosse mannaie capaci di ridurre

- \* avendo i piccoli pezzettini, è impossibile ricostruire l'oggetto originale senza provarli tutti;
- + lostesso oggetto, ogni volta che lo passiamo alla mannaia, darà sempre gli stessi piccoli pezzettini; \* ducoggetti differenti devono dare due pezzetti differenti.
- 

Se queste tre proprietà sono verificate, ci basterà allora confrontare i piccoli pezzi derivati da due oggetti per sapere se questi ultimi sono identici.<br>I piccoli pezzetti che vengono fuori dalla nostra mannaia si chiaman

ta", e vengono in genere rappresentati sotto forma di qualcosa di simile a questo:

#### f9f5a68a721e3d10baca4d9751bb27f0ac35c7ba

Visto che la nostra mannaia funziona con dati di qualunque dimensione e forma, confrontare le impronte ci permette di confrontare più facilmente immagini, CD, software, ecc. Però la nostra mannaia non è magica. Facciamo finta che in-

<sup>9</sup> I francesi traducono gran parte dei termini tecnici inglesi. Così è anche per "hash", che in italiano lasciamo in inglese, e che in francese diventa invece "hache" (ascia) in riferimento al concetto del tagliare, estrap

vece a un certo punto riduca una cosa in piccoli cubetti di taglia identica: ci potremmo ritrovare con gli stessi cubetti usciti da due oggetti differenti. Questo si chiama "collisione". Questa carambola matematica è fort

### 5.2.2 Verificare l'integrità di un software

Facciamo un esempio: Alice ha scritto un programma e lo distribuisce in CD che si possono trovare tra le associazioni di<br>utilizzatori di GNU/Linux. Betty vorrebbe utilizzare il programma di Alice, ma pensa che sarebbe molt

CD:

CD di Alice —> 94d93910609f65475a189d178ca6a45f 22b50c95416affb1d8feb125dc3069d0

Betty allora può confrontarla con quella generata a partire dal CD che si è procurata:

# $CD$  di Betty  $\longrightarrow$  94d93910609f65475a189d178ca6a45f<br>22b50c95416affb1d8feb125dc3069d0

<sup>10</sup> Marc Stevens e Al., 2017, Announcing the first SHA1 collision  $[\text{http://nbl(gs/qhG}].$ 

Siccome i numeri sono gli stessi, Betty è contenta e si sente<br>siccura di stare utilizzando lo stesso CD che ha fatto Alice.<br>Calcolare queste somme di controllo non richiede molto più<br>tempo che non la lettura completa del

#### 5.2.3 Verificare una password

Un altro esempio di utilizzo delle funzioni di hash riguarda la verifica dell'autenticità di una richiesta d'accesso.

Se l'accesso a un computer è protetto da password, come per<br>esempio durante l'apertura di una sessione sotto GNU/Linux<br>(ma ricordiamoci sempre che questa password non protegge i<br>dati!), bisogna fare in modo che il computer

messa sia esatta? Allora come fa il computer a essere certo che la password im-

Quando abbiamo scelto una password sul nostro computer, il<br>sistema ha salvato, grazie a una funzione di hash, un'impronta<br>della password. Per verificare l'accesso, lui "spezzetta" alla<br>stessa maniera la password che abbiam

 $\hat{E}$  insomma possibile verificare che le password corrispondano senza custodire la stessa password.

# 5.3 Simmetrica o asimmetrica?

Le tecniche di cifratura menzionate fin qui si basano su di una sola chiave segreta, che permette di effettuare sia la cifratura che la decifratura. In questo caso si parla di "crittografia simmetrica".

Questo per contrapporla alla "crittografia asimmetrica", che non utilizza la stessa chiave per entrambe le azioni. Anche

detta "cifratura a chiave pubblica", quest'ultima viene usata<br>soprattutto per la comunicazione online, di cui parleremo nel<br>dettaglio in una prossima pubblicazione.<br>Una delle proprietà più interessanti della crittografia a riconoscimento sui dati.

Queste firme digitali che utilizzano la crittografia asimmetrica costituiscono il modo più semplice per verificare la provenien- za di un software.

SECONDA PARTE

# Scegliere le risposte adatte

Ecco, adesso ci è preso il panico. Tutte le cose che facciamo ogni giorno con un computer ci tradiscono. Ancor più perché credevamo, a torto, di essere al sicuro. Oppure viene da chiederci, con una certa dose di scoraggiamento, se tutto som mato, abbiamo poi davvero qualcosa da nascondere... ma di<br>questo abbiamo già parlato nella presentazione.

Tuttavia ci restano ancora dei margini prima di tornare ai vecchi metodi della botola nascosta sotto al tappeto in salotto, 0 alla porta segreta dietro la biblioteca che si apre azionando un<br>falso libro (soluzioni dal sapore antico ma sempre ottime). Da<br>qui in poi questo testo si occuperà di mappare questi margini.<br>Nella parte che seguirà, mentre

# 6 | Valutazione dei rischi

Quando ci si chiede quali misure adottare per proteggere i<br>nostri dati o le comunicazioni digitali in generale, spesso si fi-<br>nisce per procedere un po' alla cieca. Primo perché la maggior<br>parte delle soluzioni ha anche de

# 6.1 Cosa vogliamo proteggere?

Ciò che vogliamo proteggere rientra generalmente nella vasta categoria delle informazioni come, ad esempio, il contenuto di messaggi elettronici, i file di dati (foto, documenti, indirizzi e-mail) ma anche l'esistenza stessa di una corrispondenza tra due persone.

In questo contesto, la parola "proteggere" soddisfa diversi ambiti:

- 
- la riservatezza: nascondere informazioni da occhi inde-<br>siderati;<br>l'integrità: mantenere informazioni in buone condizioni<br>e impedire che vengano in/volontariamente modificate;<br>l'accessibilità: assicurarsi che le informaz
- 

<sup>1</sup> Per saperne di più: Electronic Frontier Foundation, 2015, Une Intro- duction au Modéle de Menace [http:/ /zoreli.vadolli].

È quindi necessario definire, per ogni categoria di informazioni<br>da proteggere, la necessità e il grado di riservatezza, di integri-<br>tà e di accessibilità. Sapendo che queste esigenze spesso sono<br>in conflitto tra di loro e

# 6.2 Da chi vogliamo proteggerci?

Gi viene in fretta la curiosità di capire quali capacità tecniche possieda chi potrebbe arrivare a ciò che vogliamo proteggere. E qui diventa difficile, perché non è facile sapere cosa può fare davvero e quali sono i mezzi e il budget a sua disposizione. Seguendo le notizie di attualità e ricavandone altre altrove, ci renderemo conto che la situazione varia molto a seconda di chi c'è in ballo. Tra polizia locale e Agenzia per la Sicurezza Nazionale degli Stati Uniti (NSA), c'è un'enorme differenza riguardo

a possibilità di azione, mezzi e tecniche impiegate. Ad esempio, la crittografia? è uno dei modi più adatti per impedire a chi, per questioni legali, può impadronirsi di un computer per accedere a tutti i dati che contiene. Tuttavia le leggi attualmente in vigore in Francia ci hanno regalato un colpo di scena: durante un'indagine si è obbligati a fornire la chiave crittografica per consentire agli investigatori di avere accesso ai dati, in caso contrario si va incontro a sanzioni economiche piuttosto pesanti. Questa legge consente agli investi- gatori con scarsi mezzi tecnologici di agire contro questo tipo di difesa, anche se finora non conosciamo ancora alcun caso in cui questa legge sia stata applicata. Per quanto riguarda invece le organizzazioni che hanno più risorse, come la NSA 0 la DGSE (Direction Générale de la Sécurité Intérieure), non

<sup>2</sup> Cap.51

sappiamo nulla circa le loro reali possibilità. Quali conoscenze hanno nel campo della crittografia? Sono in possesso di vul-

nerabilità non divulgate che gli consentono di leggere i dati?<br>Ovviamente non possiamo essere certi di cosa siano in grado<br>di fare questi enti, ma il loro campo di intervento è allo stesso<br>tempo limitato e i casi in cui ri sto a innumerevoli test con costose competenze informatiche

per una questione che riguarda, ad esempio, il taccheggio.<br>Pertanto, prima ancora di cercare una soluzione, la domanda che ci dobbiamo porre è chi potrebbe essere interessato ad<br>accedere alle nostre informazioni sensibili,

Ottenere la protezione totale di un computer è comunque im-

possibile, e in questa storia, si tratta più che altro di mette-<br>re dei bastoni tra le ruote a quelli che potrebbero volere ciò<br>che cerchiamo di proteggere. Più crediamo che abbiano mezzi<br>complessi, più i bastoni dovranno

# 7 | Definire una policy di sicurezza

La forza di una catena si valuta basandosi sull'anello più debole. Non ha senso installare tre enormi serrature su una porta blindata, accanto a una fragile finestra semi distrutta. lizzati su un computer che manterrà diverse<sup>2</sup> tracce in chiaro

Allo stesso modo, la crittografia di una penna USB<sup>1</sup> non ha<br>molto senso se i dati memorizzati al suo interno vengono uti-<br>lizzati su un computer che manterrà diverse<sup>2</sup> tracce in chiaro<br>sull'hard-disk.<br>Questo esempio ci

#### 7.1 Una questione di compromessi

Possiamo sempre proteggere meglio i nostri dati e le comunicazioni digitali in generale; non c'è limite alle possibilità di attacchi e di sorveglianza o ai dispositivi che possono essere usati per proteggersi. Tuttavia, og

<sup>1</sup> Cap. 5.1<br>
2 Cap. 2<br>
3 Cap. 6

aggiunta ad altre comporta sicuramente uno sforzo in termini<br>di apprendimento, ma anche di tempo. Non c'è solo lo sforzo<br>iniziale – l'installazione – ma anche una complessità generica<br>nell'utilizzo, o nel tempo impiegato computer.  $\text{iniziale} - \text{l'installazione} - \text{ma anche una complessità generica}$ 

Per ciascuna situazione, si tratta quindi di trovare un *compromesso* adeguato tra l'usabilità e il livello desiderato di protezione.<br>A volte però questo compromesso *non esiste*: potremmo anche concludere che gli sforzi n

# 7.2 Come fare?

Si tratta di rispondere alla seguente domanda: quale insieme<br>di pratiche e di strumenti mi proteggerebbe a sufficienza dai<br>rischi precedentemente<sup>4</sup> valutati?<br>Per rispondere dobbiamo iniziare dalle nostre pratiche quoti-<br>d

- 1. Con una determinata policy di sicurezza, quale tipo di attacchi proverebbero i mici avversari? 2. Quali strumenti userebbero?
- 
- 3. Questi mezzi sono alla loro portata?

Se avete risposto "sì" alla terza domanda, prendetevi il tempo per studiare le soluzioni che vi serviranno per proteggervi, poi<br>immaginate i cambiamenti causati da queste soluzioni prati-<br>che e le policy di sicurezza che ne seguiranno. Se pensate che<br>sia fattibile, mettetevi nei panni medesime domande.

Ripetete questo processo di riflessione, ricerca e immaginazione finché non troverete un percorso praticabile, un compromesso sostenibile.

In caso di dubbi, chiedete a un amico affidabile e competente in materia di mettersi nei panni dell'avversario: sarà contento che abbiate già fatto da soli il grosso del lavoro e si sentirà incoraggiato ad aiutarvi con le cose che sono fuori dalla vostra portata.

# 7.3 Qualche regola

Prima di dare un'occhiata più da vicino agli esempi concreti e alle policy di sicurezza da adottare, ci sono alcuni principi chiave, alcune scelte di campo da attuare...

### 7.3.1 Complesso vs semplice

In materia di sicurezza informatica, una soluzione semplice<br>deve essere sempre preferita a una soluzione complessa.<br>Prima di tutto, perché una soluzione complessa offre più "su-<br>perficie di attacco", vale a dire più posti

In secondo luogo, più complessa è una soluzione, maggiore è la conoscenza necessaria da mettere in campo per immagi- narla, implementarla, mantenerla... ma anche per esaminarla, valutarne la pertinenza e i problemi. Come regola generale,

quanto più complessa è una soluzione, tanto meno sarà stata<br>sottoposta agli sguardi affilati ed esterni necessari a stabilirne<br>la validità.<br>Più semplicemente, una soluzione complessa che non tenga<br>conto dello spazio mental

#### 7.3.2 Liste autorizzate, liste bloccate (whitelist, blacklist)

La reazione più comune, quando si diventa consapevoli di una minaccia, è cercare di proteggersi. Ad esempio, dopo aver scoperto che un tale software lascia tracce delle nostre attività in un determinato file, ripuliremo regolarmente quel file. Per

scoprire poi magari che lo stesso software lasciava altre tracce<br>in un'altra cartella, e così via.<br>Questo è il principio delle *blacklist*: un elenco delle cartelle in<br>cui sappiamo che sono archiviati i file temporanei, i di fare del nostro meglio per proteggerci da ciascuna di queste minacce. Un elenco bloccato funziona insomma in base al

principio "fiducia sempre, tranne che nei seguenti casi".<br>Il principio delle liste autorizzate (*whitelist*) funziona al contrario, perché è quello di "sfiducia sempre, ad eccezione dei<br>seguenti casi". Blocchiamo *tutto, t* 

<sup>5</sup> Cap.12.5

citamente dichiarate. Non salviamo mai i file sull'hard-disk,<br>tranne in quel posto o in quel momento preciso. Si vieta di<br>accedere alla rete a tutti i software, tranne che ad alcuni spe-<br>cifici... Questi sono i principi di

identificati. È un compito infinito, esasperante, quello di man-

sessioni di pulizia del disco rigido, che vanno ripetute con-

tenere aggiornato un elenco bloccato; sia che lo facciamo noi stessi sia che lo deleghiamo a persone con competenze informa-<br>tiche avanzate, in ogni caso ci sfuggirà sicuramente qualcosa.<br>Il problema è che nonostante i di

Inoltre, quando è possibile, è molto più interessante dotarsi di strumenti che si appoggino su liste autorizzate il più vaste possibile, in modo da poter fare tutto ciò che vogliamo con i computer con una certa tranquilli

#### 7.3.3 Non siamo dei robot

Alcune pratiche molto impegnative possono essere diabolica-<br>mente efficaci... finché non si commette un errore. Quindi, pri-<br>ma di farne qualcuno, è meglio prevedere piuttosto che pagare<br>i cocci rotti.<br>Ad esempio, una penn

cata su un tavolo ed essere attaccata a Windows da qualcuno che l'ha confusa con un'altra. Ma se l'avessimo invece format- tata da subito con un file system® incompatibile con Windows, avremmo limitato il rischio...

Insomma, non siamo robot. È meglio darsi reali garanzie piut tosto che pensare di dover stare sempre attenti e vigili: in questo modo saremo anche più calmi.

# 7.3.4 Data di scadenza

Una volta definita la policy di sicurezza, non dimenticate di rivederla di volta in volta! Il mondo della sicurezza informa- tica si sta evolvendo molto rapidamente e una soluzione oggi

<sup>6</sup> Cap. 1.5.2

considerata abbastanza sicura, potrebbe facilmente essere attaccabile l'anno prossimo.

Non dimentichiamo anche di pensare che nelle nostre policy di<br>sicurezza è importante monitorare la vita dei software da cui<br>dipendiamo: i bug di sicurezza, gli aggiornamenti<sup>7</sup> a volte con<br>buone o cattive sorprese... Tutto

# Esempi

Prendiamoci una pausa dalla teoria, illustriamo le nozioni che<br>abbiamo imparato finora attraverso qualche esempio. A par-<br>tire da alcune situazioni date indicheremo delle soluzioni che<br>permettano di definire una policy di sivamente attraverso le singole "ricette".

Dato che ci stiamo ancora muovendo nel contesto "offline", gli<br>esempi che faremo saranno in qualche modo un po' artificiali:<br>partono tutti dal principio che i computer di cui parliamo non vengano mai connessi a nessuna rete, tantomeno a internet.

# 8 | Esempio 1 - Una nuova partenza, per non dover più pagare i cocci rotti

(ovvero come fare le pulizie su un computer dopo anni di pra- tiche spensierate)

#### 8.1 Contesto

Prendiamo un computer usato da qualche anno senza precan- zioni particolari. Questa macchina avrà senza dubbio uno 0 più dei seguenti problemi:

- 1. il suo hard-disk conserverà le tracce<sup>1</sup> indesiderate del pro-<br>prio passato;<br>2. il sistema operativo sarà un software proprietario (per<br>esempio Windows), e infarcito di software malevoli<sup>2</sup>.
- 

Inoltre, vi saranno archiviati dei file scomodi in modo asso-<br>lutamente trasparente. Probabilmente questo computer sarà<br>stato utilizzato per varie attività comuni, tra le quali alcune,<br>diciamocelo, perfettamente legali, ti

- 
- «ascoltare musica e guardare film presi da internet; «aiutare dei migranti a preparare i propri documenti per
- 
- | a prefettura;<br>
 disegnare un bel biglietto d'auguri per la mamma;<br>
 scrivere della falsa documentazione semplificando parecchio le pratiche amministrative (per esempio gonfiare le<br>
buste paga, quando non ne possiamo pi

<sup>1</sup> Cap. 2<br>2 Cap. 3

- 
- tenere aggiornata la contabilità familiare;<br>
 creare testi, musica o video "terroristi" o più precisa-<br>
mente, secondo la definizione europea di terrorismo<sup>3</sup>,<br>
che "minacciano di causare [...] distruzioni di massa gratuitamente.

# 8.2 Valutazione dei rischi

#### 8.2.1 Cosa vogliamo proteggere?

Applichiamo al caso presente le categorie che abbiamo defini- to quando parlavamo di valutazione dei rischi'

- riservatezza/confidenzialità: evitare che un occhio indiscreto cada troppo facilmente sulle informazioni contenu-<br>te nel computer;<br>• integrità: evitare che queste informazioni siano modifica-<br>te a nostra insaputa;<br>• acce
- 
- sibili al momento del bisogno.

<sup>3.</sup> Unione Europea, 2017, Direttiva (UE) 2017/541 del Parlamento europeo e del Consiglio del 15/03/2017 sulla lotta contro il terrorismo [https://miroto.vado.li).

<sup>4</sup> Cap.6

In questo esempio, l'accessibilità e la confidenzialità sono pri-<br>oritarie.

#### 8.2.2 Da chi vogliamo difenderci

Questa è una questione importante: a seconda della risposta che diamo, la policy adeguata può variare completamente.

#### Gesto generoso, conseguenze giudiziarie

Il computer potrebbe essere oggetto di una perquisizione. Per esempio: vostro figlio ha generosamente regalato un grammo di fumo a un amico che, dopo essersi fatto beccare, ha raccon tato alla polizia dove l'ha preso. Di conseguenza vostro figlio viene penalmente considerato un trafficante di stupefacenti.

Da qui la perquisizione. In questo genere di situazioni, anche il vostro computer molto probabilmente verrà esaminato dalla polizia, mettendo così in pericolo l'obiettivo della confidenzialità. La gamma dei mezzi che verranno probabilmente impiegati va dall'ispettore Clouseau, che accenderà il computer e cliccherà dappertutto, al perito giudiziario che esaminerà da molto più vicino l'hard-di- sk. In compenso è improbabile che in questa situazione vengano utilizzati dei mezzi extra-legali, normalmente nelle mani dei Servizi e dei militari.

**Furto**<br>Il computer potrebbe essere rubato durante un furto. Al contrario della polizia, i ladri probabilmente non sapranno che<br>farsene dei vostri piccoli segreti... e non vi denunceranno. Alla<br>peggio potrebbero ricattarvi

#### 8.3 Definire una policy di sicurezza. Ovvero... Possibili attacchi e soluzioni praticabili

Adesso fatevi le domande di prima, mettendovi dalla parte dell'avversario<sup>5</sup>.

#### 8.3.1 Primo stadio: quando per vedere basta aprire gli occhi.

- 
- 1. Tipo d'attacco più praticabile: montare l'hard-disk su un altro computer, esaminarne il contenuto e trovare tutti i vostri piccoli segreti.<br>2. Strumenti necessari: un altro computer, di cui l'ispettore Clouseau si servi
- 

Adesso adattiamo di conseguenza le vostre pratiche. Contro<br>questo tipo di attacco cifrare l'hard-disk<sup>6</sup> è la risposta ovvia:<br>installare e utilizzare un sistema cifrato<sup>7</sup> è ormai relativamen-<br>te semplice.<br>I passi per arr

- 
- 1. Lanciare un sistema Live per effettuare le operazioni che seguiranno in un contesto relativamente sicuro.<br>2. Salvaguardare temporaneamente, su un disco esterno o una penna USB cifrati, i file che devono sopravvivere all

<sup>5</sup> Cap. 7

<sup>6</sup> Cap. 5

<sup>7</sup> Cap.15

- 3. Espellere/smontare e staccare questo supporto di archiviazione esterno; cancellare "davvero" l'hard-disk *interno* del computer.<br>Installare un sistema operativo libero, precisando al programma di installazione di cifrare l
- 4. la memoria virtuale  $(swap)^{8}$ . Copiare sul nuovo sistema i
- 5.
- 6.
- dati precedentemente salvaguardati.<br>Fare il possibile per eliminare i file dal supporto esterno in<br>maniera "sicura", in modo tale da poter poi...<br>Cancellare il contenuto dei file che si trovano sul supporto<br>di backup tempo 7.

Per effettuare questi passi, nei prossimi capitoli vi forniremo le ricette giust

- cifrare un disco esterno o una penna USB: cap. 18;  $\bullet$
- utilizzare un sistema Live: cap. 14;
- archiviare dei dati: cap. 19;  $\bullet$
- cancellare "davvero": cap. 17;  $\bullet$
- installare un sistema cifrato: cap. 1  $\bullet$
- mantenere aggiornato un sistema: cap. 23.  $\bullet$

Se questa strada ci sembra praticabile, poniamoci di nuovo le stesse domande.

<sup>8</sup> Cap. 1.5.4

<sup>9</sup> Cap. 3.2

#### 8.3.2 Secondo stadio: il cassetto del comodino non è cifrato

- 1. Tipo di attacco: una copia dei file che cerchiamo di pro teggere potrebbe essere anche nella stanza accanto, nel secondo cassetto del comodino, scritta su carta 0 su una
- Strumenti necessari: perquisizione, furto, o altre visite
- penna USB.<br>
2. Strumenti necessari: perquisizione, furto, o altre visite impreviste.<br>
3. Credibilità dell'attacco: alta, è esattamente da questo tipo di situazioni che cerchiamo di proteggerci in queste pagine.

Ancora una volta, dobbiamo renderci conto che una policy di<br>sicurezza<sup>10</sup>, per essere tale, deve essere pensata nell'insieme.<br>Senza un minimo di coerenza nelle pratiche, non serve a nien-<br>te incaponirsi a usare password lu pane<sup>11</sup>. sicurezza<sup>10</sup>, per essere tale, deve essere pensata nell'insieme.

È quindi tempo di mettere in ordine le carte nel comodino e di ripulire tutte le penne USB, i CD e i DVD che contengono dati che ormai abbiamo deciso di cifrar

- 
- 
- 
- archiviare su un supporto cifrato i dati da conservare;<br>
 per le penne USB e gli hard-disk esterni: cancellarne<br>
"davvero" il contenuto<sup>12</sup>;<br>
 per i CD e i DVD: distruggerli e sbarazzarsi dei residui;<br>
 decidere cosa

<sup>10</sup> Cap. 7<br>11 Espressione francese per indicare quanto il tempo passi lentamente ser<br>cibo: in italiano si direbbe diversamente, ma l'espressione ci piaceva [NdT]<br>12 Cap. 17<br>13 Cap. 10 za

#### 8.3.3 Terzo stadio: la legge come mezzo di coercizione

- 
- 
- 1. Tipo di attacco: la polizia ha il diritto di esigere che le venga dato accesso alle informazioni cifrate, come abbia-<br>mo spiegato nel capitolo dedicato alla crittografia<sup>14</sup>.<br>2. Strumenti necessari: una sufficiente per

Se la polizia arriva a esigere l'accesso ai dati cifrati, in pratica<br>ci si dovrà porre la seguente domanda: le informazioni con-<br>tenute nel computer mi faranno correre più rischi rispetto a<br>quelli derivanti da un rifiuto d compromesso.

Successivamente, c'è tutta la questione della compartimen-

<sup>14</sup> Cap. 5<br>15 Cap. 10

tazione; anche se è effettivamente possibile aumentare glo-<br>balmente il livello di sicurezza dell'insieme delle attività pra-<br>ticate... questo potrebbe rivelarsi troppo faticoso. Conviene<br>quindi definire meglio i singoli b

#### 8.3.4 Quarto stadio: in rete

Tutto quando detto finora vale per un computer disconnesso dalla rete. Nel momento in cui si connette, ci sono tutta una serie di altri attacchi immaginabili. Li studieremo in una pros-

sima pubblicazione. Oltre ai problemi che abbiamo visto fin qui, rimangono anco- ra molti altri attacchi che possono minare la policy di sicurezza che avevamo definito.

#### 8.3.5 Tipo di attacco: una falla nel sistema di cifratura

Come spiegato precedentemente, ogni sistema di sicurezza<br>può rischiare di venire compromesso. Se l'algoritmo di cifra-<br>tura usato viene violato, questa notizia farà probabilmente il<br>giro del mondo, tutti lo sapranno e sarà

ed è molto probabile che soltanto gli specialisti di sicurezza informatica ne saranno al corrente.

<sup>16</sup> Cap. 9<br>17 Cap. 1.4.1

A meno che non abbiate modo di conoscere uno di questi stra-<br>ni esseri, un modo di tenersi al corrente è quello di iscriver-<br>si alla mailing-list degli annunci di sicurezza di Debian<sup>18</sup>. Le<br>e-mail ricevute da quel giro so interpretarle...

Detto questo, anche se il sistema di cifratura fosse stato com promesso, bisogna comunque che anche gli avversari lo sappiano... l'ispettore Clouseau non ne saprà niente, ma magari<br>un perito giudiziario sì.<br>Inoltre, entrando nel campo della fantascienza, ricordiamo<br>che è difficile sap

#### 8.3.6 Tipo di attacco: cold boot attack

- 
- 1. Tipo di attacco: abbiamo descritto il cold boot attack nel<br>capitolo dedicato alle tracce che lasciamo in giro<sup>19</sup>.<br>2. Strumenti necessari: accedere fisicamente al computer<br>quando è acceso o spento da poco, ad esempio du
- sto attacco non è mai stato utilizzato dalle autorità, alme no in modo pubblico. La sua credibilità è quindi debole.

Può sembrare superfluo proteggersi contro questo attacco nella situazione che abbiamo descritto finora, ma è sempre meglio prendere da subito delle buone abitudini, piuttosto che avere brutte sorprese in futuro. Quali abitudini? Eccone qual- cuna che rende un po' più difficile questo attacco:

<sup>18.</sup> https://lists.debian.org/debiansecurityannounee/ 19 Cap.2

- 
- « spegnere il computer quando non lo si usa;<br>
 prevedere la possibilità di staccare la corrente facilmente<br>
 e rapidamente: interruttori delle ciabatte accessibili facilmente, rimuovere la batteria del portatile quando è attac cato alla corrente (in modo che basti staccare il cavo per<br>spegnerlo);<br>• rendere più lungo e difficile l'accesso all'alloggiamento che<br>contiene la RAM, per esempio incollandolo o saldandolo.
- 

#### 8.3.7 Tipo di attacco: occhi e videosorveglianza

Con il sistema di cifratura che ci siamo immaginati nel primo passo, la riservatezza dei dati confida sul fatto che la password venga mantenuta segreta. Se viene digitata davanti a una vi deocamera di sorveglianza, un avversario che abbia accesso a questa videocamera o alle sue eventuali registrazioni potrà scoprirla e poi usarla sul computer per avere accesso ai dati. Ancora più semplicemente, uno sguardo attento, dentro un bar, potrebbe cogliere la vostra password mentre la digitate.

Mettere in atto questo attacco necessita di tenere sotto sorveglianza le persone che utilizzano quel computer, fino a quando una di loro digiterà la password nel posto sbagliato. Questa operazione può comportare diverso tempo ed è costosa.

Nell'esempio che stiamo studiando, un attacco così sarebbe pura fantascienza; attualmente sono poche le organizzazioni che possono mettere in campo mezzi così specifici, tranne che i diversi servizi speciali: anti-terrorismo, spionaggio industria- le... Per premunirsi da un tale attacco, conviene:

 $\bullet$  scegliere una password lunga<sup>20</sup>, che rende molto complicato che un osservatore umano la memorizzi "al volo"

- guardarsi intorno alla ricerca di eventuali occhi (umani o elettronici) indesiderabili prima di digitare la propria password;<br>nascondere la propria tastiera con l'aiuto dello schermo, nel caso di un portatile, o con un te
- 

#### 8.3.8 Tipo d'attacco: la partizione non cifrata e il firmware

Come abbiamo già spiegato nel dettaglio<sup>22</sup>, un sistema "cifrato" non lo è interamente: il piccolo software che all'avvio del computer ci chiede la password per decifrare il resto dei dati è, a sua volta, contenuto in chiaro sulla parte del disco che si chiama /boot. Un attaccante che ha accesso al computer può agevolmente, nel giro di qualche minuto, modificare questo  $\text{softmax}$ e installarci sopra un keylogger<sup>23</sup> in grado di salvarsi la password e poi farsela inviare in rete o venire a prendersela più tardi.

Se questo attacco viene progettato per tempo, l'avversario potrà in seguito decifrare l'hard-disk quando avrà di fronte il computer, durante una perquisizione, per esempio.

I mezzi impiegati in questo attacco sono, tutto sommato, abbastanza limitati: non occorre essere Superman per avere ac cesso qualche minuto alla stanza dove risiede il computer.

Ciò nonostante, nel caso descritto in questo esempio, si tratterebbe ancora di pura fantascienza. Talvolta però la realtà ha la tendenza a superare la finzione...

<sup>21</sup> Nel film Citizen Four si vede Edward Snowden che si copre con una coperta mentre sta digitando la propria password.

<sup>22</sup> Cap. 15 23 Cap. 34

Una protezione contro questo attacco è quella di tenere i programmi di avvio, tra cui questa piccola directory non cifrata (/boot), su un supporto esterno, ad esempio una penna USB, che verrà conservata in un luogo più sic questo caso ciò che va protetto non è la riservatezza di questi

dati, ma la loro *integrità*. Questa prassi esige un buon numero<br>di competenze e di rigore.<br>Queste pratiche alzano il livello, ma c'è un però: una volta<br>ottenuto l'accesso fisico al computer, se **/boot** non è accessi-<br>bil lo stesso tipo di attacco sul firmware della macchina. È leg germente più difficile, perché come farlo dipende dal modello di computer usato, ma è fattibile. Non conosciamo in questo caso nessun modo praticabile di proteggersi.

#### 8.3.9 Tipo d'attacco: i software malevoli

In precedenza<sup>24</sup> abbiamo capito che dei software installati a nostra insaputa su un computer possono rubare i nostri dati. In questo caso, un simile software è capace di trasmettere la chiave di cifratura dell'hard-disk a un avversario... che così otterrà, grazie a questa chiave, l'accesso ai dati cifrati, quando avrà poi accesso fisico al computer. Installare un software malevolo sul sistema Debian richiede delle competenze di più alto livello rispetto agli attacchi studiati finora, e anche più preparazione. Un attacco del genere, almeno nel caso della situazione di cui parliamo, è di nuovo fantascienza. In altre<br>situazioni, bisognerà dare prova di una estrema prudenza ri-<br>guardo alla provenienza dei dati e dei software che immet-<br>tiamo nel computer, in particolare quand

<sup>24</sup> Cap.34

Quando abbiamo parlato dell'installazione dei software? ab biamo lanciato qualche consiglio utile sul come installare pro grammi in modo corretto. Più avanti, quando ci dedicheremo alla rete e a internet in particolare, entreremo meglio nel dettaglio.

# 8.3.10 Tipo d'attacco: il brute force

Attaccare un sistema crittografico con il "brute force", cioè cercare la password provando una per una tutte le combina zioni possibili, è il più semplice, il più stupido e il più lento dei metodi. Ma quando non si possono mettere in atto altri tipi di attacco...

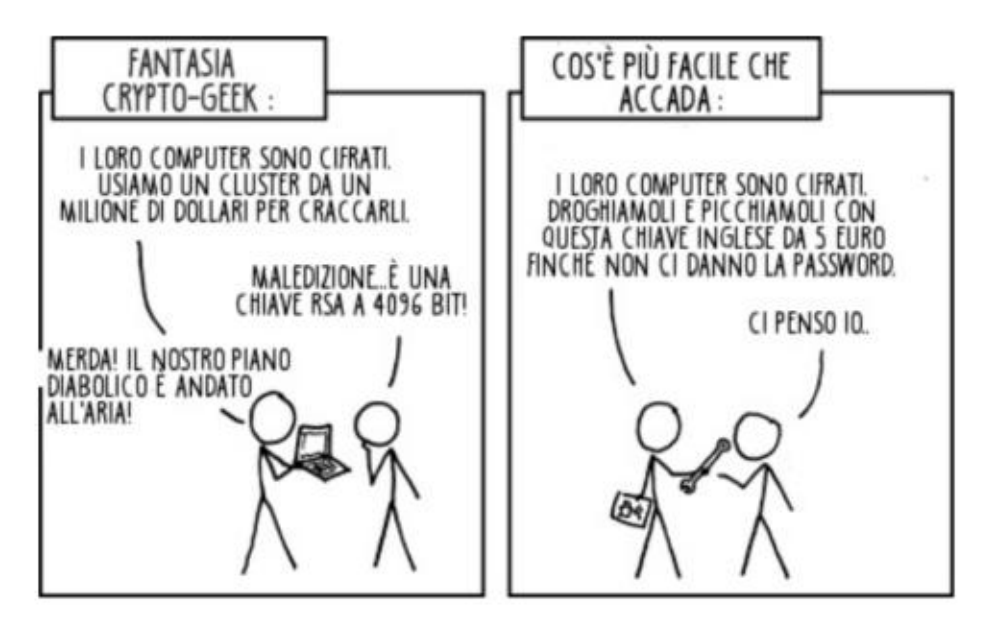

Per decifrare in questo modo un hard-disk cifrato ci vuole imo tempo (molti anni) e/o un'enormità di soldi e di molti competenze specifiche... se la password è solida.

Quello che possiamo dire è che, a priori, se un' organizzazione è disposta a investire tutte queste risorse per avere ac 108 | II. Scegliere le risposte adatte

vostri dati, preferirà di gran lunga mettere in atto uno degli altri attacchi elencati fin qui, meno costosi e altrettanto efficaci. Primo tra tutti quello di chiedere direttamente la password alla persona stessa, in modo
# 9 | Esempio 2 - Lavorare su un documento sensibile

# 9.1 Contesto

Dopo la nuova partenza<sup>1</sup>, il computer usato per portare avanti un progetto è stato dotato di un sistema cifrato<sup>2</sup>. Bene. Met- tiamo il caso allora di dover lavorare a un progetto particola- re, più "sensibile", per esemp

- 
- 
- 
- scrivere un volantino;<br>
 disegnare un manifesto;<br>
 impaginare un libro e poi esportarlo in pdf;<br>
 organizzare una fuga di informazioni per divulgare le meschine pratiche di un datore di lavoro;<br>
 montare un video e m
- 

In ciascuno di questi casi, i problemi da risolvere sono pres sappoco gli stessi.

Siccome sarebbe troppo faticoso aumentare globalmente, di muovo, il livello di sicurezza del computer, decidiamo che questo progetto in particolare deve beneficiare di un trattamento di favore.

### 9.1.1 Glossario

Nelle prossime pagine chiameremo:

è documenti di lavoro: l'insieme dei file necessari alla rea- lizzazione del progetto (immagini o bozze, i documenti

<sup>1</sup> Cap.8 2 Cap.15

salvati dal programma che utilizziamo, ecc.);<br> $\bullet$  *progetto*: il risultato finale (volantino, manifesto, ecc.).

# 9.2 Valutazione dei rischi

Partendo da questo contesto, cerchiamo adesso di definire i rischi ai quali veniamo esposti.

### 9.2.1 Cosa vogliamo proteggere?

Applichiamo al caso presente le categorie definite quando ab- biamo parlato della valutazione dei rischi\*:

- + riservatezza: evitare che un occhio indiscreto arrivi trop- po facilmente al progetto e/o ai documenti di lavoro; \* integrità: evitare che questi documenti vengano modifica-
- ti a nostra insaputa;
- \* accessibilità: fare in modo che questi documenti restino accessibili quando ne abbiamo bisogno.

In questo caso accessibilità e riservatezza sono prioritarie. Ac-<br>cessibilità, perché l'obiettivo principale è quello di realizzare il progetto. Per quanto riguarda invece la riservatezza, dipende tutto da quanto il progetto vuole essere pubblico. Approfon diamo quindi la questione.

## Opera a diffusione ristretta

Se il contenuto del progetto non è completamente pubblico, ovvero è segreto, si tratta di nascondere sia il progetto che i documenti di lavoro.

<sup>3</sup> Cap.6

### Opera a diffusione pubblica

Se il progetto vuole essere pubblico, la questione della riserva- tezza si restringe a quella dell'anonimato.

Sono allora principalmente i documenti di lavoro che devo no passare sotto silenzio: in effetti, trovarli all'interno di un computer potrebbe far dedurre che il suo proprietario abbia realizzato il progetto... con tutte le conseguenze spiacevoli che questo potrebbe comportare.

Ma non è tutto: se il progetto, o le sue versioni intermedie, sono salvate su questo computer (in un pdf, ecc.), la loro data di creazione è probabilmente registrata nel file system\* e ne metadati<sup>5</sup>. Il fatto che questa data sia anteriore alla pubblicazione del progetto può portare degli avversari a trarre delle scomode conclusioni circa la sua generazione.

### 9.2.2 Da chi vogliamo difenderci

Per farla semplice, riprendiamo le possibilità descritte nell'e-<br>sempio che abbiamo fatto in precedenza sulla "nuova parten-<br>za"<sup>6</sup>: il computer utilizzato per realizzare il progetto potrebbe<br>venire rubato, più o meno cas

# 9.3 Dipendenza da Windows?

Il primo problema che si pone è: quale sistema operativo usa- re? Dipende, evidentemente, dal software utilizzato per il progetto:

<sup>4</sup> Cap.1.5.2 Cap. 2.6 6 Cap.8

- 
- Se funziona sotto GNU/Linux, continuiamo nella lettura<br>per studiare le varie possibilità che abbiamo.<br>Se funziona esclusivamente sotto Windows, peccato. Vi<br>proponiamo però lo stesso una via praticabile che permet-<br>te di

### 9.4 Il sistema Live senza ricordi

I problemi riguardo a come iniziare, sono gli stessi del precedente esempio "una nuova partenza"<sup>8</sup>. Ma prima di mettere in campo le eventuali policy di sicurezza, lanciamoci in un rapido tour degli strumenti e dei metodi

### 9.4.1 Liste bloccate vs liste autorizzate

Visto che abbiamo già un sistema Debian cifrato, potremmo<br>in un primo momento immaginare di configurarlo in modo<br>specifico per fargli conservare il minor numero possibile di<br>tracce delle nostre attività sull'hard-disk. Il

<sup>7</sup> Cap. 9.6

<sup>8</sup> Cap. 8

<sup>9</sup> Cap. 7.3.2

Al contrario, certi sistemi Live<sup>10</sup> funzionano in base al principio della lista autorizzata: a meno che non siamo noi a chiederlo esplicitamente, non viene lasciata nessuna traccia sull'hard-disk.<br>Occupandosi soltanto de

attuazione. accorciato se consideriamo invece anche tempi e difficoltà di

### 9.4.2 La botte piena o la moglie ubriac

Un sistema Live è effettivamente senza ricordi; questa pro-<br>prietà è senza dubbio la sua principale risorsa, ma è anche fon-<br>te di inconvenienti. Per esempio, nel caso in cui la nostra Live<br>preferita non fornisca un partic

- 
- installare il software nella Live ogni volta che iniziamo<br>una nuova sessione di lavoro;<br>• creare una penna USB avviabile Live che includa il nostro<br>software all'interno di una partizione persistente;<br>• convincere gli aut
- 

L'utilizzo di un sistema Live è la soluzione più sicura e, in questo caso, la meno difficile da attuare. Passiamo quindi a studiare una policy di sicurezza basata su questo sistema<sup>11</sup>. È anche possibile installare una Debian in una virtual machi ne<sup>12</sup>, per rispondere a esigenze come questa, ma questa soluzio-<br>ne è abbastanza complessa e non ci sembra utile parlarne qui.

<sup>10</sup> Cap.ld 11 Cap.9.5 12 Cap. 22.1

### 9.5 Lavorare su un documento sensibile... dentro un sistema Live

Dopo aver spiegato il contesto all'inizio di questo esempio<sup>13</sup>, e aver deciso di utilizzare un sistema Live, non ci resta altro che mettere in pratica questa soluzione... e studiarne i limiti.

### 9.5.1 Scaricare e installare il sistema Live

Non tutte le distribuzioni Live sono necessariamente pensa-<br>te per delle pratiche "sensibili". Occorre quindi scegliere un<br>sistema concepito in particolare per (provare a) non lasciare<br>traccia sull'hard-disk del computer c

### 9.5.2 Installare un eventuale software aggiuntivo

Se abbiamo bisogno di utilizzare un software che non è incluso dentro Tails e che non vogliamo installare ogni volta, basta

<sup>13</sup> Cap. 9.1 14 Cap. 14.2

seguire la ricetta per "installare un software aggiuntivo dentro Tails"<sup>15</sup>.

#### 9.5.3 Utilizzare il sistema Live

Ogni volta che dobbiamo lavorare sul nostro documento, ba- sterà avere con noi la penna USB contenente la nostra Live e la sua persistenza cifrata per farcelo girare sopra. Per fare questo bisognerà attivare il volume della persistenza".

#### 9.5.4 Distruggere il sistema Live

Una volta terminato il nostro progetto, stampato 0 pubblica to online, potremmo volerlo archiviare!". In seguito dovremmo distruggere il volume della persistenza<sup>18</sup>.

### 9.5.5 Limiti

Alcuni limiti, comuni sia a questo metodo che a quello basato sull'uso di Windows, verranno esposti alla fine del capitolo.

### 9.6 Lavorare su un documento sensibile... sotto Windows

Dopo aver presentato il contesto all'inizio di questo esempio e una volta deciso, malgrado tutti i problemi che questo com-

<sup>14.54 16</sup> Cap. 14.5.2 17 Cap.10 18. Cap. 14.5.3

porta, di utilizzare Windows, proviamo adesso a trovare un modo per limitare un po' i danni.

### 9.6.1 Cosa abbiamo: un colabrodo e una vecchia scatola di cerotti

Partiamo dal classico computer munito di un hard-disk consopra Windows. Non vogliamo farla pesante, la prima parte<br>di questa guida ha già abbondantemente descritto i molteplici<br>problemi che questa situazione comporta. Un c

Proviamo ad appiccicare qualche cerotto su questo colabrodo.

o settimane di fila. Questo cerotto è basato su due ipotesi un

- è Dobbiamo avere fortuna. Basta che il problema (una per- quisizione, un furto...) si presenti al momento sbagliato per vanificare tutta la riservatezza desiderata;
- La nostra autodisciplina deve essere perfettamente rigo-<br>rosa. Se ci dimentichiamo, o non abbiamo il tempo di "ri-<br>pulire" l'hard-disk quando non ci serve più, e il problema<br>si presenta proprio in quel momento, abbiamo p

Esistono degli strumenti per cifrare i dati su Windows. Pos- siamo fidarci o no, ma resta il fatto che essi si appoggiano per forza alle funzionalità di quella scatola nera che è Windows. Quini non possiamo far altro che diffidarne, e in ogni caso Windows avrà accesso ai nostri dati in chiaro e nessuno sa cosa potrebbe farci.

Per concludere questo piccolo giro nel cuore dei miracoli im-<br>probabili, aggiungiamo che la sola "soluzione" possibile nell'e-<br>sempio in cui ci troviamo è usare un approccio a lista blocca-<br>ta, di cui abbiamo già spiegato

### 9.6.2 Secondo passo: rinchiudere Windows in un compartimento (quasi) stagno

Quella che comincia ad assomigliare a una soluzione seria, è il<br>far funzionare Windows all'interno un compartimento stagno,<br>nel quale quando serve e con coscienza di causa, possiamo<br>aprire una porta per permettergli di com in un modo strettamente limitato.

In altri termini, mettere in piedi una soluzione basata su una<br>logica del tipo lista autorizzata: a priori niente potrà entrare<br>o uscire da Windows, e a partire da questa regola generale,<br>autorizzeremo delle *eccezioni*, c loro impatto.

La *virtualizzazione* permette di mettere in atto questo tipo di<br>sistema. È un insieme di tecniche materiali e logiche che per-<br>mettono di far funzionare, su un solo computer, più sistemi<br>operativi, in modo separato l'uno

 $\Box$  Attenzione: vi consigliamo di leggere questo capitolo per intero prima di precipitarvi sulle ricette pratiche; la descrizio- ne dell'ipotesi seguente è abbastanza lunga, e i suoi limiti sono

elencati alla fine di questo capitolo, dove suggeriamo anche delle contromisure. Sarebbe un po' un peccato passare quat- tro ore a seguire queste ricette, per poi rendersi conto che c'è un'altra soluzione, magari più adatta.

Cominciamo riassumendo l'ipotesi. L'idea è quella di far funzionare Windows all'interno di un compartimento stagno, *dentro* a un sistema Debian cifrato come quelli che abbiamo imparato a usare nell'esempio del capitolo pr

### Installare il Gestore di macchine virtuali

La ricetta "installare il gestore di macchine virtuali"<sup>20</sup> spiega come installare il software di gestione per virtual machine, che ci servirà a lanciare Windows in un compartimento stagno.

# Installare una versione "pulita" di Windows dentro il <mark>gestore di macchine virtuali</mark><br>Prepariamo un'immagine del nostro disco virtuale

ta "installare una versione di Windows virtualizzata"?! spiega come installare Windows dentro a un gestore di macchine vir la ricet-<br><sup>21</sup> spiece

tuali tagliandogli, *dall'inizio*, tutti gli accessi alla rete.<br>A partire da questo momento, Windows sarà un sistema *ospi*tato da una versione cifrata di Debian.

### Installare i software necessari al Windows "pulito"

 $te^{22}$  che ci servirà a realizzare i nostri progetti: questo eviterà Installare per prima cosa tutto il software non comprometten-

<sup>20</sup> Cap.22.1 21 Cap.222 22. Per esempio, se fosse necessario nascondere il fatto che abbiamo creato dei video, l'avere dei software di montaggio video potrebbe essere compro- mettente, e sarebbe più difficile da negare

di doverlo rifare ogni volta quando si inizia un nuovo progetto... e eviterà, lo sottolineiamo bene, di utilizzare un'immagine di Windows "sporcata" per un nuovo progetto, una volta che magari siamo di fretta.<br>Visto che il "dall'esterno" i file di installazione dei software che ci servono.

Sul sistema ospitante, creiamo una cartella chiamata Win dows, e copiamoci solo i file necessari all'installazione dei software che vogliamo

Poi condividiamo questa cartella con il Windows ospitato:

la ricetta "condividere una cartella con un sistema virtuale"<br>spiega come procedere praticamente<sup>23</sup>.<br>Per quanto riguarda l'installazione dei software all'interno di<br>Windows: tutte le persone sufficientemente affezionate a

( $\sum$ ) *Attenzione*: una volta effettuato questo passo, è imperati-<br>vo non fare nient'altro all'interno di questo Windows virtualizzato.

### Catturare un'istantanea del Windows "pulito"

Adesso facciamo un'istantanea della macchina virtuale che abbiamo appena preparato. Ovvero, salviamo il suo stato da una parte. In seguito questa istantanea ci servirà come base di partenza per ogni altro nuovo progetto.<br>La ricetta "Fare un'istantanea di una macchina virtuale"<sup>24</sup> spiega come effettuare questa operazione.

### Nuovo progetto, nuova partenza

Mettiamo che un altro nuovo progetto necessiti dall'inizio dell'uso di Windows. Ecco come proseguire:

- 1. Ripristiniamo l'istantanea della macchina virtuale che contiene l'installazione del Windows "pulito"; 2. Facciamo partire la macchina virtuale nel suo comparti
- mento stagno; ci servirà esclusivamente per il miovo progetto, e da quel momento diventerà una macchina virtuale "sporcata'
- 3. Dentro a questa nuova macchina virtuale sporca, viene creato un nuovo utente Windows; il nome deve essere di verso per ogni nuovo progetto che sviluppiamo, e questo utente deve servire solo per fare questo. Tutto ciò perché i software hanno la tendenza a scrivere il nome dell'utente attivo dentro i metadati<sup>25</sup> dei file che salvano, ed è meglio evitare certi recuperi inopportuni.

La ricetta "ripristinare lo stato di una macchina virtuale a<br>partire da un'istantanea"<sup>26</sup> spiega i dettagli tecnici del primo<br>punto. Per ciò che riguarda la creazione di un nuovo utente<br>sulla versione di Windows che utili

<sup>24</sup> Cap. 22.3<br>25 Cap. 2.6<br>26 Cap. 22.4

### Come inviare dei documenti a un Windows imprigionato?

Dato che il Windows ospitato non ha il diritto di uscire dalla propria scatola per andare a cercare da solo dei file, potrebbe essere necessario fargli arrivare "dall'esterno", per esempio:

- la materia prima (bozze, immagini o testi provenienti da altre fonti);
- è unsoftware necessario al nuovo progetto, e non presente nella immagine virtuale che abbiamo "scongelato".

Abbiamo già visto come procedere, ma qui ci troviamo in un<br>caso molto particolare: l'installazione di nuovo software den-<br>tro il Windows pulito. Condividere dei file con un Windows<br>sporcato richiede per prima cosa di rifle

- <ul>\n<li> Windows deve avere accesso soltanto ai file che vogliamo importance, solo a questo. Non dobbiamo dargli accesso a una cartella che contiene alla rinfusa vari file che riguardano vari progetti che non devono invece essere collegati tra loro. Se questo comporta il dove prima smistare e riordinare, oh, sarà così;</li>\n<li> Se Windows ha bisogno di leggere (copiare) i file contenuti in una cartella, gli dobbiamo dare accesso soltanto a quella cartella. Meno permessi daremo a Windows di scrivere qua e là e meno trace fastidiose laserà in giro.</li>\n</ul> importare, solo a questo. Non dobbiamo dargli accesso a
- 

Per evitare di mischiare le cose, vi raccomandiamo di:

- 
- «creare una cartella di importazione per ciascun progetto;<br>
«chiamare questa cartella nel modo più esplicito possibile,<br>
«cartella dove Windows può leggere";<br>
«non condividere mai nessun'altra cartella con il Windows
- ospitato.

La ricetta "inviare file a un sistema virtualizzato"<sup>27</sup> spiega come procedere in pratica.

### Come far uscire dei file da un Windows imprigionato?

Il Windows ospitato di default non ha il permesso di lasciare tracce al di fuori del suo compartimento stagno. Ma è abbastanza inevitabile che arrivi il momento in cui sia necessario farne uscire dei file. Questi casi devono essere autorizzati esplicitamente, per esempi

- 
- «per portare il file in copisteria, esportando un pdf; «per proiettare, sotto forma di DVD, il film che abbiamo realizzato.

Per fare questa cosa, dobbiamo esportare i file dentro a una sartella vuota, dedicata a questo uso, e salvata dentro a un volume cifrato che può essere:

- «una penna USB cifrata, che poi attiviamo sotto Debian scrivendo la password; «+ l'hard-disk cifrato di Debian che ospita anche la macchina virtuale.
- 

Questa cartella dedicata verrà condivisa con il Windows ospi- tato. Insistiamo sulle parole "vuota" e "dedicata": Windows potrà leggere e modificare tutto ciò che questa cartella contie-

<sup>27</sup> Cap.226

ne, e non sarebbe bello permettergli di leggere altri file quan-<br>do c'è bisogno di esportarne solo uno. Se abbiamo bisogno di<br>masterizzare un DVD, potremmo poi farlo girare su Debian.<br>Per evitare di mischiare (di nuovo) le

- 
- chiamare questa cartella nel modo più esplicito possibile,
- <ul>\n<li>crease una cartella di esportazione del progetto;</li>\n<li>chiamare questa cartella nel modo più esplicito possible,</li>\n<li>es. "cartella dove Windows può scrivere";</li>\n<li>non condividere mai nessun'altra cartella con il Windows ospitato, tranne che l'altra cartella delle importazioni di cui abbiamo parlato prima.</li>\n</ul>

Le ricette "condividere una cartella con un sistema virtuale" e "cifrare una penna USB"® spiegano come procedere.

### Quando il progetto è finito

Una volta terminato il progetto, bisogna fare le pulizie, ma prima di tutto:

- 1. esportiamo l'opera che ne è derivata su un supporto appropriato (carta, VHS, quel che sia...), aiutandoci con quello che abbiamo detto precedentemente per spiegare come far uscire dei file dal Windows ospitato;
- 2. i file di lavoro, se necessario, potrebbero dover essere ar chiviati (guarda caso il prossimo esempio parla proprio di questo<sup>30</sup>).

A questo punto viene il momento delle grandi pulizie, che eli- mineranno dal sistema ospitante la maggior parte possibile delle tracce lasciate dal progetto:

<sup>28</sup> Cap.22.6 29 Cap. 18 30. Cap. 10

- \* ripristiniamo l'immagine del disco al suo stato pulito con l'aiuto della ricetta "ripristinare lo stato di una macchina virtuale a partire da un'istantanea"; «dopo aver verificato un'ultima volta che tutto ciò che
- deve essere conservato sia stato archiviato bene altrove, cancelliamo *davvero* i file condivisi con Windows<sup>32</sup>;
- $\alpha$  cancelliamo *davvero* le tracce lasciate sull'hard-disk<sup>33</sup>.

### 9.6.3 Terzo passo: attacchi possibili e contromisure

L'ipotesi che abbiamo descritto finora si basa sull'utilizzo,<br>come sistema ospitante, della Debian cifrata che abbiamo<br>spiegato nel primo passo dell'esempio "una nuova partenza"<sup>34</sup>.<br>Tutti gli attacchi che riguardano quest

### Tracce lasciate sulla nostra Debian cifrata

La maggior parte delle tracce più evidenti di questo progetto sono separate dal resto del sistema: tutti i file di lavoro sono salvati dentro la cartella che contiene l'immagine del disco virtuale. Sul nostro sistema Debian vengono però lasciate delle tracce che riguardano il nome de configurazione, i tempi di utilizzo.

a) Se la catastrofe arriva mentre stiamo realizzando il progetto: L'hard-disk del computer utilizzato contiene i file di lavoro contenuti nell'immagine del disco virtuale.

- 
- 
- 

<sup>31</sup> Cap. 22.4<br>32 Cap. 17.4<br>33 Cap. 17.7<br>34 Cap. 8.3

b) Se la catastrofe arriva dopo: L'immagine del disco virtuale dovrebbe essere stata ripulita nel momento in cui il progetto è finito, quindi se la catastrofe (cedere di fronte alla legge, la scoperta di un problema nel sistema crittografico...) arriva dopo il fatto, le tracce residue sull'hard-disk saranno meno evidenti e meno numerose che se avessimo proceduto normalmente.

#### c) Se la catastrofe arriva prima della fine del progetto,

cioè prima della pulizia che abbiamo consigliato: Anche in questo caso sarebbe azzardato sentirsi protetti, perché come spiegato all'inizio di questo esempio $35$  l'inconveniente peggiore del metodo descritto qui è quello in queste pagine"... e quindi resteranno sempre delle tracce indesiderate alle quali non avevamo pensato, oltre a quelle che ormai conosciamo bene<sup>37</sup>: log, memoria viva e memoria

virtuale, salvataggi automatici. Se nonostante queste preoccupazioni, l'ipotesi che vi stiamo descrivendo vi sembra un compromesso accettabile, tenete presente anche i limiti condivisi tra tutte le soluzioni studiate in questo esempio, limiti che descriveremo poco più avanti. Altrimenti, approfondiamo un po'.

#### Spingersi più lontano

Ammettiamo che uno degli attacchi descritti a partire dal ter-<br>zo passo dell'esempio "una nuova partenza" vi sembri credibile. Se esso riuscisse, il contenuto dell'hard-disk cifrato del sistema ospitante diventerebbe leggibile, in chiaro, dall'attaccante. Ora, i nostri file di lavoro sono, ricordiamolo, contenuti

<sup>35</sup> Cap. 9.2

<sup>36</sup> Cap. 7.3

Cap. 2 37

<sup>38</sup> Cap. 8.3.3

dentro l'immagine del disco virtuale usato dal nostro Windows ospitato... il che non è nient'altro se non uno stupido<br>file salvato sull'hard-disk del nostro sistema ospitante. Quindi<br>questi file di lavoro, e tutte le tracc

a) Non salvare l'immagine del disco virtuale dentro l'hard-disk del sistema ospitante: Un'idea è quella di salvare fuori dal disco del sistema ospitante l'immagine del disco virtuale usato dal sistema Windows ospitato. Per esempio, su un disco esterno cifrato. In questo modo, anche se il disco ospitante viene decifrato, i nostri file di lavoro restano inac bili... sempre che il disco esterno che li contiene sia in quel momento tenuto "ordinato".

Questo approccio è del tipo lista bloccata, con tutte le problematiche relative". I file di lavoro e il sistema Windows si trovano sì da un'altra parte rispetto all'hard-disk del sistema<br>ospitante, ma non dobbiamo dimenticare che questi dati sa-<br>ranno comunque utilizzati da un software che gira nel sistema<br>ospitante stesso. In particolare, il

- $\bullet$  informarsi sui limiti comuni $^{41}$  a tutte le soluzioni studiate in questo esempio;<br>rifarsi alla ricetta per cifrare un hard-disk esterno<sup>42</sup>.
- 

<sup>39</sup> Cap. 7.3.2<br>40 Cap. 2<br>41 Cap. 9.8<br>42 Cap. 18

b) Utilizzare un sistema Live come sistema ospitante: L'appendice di questo approccio a lista bloccata è una soluzione di tipo lista autorizzata, che coniuga l'utilizzo di un sistema Live con il salvataggio dell'immagine del disco virtuale su un hard-disk esterno cifrato. Per

- 
- informarsi sui limiti comuni $43$ a tutte le soluzioni studiate in questo esempio; <br> rifarsi alla ricetta per cifrare un hard-disk esterno, e a quella che spiega come utilizzare un sistema Live $^{44}$ .

## 9.7 Ripulire i metadati di un documento finito

Una volta che il nostro documento è finito, esportiamolo in un<br>formato adatto allo scambio di documenti (per esempio pdf<br>nel caso in cui dobbiamo stampare un testo, avi o ogv se si<br>tratta di un video da caricare su interne

### 9.8 Limiti comuni a queste policy di sicurezza

Tutte le policy di sicurezza che abbiamo studiato in questo esempio sono vulnerabili a un certo numero di attacchi. Sia

<sup>43</sup> Cap. 9.8<br>44 Cap. 18 e 14<br>45 Cap. 24

quelle basate su un sistema Live, che quelle che prevedono di

incatenare l'infame Windows.<br>I passi 4 e 5 dell'esempio "una nuova partenza"<sup>46</sup>, studiano<br>alcuni attacchi che ci sono venuti in mente, più o meno fanta-<br>scientifici, a seconda del momento storico, del luogo, dei protagonisti e delle circostanze in ballo. È il momento di ridargli una lettura.

Inoltre, la parte "problematica" di questa parte della guida è indirizzata, in un modo relativamente generico, ai molti meto-<br>di di sorveglianza che può essere bene ristudiare alla luce della<br>situazione concreta di cui ci

- 
- 46 Cap.8 47 Cap.1.3 48 Cap. 14.1
- 

# 10 | Esempio 3 - Archiviare un progetto ultimato

# 10.1 Contesto

Siamo arrivati in fondo a un progetto sensibile<sup>1</sup>, per esempio<br>un libro è stato impaginato e stampato, un video è stato mon-<br>tato, compresso e caricato su un DVD.<br>In generale, da adesso non sarà più necessario poter acced un aggiornamento.

Visto che un sistema è tanto più suscettibile di essere *atta* via dal computer che usiamo tutti i giorni le informazioni utilizzate raramente. to quanto più lo si utilizza frequentemente, si possono togliere

Inoltre è più facile riuscire a negare ogni legame con dei file se<br>questi sono salvati su una penna USB seppellita in mezzo a un<br>bosco, piuttosto che se vengono trovati archiviati sull'hard-di-<br>sk del nostro computer di ca

# 10.2 È così necessario?

La prima domanda da porsi prima di archiviare questo tipo<br>di file è la seguente: è *davvero necessario* conservarli? Quan-<br>do non si dispone più *del tutto* di una informazione, possono<br>anche insistere, ma nessuno sarà in

<sup>1</sup> Cap.9

# 10.3 Valutazione dei rischi

### 10.3.1 Cosa vogliamo proteggere'

Cosa ci dicono le categorie definite quando abbiamo parlato di valutazione del rischio?, applicate a questo caso?

- 
- riservatezza: evitare che un occhio indiscreto arrivi troppo facilmente al progetto e/o ai documenti di lavoro;<br>
 integrità: evitare che questi documenti vengano modificati a nostra insaputa;<br>
 accessibilità: fare in
- 

Qui, l'accessibilità è secondaria rispetto alla riservatezza: l'idea che sta alla base dell'archiviazione è quella di scendere a un compromesso, rendendo l'accesso ai dati più difficile per tutti, per offrire una maggiore riservatezza.

## 10.3.2 Da chi vogliamo difenderci

I rischi studiati nell'esempio "una nuova partenza"<br/>" valgono anche qui: un furto, una perquisizione che abbia dei motivi che possono anche non essere direttamente legati alle informazioni che vogliamo proteggere.<br>Agg

prodotto non piaccia a qualche commissario, ministro, CEO,

+ questa autorità abbia avuto degli indizi che gli permetta- no di suppotre chi sia l'autore del capolavoro;

<sup>«</sup>O Cap. 6

<sup>3</sup> Cap. 8

«questa autorità sia in grado di disporre di una temibile squadra di uomini dotati di armi e uniformi, di poter agi- re la mattina presto e di sapere il domicilio delle persone sospettate.

Una tale inopportuna intrusione porterà, come minimo, in modo evidentemente anche fastidioso, al sequestro di tutto il materiale informatico che verrà trovato. Questo materiale<br>verrà consegnato dagli intrusi nelle mani di qualcun altro di<br>fiducia che metterà in pratica una specie di autopsia volta a<br>riesumare i dati presenti... o che er

# 10.4 Possibili attacchi e soluzioni praticabili

Il metodo più semplice al momento è:

- 
- «creare una penna USB o un hard-disk cifrato";<br>
«copiare i file da archiviare dentro questa periferica;<br>
«eliminare e cancellare *davvero* il contenuto dei file di la-
- voro<sup>6</sup>.

Una volta effettuate queste operazioni, la penna o l'hard-disk<br>potranno essere riposti altrove rispetto al luogo dove utilizzia-<br>mo normalmente il computer.<br>Si potrebbe anche studiare l'uso del CD o del DVD, per il loro<br>ba

<sup>1</sup> Cap.43 Cap. 18 6 Cap.17

# 10.5 Quale password?

Dato che i file saranno salvati sotto forma cifrata, sarà necessario scegliere una password<sup>7</sup>. Ora, visto che la destinazione è l'archiviazione, questa password non verrà utilizzata frequentemente. E una password utilizza

### 10.5.1 Scrivere la password da qualche parte

Tutta la difficoltà consiste nel sapere dove scriverla, mettere<br>questo documento in un posto dove poi lo si può trovare... sen-<br>za d'altra parte far sì che altri possano ritrovarlo e capire che si tratta di una password. sen-

### 10.5.2 Utilizzare la stessa password del nostro sistema quotidiano

La password del nostro sistema quotidiano, nel caso in cui sia<br>cifrato (vedi ricetta "installare un sistema cifrato")<sup>8</sup>, è una<br>password che usiamo regolarmente, e quindi ha tutte le possi-<br>bilità di venire ricordata. Il r , è una

- 
- se siamo costretti a rivelare la password del sistema, abbiamo rivelato anche quella dell'archivio;<br>non bisogna avere una così grande fiducia nei computer<br>attraverso i quali accederemo all'archivio. Potremmo far-<br>ci beccar

<sup>7</sup> Cap.12 8 Cap. 15

be venire usata in seguito non solo per leggere le infor mazioni archiviate, ma a quel punto anche tutti i dati contenuti nel computer.

### 10.5.3 Dividere il segreto con altri

Possiamo dividere il segreto con altri (vedi ricetta "dividere un segreto"<sup>9</sup>). In questo modo bisogna riunire più persone per poter accedere all'archivio. Bisogna però ponderare la cosa: questo metodo implica complicare l

# 10.6 Un hard-disk? Una penna? Varie penne?

A seconda delle scelte fatte precedentemente riguardo alla password, dobbiamo ora decidere quale supporto utilizzare, consi-

derando che, sul piano tecnico, la cosa più semplice al momento è quella di avere una sola password per ciascun supporto.<br>Un hard-disk esterno può contenere più dati di una penna USB, e a volte si rende quindi necessario: progetto video, per esempio.

Archiviare vari progetti sullo stesso supporto permette di semplificare la cosa, ma diventa in questo modo difficile sepa rare i progetti in base ai livelli di riservatezza che necessitano. Oltretutto, così facendo, le persone possono accedere agli ar chivi di un progetto, ma anche a quelli degli altri, il che non è di solito consigliabile.

Poi, se la password è un segreto diviso, è meglio facilitare l'ac cesso alle persone che condividono il segreto avendo un supporto che possano trasmettersi.

<sup>9</sup> Cap.20

TERZA PARTE

# Utensili

In questa parte della guida, spiegheremo come applicare nel<br>concreto alcune delle strade a cui abbiamo accennato nelle<br>puntate precedenti.<br>Si tratta di un'appendice tecnica alle precedenti: una volta<br>comprese le problemati

### Sul buon uso delle ricette

Gli strumenti e le ricette che seguono sono delle soluzioni estremamente parziali, che trovano un'utilità soltanto se unite a una serie di pratiche coerenti tra loro. Pescare nella cassetta degli attrezzi senza avere prima stu-

diato la parte sulla scelta delle risposte adatte! e senza aver definito una policy di sicurezza, è un buon modo per tirarsi la zappa sui piedi convinti — a torto — di aver risolto questo 0 quel problema.

### Non si può piacere a tutti

Partiamo dal principio che, per la maggior parte delle ricet- te presentate in questa guida, utilizzeremo GNU/Linux con l'interfaccia GNOME. Le ricette sono state testate su Debian GNU/Linux versione 9.0 (Stretch) e Tails (The Amnesic Inco gnito Live System), ma sono generalmente compatibili anche con altre distribuzioni basate su Debian, come Ubuntu o Linux Mint.

Se ancora non utilizzate GNU/Linux, consultate l'esempio "una nuova partenza"? o la ricetta "utilizzare un sistema Li $ve$ "3.

Cir. Seconda parte delal guida

<sup>2</sup> Cap. 8

<sup>3</sup> Cap. 14

### Sulla buona interpretazione delle ricette

Prima di passare alle ricette vere e proprie, ci sembra necessa-

rio qualche avvertimento trasversale.<br>Nel caso di alcuni strumenti, le procedure sono presentate<br>passo passo e quando possibile spiegano il senso delle azioni<br>che vengono proposte. Un uso efficace di questi strumenti necessita di intendersi su alcuni punti:

- L'ordine nel quale ciascuna ricetta viene sviluppata è di<br>importanza capitale. Salvo diversa indicazione, è sempli-<br>cemente inimmaginabile saltare un passo per tornarci poi<br>dopo; il risultato, sempre che le operazioni così te ne dessero uno, potrebbe essere molto diverso da quello voluto, forse anche catastrofico.<br>Per le stesse ragioni, le azioni indicate devono essere ef-
- fettuate alla lettera. Omettere un'opzione, aprire la dire tory sbagliata, può modificare il senso o gli effetti di una ricetta.
- In generale la buona comprensione delle ricette richiede un minimo di attenzione e agilità mentale. Non possiamo rispiegare tutto ogni volta; daremo per scontato che siano state seguite e integrate le spiegazioni date nei preceden- ti "Esempi", di cui queste ricette non sono che l'ultimo passo.

Infine, queste pagine che avete tra le mani potrebbero non essere aggiornate con le versioni attuali dei software implicati. La versione online originale (in francese) potrebbe essere più aggiornata (https://guide.boum.org).

# 11 | Utilizzare un terminale

Ò I software evolvono, per questo è vivamente consigliato utilizzare la versione più aggiornata di questa ricetta, che tro-<br>verete in francese e in italiano sui siti della Guida https://<br>guide.boum.org/ e https://numerique.noblogs.org/.

 $\bigoplus$  Durata: dai 15 ai 30 minuti.

delle icone. Ma esiste un altro modo per "parlargli": digitando<br>delle righe di testo che si chiamano "comandi". Questa ma-<br>niera di interagire con un computer si chiama "terminale" o<br>"shell" o ancora "riga di comando".<br>Que Generalmente usiamo il computer cliccando su dei menu e

## 11.1 Che cos'è un terminale?

Spiegare nel dettaglio l'uso della riga di comando non è lo scopo di questa guida, e internet straripa di tutorial e corsi che assolvono molto bene questo compito. Ci sembra però comunque necessario gettare un po' di basi sul modo in cui servirsene.

Bene, prima di tutto cominciamo aprendo semplicemente un terminale: nell'ambiente grafico GNOME 3, bisogna aprire la vista d'insieme delle attività premendo il tasto  $\blacksquare$  (# su Mac), poi digitare term e cliccare su "Terminale".

A questo punto apparirà una finestrà che indica:

```
utente@nomedelcomputer: -$
```
Alla fine c'è un quadratino, chiamato "cursore", che indica dove scrivere il testo del comando. Per esempio, usando l'utente "roger" su una macchina chia- mata "debian", ci ritroveremo:

### roger@debian: -\$

A partire da questo punto, chiamato "prompt", possiamo scrivere direttamente i comandi che vogliamo far eseguire al computer.

Il risultato finale di questi comandi è spesso lo stesso di quello che potevamo ottenere cliccando nel posto giusto all'interno di un'interfaccia grafica. Per esempio, se ima volta aperto il terminale scriviamo

### gedit

e poi premiamo Invio, il risultato sarà quello di aprire un edi- tor di testo. Avremmo potuto fare la stessa cosa premendo il tasto  $\blacksquare$  ( $\mathcal$  su Mac), scrivendo testo e poi cliccando su "gedit".

Di contro, non potremo inserire un nuovo comando nel nostro<br>terminale finché non usciremo dall'editor di testo.<br>Nel quadro di questa guida, il terminale ci serve soltanto per<br>compiere quelle azioni che al momento non hanno

# 11.2 I comandi

I comandi sono ordini che impartiamo al computer attraverso il terminale. Queste "righe di comando" hanno il proprio linguaggio, con le loro parole, le loro lettere e la loro sintassi. Quindi occorre fornire qualche avvert

### 11.2.1 Sintassi

Prendiamo per esempio il comando sfill, che permette pressappoco le stesse operazioni di nautilus-wipe, un programma grafico che presenteremo più avanti!:

### sfill l v /home

In questa riga di comando vediamo, nell'ordine:

- 
- il comando che si chiama sfill. Il comando in genere è un programma installato sul sistema;<br>
 due opzioni, -l e -v, che modificano il comportamento del programma sfill. Queste ultime possono essere facoltative a second
- 

Ciascuno di questi elementi deve essere separato dagli altri<br>da uno o più spazi. Quindi c'è uno spazio tra il comando e la<br>prima opzione, tra la prima opzione e la seguente, tra l'ulti-<br>ma opzione e il primo argomento, tra seguenti

Per conoscere le opzioni e gli argomenti di un comando non ci sono segreti: ciascun comando prevede normalmente una pagina di manuale. Per accedervi basta scrivere nel terminale man seguito dal nome del comando e poi premere invio.

I manuali spesso però possono essere difficili da comprendere per i loro aspetti tecnici e a volte sono disponibili solo in lingua inglese.

<sup>1</sup> Cap.17.7

# 11.2.2 Inserimento del percorso (path)

Durante l'utilizzo del terminale, avremo spesso bisogno di indicare cartelle e file. La cartella o la sottocartella in cui si trova il file si chiama "percorso". Per differenziare una cartella da ciò che contiene, si utili " $slash$ ").

Per fare un esempio, ecco il percorso del documento ricetta. txt che si trova nella cartella Documenti della home personale dell'utente chiamato alligatore:

### /home/alligatore/Documenti/ricetta.txt

Siccome molti comandi si aspettano dei nomi di file come argomento, diventa presto fastidioso scrivere ogni volta a mano il loro percorso. Quindi c'è un modo semplice per inserire un percorso: se prendiamo l'icona di un fi

### 11.2.3 Esecuzione

Una volta che si scrive un comando, si chiede al computer di "eseguirlo" premendo il tasto Invio.

### 11.2.4 Fine o interruzione del comando

L'esecuzione del comando può impiegare più o meno tempo.

Quando finisce, il terminale torna sempre allo stato in cui si trovava prima di aver lanciato il comando, il prompt

#### $roger@debian: ~5$

In questo caso si dice che il terminale "restituisce il prompt".<br>Se abbiamo bisogno di interrompere l'esecuzione di un co-<br>mando prima che sia terminato, dobbiamo premere  $ctrl + c$  (il<br>tasto  $ctrl$  unito al tasto c). In questo m

### 11.3 Permessi d'amministrazione

Alcuni comandi che modificano il sistema necessitano dei di ritti di amministrazione. In questo modo è possibile accedere integralmente al sistema, senza restrizioni... con i rischi che ciò comporta.

Per eseguire un comando con i diritti di amministrazione, bisogna scrivere pkexec prima del comando. Si aprirà una fine stra che ci chiederà la password prima di eseguire il comando.

### 11.4 Un altro avvertimento

Sopratutto per le ricette di cui parleremo dopo, i comandi devono essere scritti molto precisamente. Dimenticare uno spazio, omettere un'opzione, dimenticarsi di un carattere, essere imprecisi su un argomento, vuol dire c vono essere scritti molto precisamente. Dimenticare uno spazio, omettere un'opzione, dimenticarsi di un carattere, essere

# 11.5 Un esercizio

Creiamo un file vuoto chiamato "prova", che poi cancellere mo. In un terminale, scriviamo il comando:

### touch prova

e diamo invio per farlo eseguire al computer. Il comando touch dà l'ordine al computer di creare un file vuoto; l'argomento prova indica il nome di questo file. In questo caso non sono state utilizzate opzioni.

Verifichiamo poi che questo file sia stato effettivamente crea- to, lanciando il comando 1s (che significa lista

### ls

Una volta lanciato il comando, il computer risponde con una lista. In questo caso eccola:

### Documenti prova

Documenti è il nome di una cartella che esisteva anche prima, e prova è il nome del file che abbiamo appena creato. Un altro computer avrebbe potuto rispondere con tanti altri file oltre a Documenti e prova.

Il risultato di ls non è che un altro modo di vedere ciò che si poteva ottenere anche in altro modo. Se si clicca sulla Scrivania, sull'icona della cartella personale, vedremo che è com parsa una nuova icona che rappresenta il file di prova, che abbiamo appena creato.

Adesso cancelliamo questo file. La riga di comando per farlo ha questa sintassi generale:
## rm opzioni nome\_del\_file\_da\_cancellare

Utilizziamo l'opzione -v, che nel contesto di questo comando,<br>serve a chiedere al computer di essere più verboso (mostrare<br>più dettagli) riguardo alle azioni che compirà.<br>Per inserire il nome del file da cancellare, usiamo

- 
- «scriviamo rm -v nel nostro terminale; «aggiungiamo uno spazio dopo -v per separare l'opzione dal resto; «nella finestra della cartella personale, prendiamo con il mouse l'icona del file e la trasciniamo nel terminale.
- 

Alla fine di questa operazione dovremmo ottenere qualcosa come:

rm -v '/home/LOGIN/prova'

Possiamo allora dare Invio e osservare che il computer risponderà:

"/home/LOGIN/prova" rimosso

Quindi il file è stato cancellato. Possiamo ancora una volta verificarlo lanciando di nuovo ls:

#### W

e noteremo l'assenza del file prova. Allo stesso tempo anche l'icona sarà sparita. A prima vista il file è stato cancellato... anche se, come abbiamo spiegato nella prima parte?, il suo

<sup>2</sup> Cap.43

contenuto esiste ancora sul disco. Siccome in questo caso il file prova era vuoto, possiamo ritenerlo un fatto non troppo grave.

# 11.6 Attenzione alle tracce!

La maggior parte delle shell salvano automaticamente<sup>3</sup> le righe di comando che abbiamo digitato, all'interno di un file<br>con lo storico. Questa cosa è pratica per poter ritrovare in<br>seguito i comandi che abbiamo utilizzat

#### unset HISTFILE

Altrimenti, i comandi verranno salvati nel file nascosto bash\_ history (che si trova dentro la home personale). Potrebbe essere una buona idea quella di ripulirlo' di tanto in tanto.

# 11.7 Per andare oltre

Questa prima esperienza con questa finestra piena di picco-<br>li caratteri potrebbe essere l'inizio di una passione duratura.<br>Per coltivarla, non c'è niente di meglio che prendersi il tempo<br>di leggere qualche "howto":  $http://roff$ 

<sup>3</sup> Cap. 2.5<br>4 Cap. 17.4

# 12 | Scegliere una passphrase

Ò I software evolvono, per questo è vivamente consigliato utilizzare la versione più aggiornata di questa ricetta, che tro-<br>verete in francese e in italiano sui siti della Guida https://<br>guide.boum.org/ e https://numerique.noblogs.org/

Durata: circa 10 minuti.

Una passphrase è un segreto che serve a proteggere dei dati cifrati. È ciò che si utilizza per cifrare un hard-disk, delle e-mail, dei documenti... oppure, come vedremo nei capitoli della gui-<br>da che seguiranno, delle chiavi crittografiche.<br>Parliamo di "passphrase", anziché di "password", perché una<br>sola parola, per quando bizzarra e complicata, è mol

resistente rispetto a una semplice frase composta da varie pa role. Una passphrase dovrebbe contenere almeno dieci parole.<br>Ma più ce ne mettiamo meglio è!<br>Un criterio importante, ma a volte trascurato: una buona pas-<br>sphrase è una frase che possiamo *ricordarci*<sup>1</sup>, in questo modo

evitiamo di dovercela annotare su carta, grave errore che vanifica una passphrase anche granitica. Inoltre, altrettanto importante, una buona passphrase deve essere il più difficile<br>possibile da indovinare. Evitiamo quindi passphrase formate<br>da 15 parole di caratteri casuali che ci dimenticheremo dopo<br>un quarto d'ora, ma non scegliamo neanc

<sup>1</sup> Randall Munroe, 2014, Password Strength [http://sigipa.vado.li/].

un libro, esistono degli strumenti come il progetto  $Gutenberg<sup>2</sup>$ che rendono sempre più facile testare le passphrase derivate dalla letteratura esistente<sup>3</sup>.

Anche nel caso in cui vogliate utilizzare la vostra immagina- zione, possiamo darvi dei consigli riguardo alla scelta di una password.

- 1. Pensiamo innanzitutto a una frase che non ci scorderemo facilmente. Spremiamoci le meningi un istante.
- 2. Cerchiamo all'interno di questa frase cosa possiamo modificare per renderla più difficile da indovinare. Possiamo per esempio aggiungere del dialetto, delle parole in altre lingue, mettere delle maiuscole qua e là dove uno non se le aspetterebbe, rimpiazzare dei caratteri con altri, interpretare liberamente l'ortografia, ecc.

Però un consiglio: è meglio evitare i caratteri accentati o altri simboli che non sono direttamente disponibili su una tastiera americana. Questo per evitare problemi di tasti assenti o difficili da trovare, e soprattutto per evitare una codifica sbagliata dei caratteri, nel caso in cui dovessimo trovarci a digitare la nostra passphrase con una tastiera diversa da quella a cui siamo abituati. Per esempio, prendiamo questa frase che apparentemente non ha senso:

corretto cavallo pila disgrafica

Possiamo trasformarla così, per ottenere una passphrase mi- gliore:

koretto cabalLo-pEela! disGraffica

<sup>2</sup> Wikipedia, 2019, Progetto *Gutenberg* [http://dudebi.vado.li/].<br>3. Dan Goodin, 2013, *How the Bible and YouTube are fueling the next fron-* tier of password cracking [http://zinibi.vado.li/].

Una volta creata la vostra passphrase, può essere una buona<br>idea quella di utilizzarla subito per una dozzina di volte per<br>decifrare i vostri dati. Questo vi permetterà di fare imparare<br>alle vostre dita come digitarla e di online si è fatto compromettere.

# 13 | Avviare da CD, DVD o penna USB

D Durata: da 1 a 20 minuti circa.

Adesso vediamo come far avviare un PC da un dispositivo<br>esterno, per esempio un CD di installazione di Debian, o un<br>sistema Live su una penna USB.<br>A volte, soprattutto sui computer moderni, è molto semplice.<br>Altre volte c'

#### 13.1 Provare e basta

Cominciamo con l'inserire il CD o il DVD nel lettore, 0 at- taccando la penna USB, poi (ri)avviamo il computer. A volte funziona da solo alla prima. Se è così, abbiamo vinto, non importa leggere il resto.

## 13.2 Provare a scegliere la periferica d'avvio

Nei firmware recenti, spesso è possibile scegliere di volta in volta la periferica dalla quale si vuole avviare. Ma non è sempre possibile, soprattutto per alcuni computer recenti dotati di Windows 10, nei quali invece la scelta è resa più complita. Tra le altre cose toccherà disattivare il Secure boot e cata. Tra le altre cose tocchera disattivare il secure boot e<br>cercare sul web come far avviare da una penna USB quel par-

<sup>1</sup> Cap.12.6

ticolare modello di computer. (Ri)avviare il computer facendo molta attenzione a tutti i primi messaggi che compaiono sullo schermo. Cercare quei messaggi in inglese che assomigliano a qualcosa del tipo:

- \* Press [KEY] to select temporary boot device \* [KEY] = Boot menu \* [KEY] to enter MultiBoot Selection Menu
- 
- 

Questi messaggi indicano di utilizzare il tasto KEY per sce-<br>gliere una periferica da cui fare il boot (l'avvio). Questo tasto<br>spesso è F2 o F9 o ESC.<br>Sui Mac, c'è un equivalente di questa opzione: subito dopo<br>l'accensione e ripremendo molte volte) non appena il computer si accende.<br>Con un po' di fortuna otterremo un messaggio tipo questo:

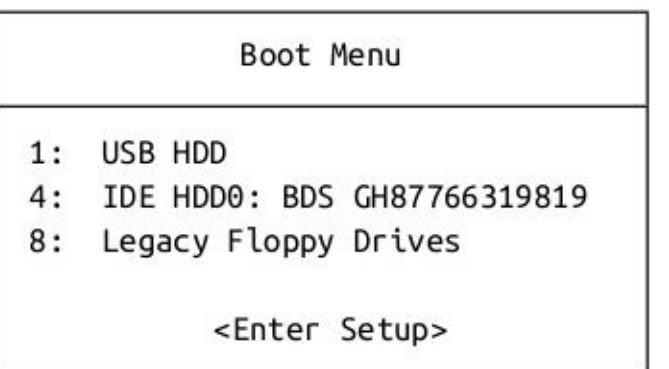

Se questa cosa ha funzionato, abbiamo vinto. Scegliamo l'op-<br>zione giusta nel menu, spostandosi in alto e in basso con le<br>frecce  $\uparrow$  e  $\downarrow$  della tastiera, e poi diamo Invio. Per esempio, per

avviare da penna USB, scegliere USB HDD. In questo modo il computer si avvierà dalla periferica selezionata. Se ha funzionato, saltate le prossime parti.

### 13.3 Modificare i parametri del firmware

Se scegliere una periferica di avvio temporaneo non funziona,<br>bisogna rientrare nel BIOS per scegliere la sequenza di boot a<br>mano. Tanto per mettere un po' di pepe, i firmware sono quasi<br>tutti diversi tra loro, in modo che

#### 13.3.1 Entrare nel BIOS

Bisogna ancora una volta (ri)avviare il computer e osserva-<br>re attentamente i primi messaggi che appaiono. Cerchiamo i<br>messaggi che assomigliano a qualcosa come: re attentamente i primi messaggi che appaiono. Cerchiamo i

- 
- 
- 
- 
- 
- 
- \* Press [KEY] to enter setup<br>\* Setup: [KEY]<br>\* [KEY] = Setup<br>\* Enter BIOS by pressing [KEY]<br>\* Press [KEY] to enter BIOS setup<br>\* Press [KEY] to access system configuration<br>\* For setup hit [KEY]
- 

Questi messaggi indicano di premere il tasto KEY per entrare nel BIOS. Questo tasto è spesso Del (Canc) o F2, a volte F1, F10, F12, Esc, Tab o altro ancora.

<sup>2</sup> A questo indirizzo trovate dei tutorial illustrati per alcuni BIOS: http://dogufe.vado.li/

Ecco qua sotto una tabella che riassume i tasti per accedere al BIOS, almeno per alcune delle ditte costruttrici più comuni?.

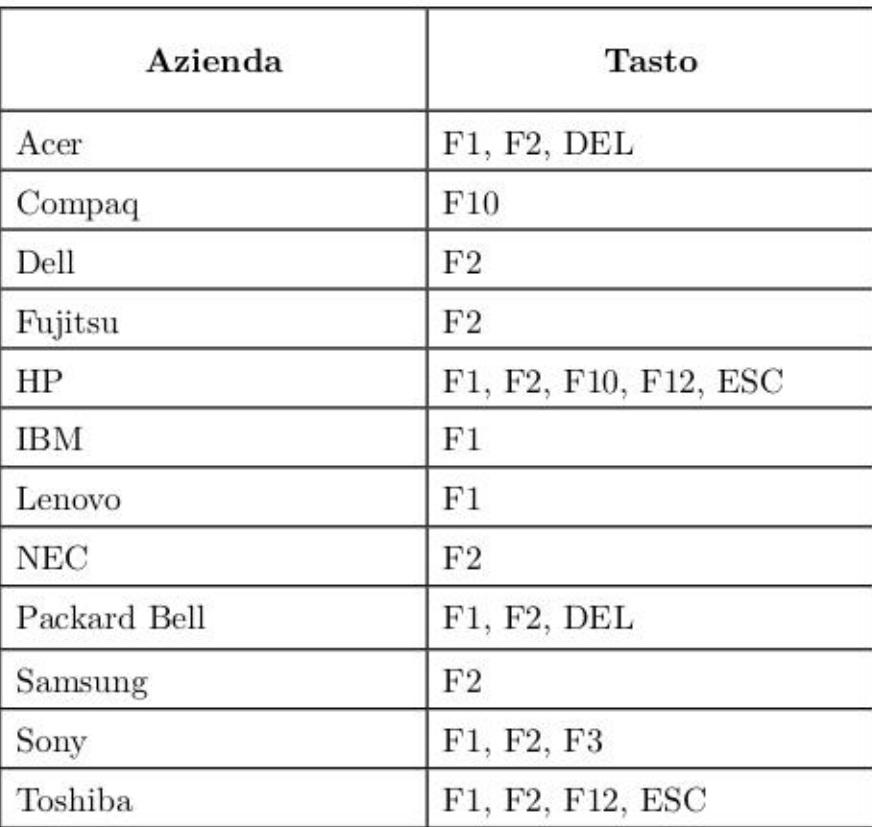

Spesso il firmware va troppo veloce e non abbiamo il tempo sufficiente per leggere il messaggio, capirlo e premere il tasto giusto. Una volta individuato il tasto giusto, riavviamo e premiamolo (non tenendo premuto, ma premendo e ripremendo tante volte) non appena il computer si accende. A volte il computer si perde e si pianta. In questo caso, spegniamo e riproviamo da capo.

Se invece del messaggio che speravamo di vedere, appare un'immagine fissa, può darsi che il BIOS sia configurato per

<sup>3</sup> Tim Fisher, 2014, *BIOS Setup Utility Access Keys for Popular Computer Systems* [http://bacosu.vado.li/], 0 anche MichaelStevensTech, 2014, *How to access/enter Motherboard BIOS* [http://lanona.vado.li/]. Tim Fisher, 2014, BIOS Setup Utility Access Keys for Popular Computer

far visualizzare un logo al posto dei messaggi. Proviamo a premere il tasto Esc 0 Tab.

Se il computer parte troppo velocemente e non abbiamo il tempo di leggere i messaggi che ci fa vedere, a volte può funzionare premere il tasto Pausa (spesso in alto a destra nella tastiera) per bloccare lo schermo. Per riattivarlo, premere un tasto qualsiasi.

#### 13.3.2 Modificare la sequenza di boot

Una volta entrati nel BIOS, ci troveremo davanti una schermata generalmente blu o nera, piena di menu. Di base ci sarà una zona in basso o a destra dello schermo che spiega come spostarsi tra le opzioni, come selezionare gli elementi, come cambiare menu, ecc.

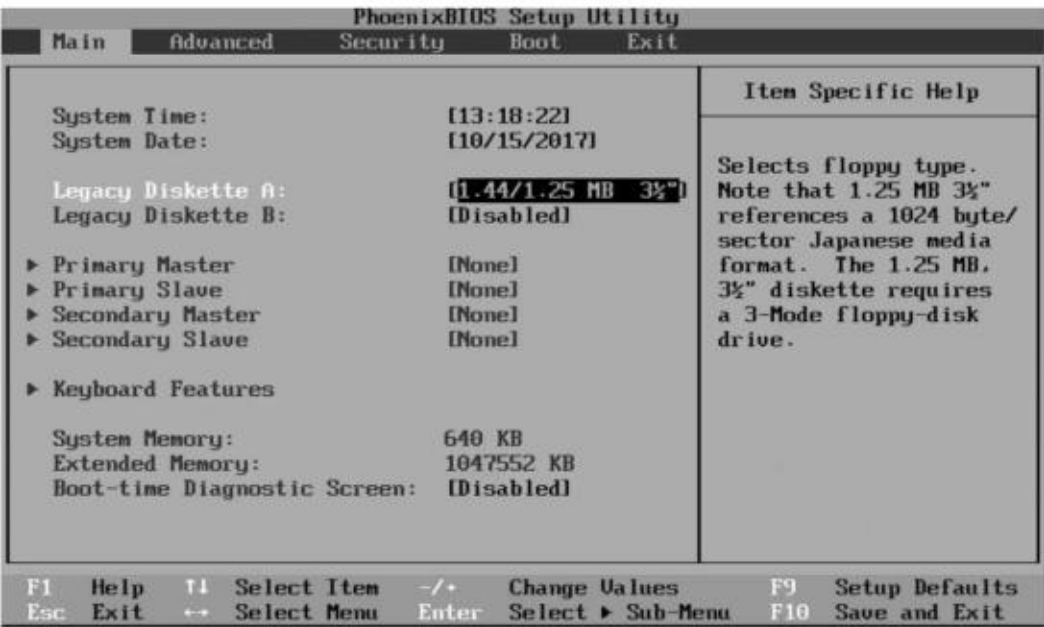

Quello che bisogna fare è cercare un po' ovunque, finché non si trova qualcosa che contiene la parola "boot" e che assomiglia a qualcosa del tipo:

- . First Boot Device Boot Order
- . Boot Management Boot Sequence

Se non troviamo niente, cerchiamo qualcosa come "Advanced<br>BIOS Features" (negli AwardBIOS) o "Advanced features"<br>(negli AMIBIOS).<br>Una volta trovato il menu giusto, si tratta di capire come si fa<br>a modificarlo. Per esempio

direttamente.

## 13.3.3 Scegliere bene la nuova configurazione

Una volta che siamo riusciti a selezionare il supporto giusto<br>per l'avvio, dobbiamo domandarci se vogliamo che resti così<br>per sempre o no. Se vogliamo lasciarlo così, potrebbe essere utile mettere l'hard-disk al secondo posto nella sequenza di boot. In questo modo, nel caso in cui il supporto al primo po sto non ci sia, il computer farà il normale boot da hard-disk. Se non mettiamo l'hard-disk nella sequenza di boot, il compu ter – non trovando un CD, un DVD, o una penna USB – non<br>si avvierà proprio.<br>D'altra parte lasciare sempre che il computer possa avviar-

si da un supporto esterno potrebbe avere delle conseguenze inopportune: per un intruso sarebbe più semplice fargli fare il boot da un proprio supporto.

Certo possiamo mettere una password al BIOS. Ma è inutile farci affidamento perché ci protegga: questo tipo di protezione può essere aggirata molto facilmente.

#### 13.3.4 Salvare e uscire

Una volta che abbiamo deciso la nuova configurazione, non resta che salvare e uscire. Per farlo leggiamo ancora una volta gli aiuti che compaiono sullo schermo, per esempio qualcosa come F10: Save. A volte bisogna premere Esc un po' di volte per arrivare al menu giusto. A quel punto ci apparirà un messaggio che ci chiederà se siamo sicuri di voler salvare e uscire.

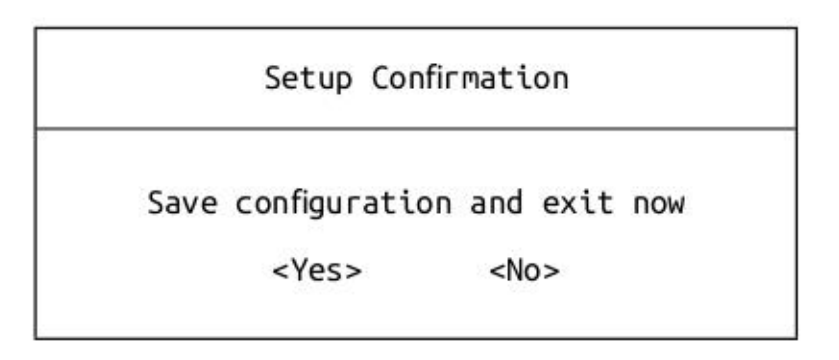

Vogliamo effettivamente salvare, quindi selezioniamo "Yes" e premiamo Invio.

# 14 | Utilizzare un sistema Live

**O** I software evolvono, per questo è vivamente consigliato utilizzare la versione più aggiornata di questa ricetta, che tro-<br>verete in francese e in italiano sui siti della Guida https://<br>guide.boum.org/ e https://numerique.noblogs.org/.

Durata: da mezz'ora a un'ora + mezz'ora circa per il download.

Un sistema Live è un sistema GNU/Linux che funziona senza essere installato sull'hard-disk del computer.

Attenzione, questo non significa che non verranno lasciate tracce sull'hard-disk: per esempio, molti sistemi Live utilizza no la swap!. A volte usano in automatico anche le partizioni che trovano.

## 14.1 I sistemi Live discreti

Alcuni sistemi Live invece sono pensati specialmente per (provare a) non lasciare alcuna traccia sull'hard-disk, salvo quan do non gli si chieda esplicitamente di farlo. Questo è il caso di Tails (The Amnesic Incognito Live System). In questo caso (se chi ha sviluppato il sistema Live non ha

sbagliato) non verrà scritto niente sull'hard-disk. Tutto ciò che verrà fatto a partire dal sistema Live sarà scritto soltanto nella RAM?, che si cancella da sola più o meno per davvero quando spegniamo il computer, almeno dopo un po?. Usare un sistema Live del genere quindi è uno dei migliori modi per usare un computer senza lasciare tracce.

<sup>1</sup> Cap.154 2 Cap.1.2.3

non sono disponibili sul DVD, come gli aggiornamenti auto-

Vedremo adesso insieme come procurarsi un sistema Live e<br>come farlo avviare.<br>Il modo più diffuso di utilizzare un sistema Live è quello di<br>installarlo su una penna USB o di masterizzarlo su un DVD.<br>Generalmente viene consi

# 14.2 Scaricare e installare Tails

Adesso spieghiamo come scaricare l'ultima versione di Tails dal sito ufficiale, come verificarne l'autenticità e come installarla su una penna USB o masterizzarla su un DVD.

Se già disponiamo di un'installazione dell'ultima versione di Tails, possiamo semplicemente clonarla. Saltate a più avanti per vedere come<sup>4</sup>.

Per scaricare e installare Tails, utilizziamo la procedura guidata ufficiale, disponibile alla pagina tails.boum.org/install/index.it.html

 $\langle \rangle$  *Attenzione*: questa guida fornisce delle spiegazioni su come verificare l'autenticità di un'immagine di Tails. Quando

<sup>3</sup> Cap. 3.2

<sup>4</sup> Cap. 14.3

nel corso della procedura vedremo "Verifica immagine ISO" possiamo usare questi consigli per verificare la sua autenticità.

#### 14.2.1 Scaricare Tails

Tails può essere scaricata in due maniere: direttamente via<br>web, tramite un browser, oppure con l'aiuto di BitTorrent.<br>In entrambi i casi dovremo servirci della procedura guidata di<br>Tails relativa al sistema operativo che

#### Download diretto

Se abbiamo scelto di scaricare l'immagine direttamente con il browser, dobbiamo come prima cosa installare il plugin di Firefox che permette di verificare l'integrità di Tails. Una volta scaricata l'immagine, se vogliamo spingerci oltre nella verifica dell'immagine ISO e allo stesso tempo assicurarci della sua autenticità, dobbiamo cliccare sulla firma OpenPGP e seguire le istruzioni corrispondenti.

#### Download via Torrent

Se abbiamo scelto di scaricare l'immagine via BitTorrent, il download conterrà sia l'immagine ISO che la firma che permette di verificarne l'autenticità.

### 14.2.2 Verificare l'autenticità di un sistema Live

L'estensione del browser per la verifica di Tails effettua una<br>prima verifica dell'immagine scaricata. Questa verifica garantisce soprattutto che l'immagine corrisponda a quella di-<br>stribuita dal sito di Tails<sup>5</sup>, ma non c

<sup>5</sup> Il modello di rischio al quale risponde il plugin per il download di Tails è documentato sul sito di Tails [http://vocale.vado.li/].

cui fosse stato attaccato il sito. L'immagine del sistema Live<br>che abbiamo scaricato è firmata digitalmente con OpenPGP.<br>Utilizzeremo questa firma per verificare in modo più robusto<br>l'autenticità dell'immagine scaricata.<br>C che abbiamo scaricato è firmata digitalmente con OpenPGP.

Tails developers<br>tails@boum.org 'offline long-term identity key'

Poi verifichiamo la firma digitale dell'immagine ISO. Questa<br>è la fingerprint che gli autori di questa guida hanno osserva-<br>to, posto che quello che avessero tra le mani fosse una copia a è la fingerprint che gli autori di questa guida hanno osservaoriginale:

A490 DOF4 D311 A415 3E2B B7CA DBB8 02B2 58AC D84F

#### 14.2.3 Installare Tails sul dispositivo scelto

Ritorniamo alla procedura guidata di Tails e andiamo alle<br>istruzioni corrispondenti al nostro sistema operativo per l'in-<br>stallazione di Tails su una penna USB. Se invece vogliamo<br>installare Tails su un DVD, andiamo a quel

### 14.3 Clonare o aggiornare una penna Tails

Una volta che disponiamo di un DVD o di una penna USB con sopra Tails, è possibile duplicarla, per esempio per creare<br>una penna USB con la persistenza corrispondente a una nuova identità contestuale, oppure per regalare una penna Tails a qualcuno, o ancora per aggiornare una penna USB contenente una vecchia versione di Tails.

Per fare ciò, seguiamo la documentazione ufficiale di Tails,<br>che è disponibile su tutti i DVD o penne USB di Tails, anche<br>offline.<br>Avviamo Tails. Sulla Scrivania, clicchiamo sull'icona "Docu-<br>mentazione di Tails". Nel menu

# 14.4 Avviare da un sistema Live

Quando la copia o la masterizzazione è terminata, possiamo<br>riavviare il computer lasciandoci attaccato (o dentro) il sup-<br>porto del sistema Live e verificare che la copia abbia funziona-<br>to... a condizione, ovviamente, che

tastiera.

# 14.5 Utilizzare la persistenza di Tails

Quando utilizziamo Tails su una penna USB, possiamo creare un volume persistente cifrato sullo spazio libero della penna creato con l'installer di Tails. I dati persistenti contenuti nel volume vengono salvati e resta-

<sup>6</sup> Cap.13

no disponibili tra un uso di Tails e l'altro. Il volume persistente<br>permette di salvare file personali, chiavi crittografiche, confi-<br>gurazioni o software che non sono installati di default su Tails.<br>Una volta creato il vo

#### 14.5.1 Creare e configurare un volume persistente

Per creare e configurare un volume persistente su una penna<br>USB Tails, basta seguire la documentazione ufficiale di Tails,<br>disponibile su tutte le penne USB o DVD di Tails, anche of-<br>fline.<br>Avviamo Tails<sup>9</sup>. Clicchiamo sul

<sup>7</sup> Cap. 14.5.2<br>8 Cap. 14.5.3<br>9 Cap. 14.4

#### 14.5.2 Attivare e utilizzare un volume persistente

Per attivare il volume persistente appena creato su una penna<br>USB di Tails, seguiamo ancora la documentazione ufficiale<br>di Tails, disponibile su tutte le penne USB o DVD di Tails,<br>anche offline.<br>Avviamo Tails<sup>10</sup>. Clicchia persistente". Avviamo Tails<sup>10</sup>. Clicchiamo sull'icona "Documentazione di

#### 14.5.3 Cancellare un volume persistente

Per cancellare un volume persistente creato in precedenza su<br>una penna USB di Tails, seguiamo la documentazione ufficia-<br>le di Tails, disponibile su tutte le penne USB o DVD di Tails,<br>anche offline.<br>Avviamo Tails<sup>11</sup>. Clic

#### 14.5.4 Installare un software aggiuntivo persistente in Tails

Tails contiene dei programmi adatti alla maggior parte degli utilizzi correnti per chi deve usare internet e creare documen-

<sup>10</sup> Cap. 14.4<br>11 *ibidem* 

ti. Nonostante ciò, per dei progetti specifici, potremmo aver<br>bisogno di installare un software specifico dentro Tails, come<br>ad esempio un software per disegnare e simulare circuiti elet-<br>tronici.<br>Quando Tails è installata

### Trovare il nome del pacchetto da installare

Abbiamo bisogno del nome esatto del pacchetto da installare. Per trovarlo, seguire la ricetta su come trovare un software<sup>12</sup>. Per esempio, il nostro programma per disegnare circuiti elet trici è fornito dal pacchetto geda.

### Configurare i software aggiuntivi

Per prima cosa dobbiamo seguire la ricetta precedente "Crea-<br>re e configurare un volume persistente in Tails"<sup>13</sup> per attivare le opzioni "Pacchetti APT" e "Liste APT".

A questo punto riavviamo Tails. Una volta riavviato, al momento della schermata iniziale, dopo aver scelto la lingua, inseriamo la passphrase del volume persistente nella sezione "Volume persistente cifrato" e poi clicchiamo su "Sbloccare". Poi clicchiamo sul "+" posto sotto la voce "Parametri avanzati", poi clicchiamo su "Password di amministrazione", inseria mola due volte e clicchiamo su "Aggiungi". Infine clicchiamo su "Avviare Tails".

Una volta sulla Scrivania, apriamo un terminale root partendo dalla veduta d'insieme delle Attività che si ottiene premen do il tasto  $\blacksquare$  (#su Mac),.

Inseriamo la password scelta prima e diamo Invio. Nel termi- nale che apparirà scriviamo:

<sup>12</sup> Cap. 16.1 13 Cap. 14.5.1

gedit /live/persistence/TailsData\_unlocked/live-additio- nal-software. conf

e diamo invio. Si aprirà un file di testo. Ogni riga di questo file<br>deve contenere il nome esatto di un pacchetto da installare.<br>Aggiungiamo quindi una riga con il nome del pacchetto che<br>abbiamo trovato prima. Nel nostro e

geda

Salviamo il file cliccando su Salva. Adesso possiamo chiudere il file di testo insieme al terminale e riavviare Tails. Ogni vol- ta che attiveremo la persistenza e il computer sarà connesso alla rete, il nostro software verrà installato automaticamente impiegando un tempo più 0 meno lungo a seconda della gran- dezza e del numero dei software da installare (una finestra ci segnalerà che l'installazione è andata a buon fine).

# 15 | Installare un sistema cifrato

Ò I software evolvono, per questo è vivamente consigliato utilizzare la versione più aggiornata di questa ricetta, che tro- verete in francese e in italiano sui siti della Guida https:// guide.boum.org/ e https://numerique.noblogs.org/.

 $\bigcirc$  Durata: mettete in conto una giornata, con molti mo-<br>menti d'attesa (a volte lunghi).

Abbiamo visto che tutti i computer, tranne quelli con alcuni

sistemi Live, lasciano ovunque tracce dei file aperti<sup>1</sup>, dei lavori<br>effettuati, delle connessioni internet, ecc. Abbiamo anche vi-<br>sto che un modo per esporre un po' di meno i dati conservati<br>sul computer è quello di cifr

# 15.1 Limiti

 $\langle \Delta \rangle$  Attenzione: questa installazione cifrata semplice non risolve tutti i problemi di confidenzialità con un colpo di bacchetta. Protegge i dati solo in determinate condizioni.

<sup>1</sup> Cap.2 2 Cap.5

## 15.1.1 Limiti di un sistema cifrato

Vi raccomandiamo caldamente queste letture preliminari:

- 
- il capitolo che riguarda la cifratura (e i suoi limiti)<sup>3</sup>; il caso di studio "una nuova partenza"<sup>4</sup>, che affronta nel dettaglio i limiti pratici di questo tipo di sistema e gli attacchi possibili.

Ignorando questi limiti, l'installazione di un sistema cifrato può generare un falso senso di sicurezza, fonte di grossi pro- blemi.

### 15.1.2 Limiti di una nuova installazione

Quando si installa un nuovo sistema, si parte da zero. Non c'è<br>alcun modo semplice di verificare che il CD d'installazione che<br>stiamo utilizzando sia affidabile e non contenga per esempio<br>dei software malevoli. Potremo acc

### 15.1.3 Limiti nel riconoscimento dell'hardware

Utilizzare un sistema operativo libero come Debian ha uno svantaggio: i costruttori di componenti hardware ci fanno generalmente poca attenzione. A volte potrebbe essere difficile, o anche impossibile, utilizzare un computer o una delle sue periferiche sotto Debian®.

La situazione negli ultimi anni sta migliorando: il riconosci-

 $3$  Cap.  $5$ 

<sup>4</sup> Cap. 8<br>5 Cap. 1.2.5

mento dell'hardware tende a essere più omogeneo, e soprattutto, la diffusione dei sistemi liberi sta spingendo sempre di<br>più i costruttori a fare in modo, direttamente o indirettamente, che i propri componenti vengano rico

## 15.2 Scaricare un'immagine per l'installazione

Per realizzare l'installazione del sistema, la via più semplice<br>è quella di utilizzare una penna USB, un CD o un DVD. De-<br>bian ne propone molte varianti, e dunque è necessario iniziare<br>scegliendo il metodo che ci sembra il

#### 15.2.1 Con o senza driver proprietar!

Alcune periferiche del computer possono aver bisogno, per funzionare, che il sistema sia fornito di un driver non libero. Ma questo non succede sempre.

di funzionamento nei firmware integrati. Questi problemi a volte vengono corretti tramite degli aggiornamenti forniti dai costruttori stessi. Potrebbe<br>quindi essere una buona idea fare l'aggiornamento del firmware (BIOS o<br>UEFI), dell'Embedded Controller o di altri componenti, prima di procedere trovare le istruzioni sul sito dei costruttori. 6 Per alcuni componenti, potrebbero esserci dei problemi derivati da difetti

T Cap.ld

### Un dri-cosa?

Questi driver sono dei programmi che hanno la particolarità di poter essere eseguiti su dei chip all'interno della periferica e non all'interno del processore del computer®. È il caso per esempio del programma che controlla il movimento delle parti<br>meccaniche di un hard-disk o il funzionamento del sistema<br>radio di una scheda wi-fi. Possiamo benissimo anche non ac-<br>corgerci della loro esistenza, perché la ma

### Un'altra storia di compromessi

Se vogliamo installare il nostro sistema cifrato su un compu- ter portatile, è molto probabile che siano necessari dei driver per far andare la scheda wi-fi o per avere una buona risoluzione del monitor.

Su un computer fisso senza wi-fi, è abbastanza plausibile che il nostro sistema cifrato possa funzionare correttamente senza dover aggiungere driver.

Anche se non ne abbiamo prove, potremmo temere che il driver proprietario di una scheda wi-fi possa spiarci a nostra insaputa. D'altra parte, senza quel driver la scheda semplicemente non funzionerà. Ancora una volta si tratta di scendere a comprome

<sup>8</sup> Cap. 1.2.2

<sup>9</sup> Cap. 4.1

#### 15.2.2 L'immagine per l'installazione via rete

Il modo più rapido è quello di utilizzare un'immagine d'in- stallazione via rete, che contiene solo le primissime parti del

sistema. L'installer scaricherà in seguito, tramite internet, il software da installare. È dunque necessario che il computer sul quale

vogliamo installare Debian sia connesso a internet, preferibilmente attraverso un cavo di rete (e non con il wi-fi, che all'interno del software d'installazione funziona solo raramente).<br>Esistono vari file (chiamati "immag scaricare quello il cui nome finisce per amd64-i386-netinst. iso, detto "multi-architettura", che supporta le architetture a 32 e 64 bit e che funzionerà sulla maggior parte dei computer<br>domestici costruiti dopo il 2006<sup>11</sup>.<br>Poi bisogna scegliere tra la versione contenenti driver proprie-<br>tari<sup>12</sup> e quella interamente libera, senza software pro

#### 15.2.3 L'immagine con l'ambiente grafico

Se non possiamo connettere a Internet il computer sul quale vogliamo installare Debian, possiamo scaricare un DVD contenente tutto il sistema di base, compreso il nostro abituale ambiente grafico. Per fare ciò dobbiamo avere accesso a un masterizzatore DVD o a una penna USB di almeno 4 GB.

 $\begin{tabular}{ll} 10 & Cap. 1.2.2 \\ 11 & Alcuni computer portatili utilizzano l'architettura ARM, ma gli autori \\ di questa guida non li hanno mai incontrati per poterli testare... \\ 12 & Immagini multi-architettura per l'installazione via rete contenenti i dri- \end{tabular}$ 

ver proprietari sul sito di Debian [http://cugulo.vado.li/].<br>13 Immagini DVD per l'installazione di Debian su varie architetture

<sup>[</sup>http://mitapu.vado.li/].

Come per l'installazione via rete, dobbiamo scegliere l'immagine corrispondente alla nostra architettura".

Per l'installazione è necessario soltanto il primo DVD. Il nome del file da scaricare può finire con  $-i386$ -DVD-1.iso  $(32 \text{ bit})$ , o con -amd64-DVD-1.iso (64 bit).

# 15.3 Verificare l'immagine

È buona norma assicurarsi che il download dell'immagine si

sia svolto correttamente controllando il checksum dell'instal-<br>ler, per verificarne l'integrità e l'autenticità<sup>15</sup>. Dobbiamo allo-<br>ra procedere in due fasi, nella prima ci assicuriamo dell'inte-<br>grità, nella seconda dell'

## 15.3.1 Verificare l'integrità

Per fare questo dobbiamo seguire la ricetta che riguarda i checksum<sup>17</sup>. Dovremo calcolare il checksum SHA512 dell'im-<br>magine che abbiamo scaricato e verificare se corrisponde a quella contenuto nel file SHA512SUMS contenuto nella stessa directory dove abbiamo trovato l'immagine da scaricare.

<sup>14</sup> Immagini multi-architettura ufficiali per l'installazione via rete sul sito di Debian [http://becozu.vado.li/].<br>15 Cap. 5 Cap. 14 Cap. 21

## 15.3.2 Verificare l'autenticità

Se la verifica dell'integrità è andata bene, dopo aver visto che i<br>due checksum corrispondono, possiamo continuare nel processo<br>verificando l'autenticità. Un avversario avrebbe potuto for-<br>nirci un'immagine associata a un so verificando l'autenticità. Un avversario avrebbe potuto for-

# 15.4 Preparare i supporti per l'installazione

Una volta scelta, scaricata e verificata l'immagine, non ci re- sta che installarla su una penna USB, un CD o un DVD.

### 15.4.1 Creare una penna USB per l'installazione

Il caso più facile è quello in cui disponiamo di una penna USB vuota, o che contiene soltanto dati ai quali non teniamo, e in cui abbiamo accesso a un sistema basato su Linux, come Debian o Tails<sup>18</sup>.

 $\langle \cdot \rangle$  Attenzione: i dati eventualmente presenti sulla penna andranno perduti. E invece sarà facile analizzare la penna per ritrovare i file il cui contenuto non era stato cancellato "davve- ro" in precedenza<sup>19</sup>...

+ Aprire Volumi, a partire dalla vista d'insieme delle Atti-

<sup>18°</sup> Cap. 14 19 Cap. 4.3

vità: premere il tasto  $\blacksquare$  (#su Mac), poi scrivere volum e cliccare su "Volumi".

- 
- 
- Una volta aperta la finestra Volumi, possiamo attaccare<br>la nostra penna USB. Nell'elenco a sinistra apparirà una<br>voce corrispondente. Clicchiamoci per selezionarla.<br>Clicchiamo poi sul menu e selezioniamo "Ripristino<br>del
- 

#### 15.4.2 Masterizzare l'immagine su un CD o un DVD

Se non abbiamo una penna USB o non abbiamo accesso a un sistema Linux, possiamo masterizzare l'immagine su un CD o<br>un DVD. Il file che abbiamo scaricato è un'"immagine ISO",<br>ovvero un formato di file che la maggior parte dei programma<br>di masterizzazione riconoscono con questo n masterizzazione si occuperà già da solo di trasformare questa

capace di masterizzare immagini ISO, il programma libero InfraRecorder farà al caso vostro.

# 15.5 L'installazione vera e propria

Per installare una Debian cifrata, serve far partire la nostra im- magine (che può trovarsi su CD, DVD o penna USB) seguendo

la ricetta corrispondente sull'avvio da supporto esterno<sup>20</sup>.<br>Adesso l'installazione vera e propria può iniziare: mettete in<br>conto un po' di tempo e un po' di parole crociate, perché il<br>computer potrebbe dover lavorare per

### 15.5.1 Avviare l'installer

Facciamo insomma avviare l'immagine (da CD, DVD o penna<br>USB). Ci apparirà un primo menu chiamato "Debian GNU/<br>Linux installer boot menu". Nel caso in cui avessimo scelto<br>un CD multi-architettura, l'opzione selezionata in a

<sup>20</sup> Cap. 13<br>21 Il manuale d'installazione è disponibile in diverse versioni. Dovremo seguire quello corrispondente all'architettura del processore. [http://ligenu. vadoli/].

l'installer si è accorto che il nostro processore<sup>22</sup> è compatibile con l'architettura amd64, il che comporta qualche vantaggio in termini di sicurezza. Premete invio per proseguire.

# 15.5.2 Scegliere la lingua e la disposizione della tastiera

- Dopo un po' di pazienza, apparirà un menu chiamato "Select a language": l'installer ci propone di scegliere la lingua dell'installazione. Selezionare l'italiano. Per passare alle tappe successive, bisognerà ogni volta cliccare su "Contimia".
- Un altro menu ci chiederà il Paese, per affinare l'adatta-٠ mento del sistema. Scegliamo il nostro luogo geografico.
- In "Configurare la tastiera", conviene lasciare la scelta di default "IT", salvo esigenze particolari. A questo punto l'installer caricherà i file di cui ha bisogno.
- 

### 15.5.3 Configurazione della rete e "battesimo" della macchina

- L'installer si prende quindi un po' di tempo per configu- rare la rete. Se il nostro computer ha più di una scheda di rete, bisogna scegliere quella di cui vogliamo servirci durante l'installazione. La scelta di default generalmente è quella giusta, si tratterà di una scheda di rete Ethernet.
- Di seguito ci verrà chiesto il nome della macchina. Sce-٠ gliamo un nome breve per il nostro computer, tenendo presente che questo nome in seguito risulterà visibile in rete e potrà anche essere scritto nei file creati 0 modificati.
- L'installer ci chiede poi un "Dominio". Senza entrare ۰

nei dettagli, è meglio lasciare questo campo vuoto (can- cellando quindi quello che l'installer ha eventualmente pre-compilato).

#### 15.5.4 Creare gli utenti e scegliere la password

L'installer ci chiederà adesso di scegliere la password dell'amministratore (*root*). Si tratta di una password necessaria per compiere le operazioni di amministrazione del computer: ag-<br>giornamenti, installazione di nuovo software, modifiche importanti al sistema, ecc. È però più semplice risparmiare un'ulteriore password e pe

mettere che il primo utente creato sul sistema abbia i diritti di compiere le operazioni di amministrazione<sup>23</sup>, ridomandandogli la password ogni volta. Per fare questo, basta non inserire alcuna password per l'amministratore: lasciamo quindi sem- plicemente vuoto il campo e clicchiamo su "Continua".

- In "Nome completo del nuovo utente" scegliamo il nome<br>associato al primo utente creato sul sistema. Questo<br>nome verrà spesso salvato nei documenti creati o modifi-<br>cati; potrebbe quindi essere interessante scegliere un
- 
- 

<sup>23</sup> Questa modalità è chiamata sudo, perché dentro il terminale sarà possi-<br>bile, aggiungendo sudo all'inizio della riga, eseguire un comando in qualità di amministratore.

computer, sempre che in precedenza non abbiamo scelto una password per l'utente amministratore.

### 15.5.5 Partizionare i dischi

A questo punto partirà lo strumento per il partizionamento. Verranno trovate le partizioni presenti e ci verrà proposto di modificarle.

- 
- «Nel menu "Metodo di partizionamento", scegliere "Gui- dato (usa l'intero disco e imposta LVM cifrato)". «Tra i dischi da partizionare scegliere il disco sul quale vo- gliamo installare Debian GNU/Linux. Se vogliamo cancellare il sistema attualmente installato, si tratta gene-
- 
- ralmente del primo disco della lista. Le dimensioni del<br>disco sono un indicatore che permette di non sbagliare,<br>per evitare per esempio di installare Debian sulla penna<br>USB da cui stiamo facendo girare l'installer.<br>Ci veng aleatori. È un'operazione lunga — alcune ore per un disco
- molto grande che ci lascia il tempo per fare altre cose.<br>Una volta finito, l'installer ci chiederà una passphrase per la cifratura. Scegliamo una buona passphrase<sup>24</sup>, digitarla

<sup>24</sup> Cap. 12
- 
- % e poi confermarla riscrivendola una seconda volta.<br>
 L'installer mostrerà l'elenco di tutte le partizioni che sta<br>
per creare. Diamogli fiducia e lasciamo che termini il par-<br>
tizionamento e applichi i cambiamenti.<br>
 L

#### 15.5.6 Installazione del sistema di base

Adesso verrà installato un sistema GNU/Linux minimal. Lasciamolo fare.

#### 15.5.7 Configurare il gestore dei pacchetti

Se l'installer ci propone di utilizzare una fonte diversa da quella che stiamo usando, lasciamo la scelta di default, cioè "No".<br>La domanda seguente riguarda il server dal quale scaricare i<br>programmi. Se non compare in que

- L'installer ci chiederà di scegliere il paese del mirror dell'archivio Debian. La scelta di default per l'Italia può andare bene se ci troviamo in Italia.<br>• Ci chiede poi il mirror dell'archivio Debian da utilizzare.<br>• L
- 
- + Ci viene chiesto poi se abbiamo bisogno di n "Proxy HTTP". Lasciamo il campo vuoto. + A questo punto l'installer proseguirà scaricandosi i fle di cui ha bisogno per continuare.
- 

### 15.5.8 Scelta dei pacchetti

La prossima domanda riguarda il "Concorso Popolarità Pacchetti Debian" e ci chiede se vogliamo partecipare allo studio atistico sull'utilizzo dei pacchetti. Possiamo rispondere di sì senza rischiare di divulgare troppe informazioni supplemen tari: dato che i programmi verranno in ogni caso scaricati dai server Debian, potrebbero già sapere quali pacchetti stiamo<br>utilizzando, se volessero.<br>Ora dobbiamo scegliere quali programmi installare. In gene-

re le scelte di base sono: ambiente desktop Debian, server di stampa e Utilità di sistema standard. L'installer si scari tutto il resto del sistema Debian GNU/Linux e l'installerà. un processo lungo, c'è il tempo di andare a fare qualcos'altro.

#### 15.5.9 Installazione del bootloader GRUB

L'installer propone di impostare il bootloader, il programma<br>che permette di lanciare Linux, su una parte dell'hard-disk<br>chiamata "Master Boot Record (MBR)". Quando ci viene<br>chiesto se installare il bootloader GRUB nel Mas

o "sata".

Quando avrà finito, l'installer proporrà di riavviare il com- puter verificando prima che il supporto d'installazione (CD, DVD, penna USB) non sia più inserito al momento del riav- vio. Scegliere "Continua".

#### 15.5.10 Avviare il nuovo sistema

Il computer riavvierà il nuovo sistema. A un certo punto ci chiederà la passphrase su una schermata nera: "Please unlock disk". Scriviamola, senza preoccuparci del fatto che non si vede cosa stiamo scrivendo, e poi diamo Invio<sup>25</sup>.<br>Dopo l'avvio di un certo numero di programmi, apparirà una

schermata con il nome della macchina e il nome dell'utente che abbiamo scelto in precedenza. Selezioniamo l'utente e immettiamo la password associata.

buona idea farsi un giro dentro per familiarizzare con esso.<br>La vista d'insieme delle attività, che si apre cliccando su "Attività" in alto a sinistra o premendo il tasto  $\blacksquare$  (# su Mac), permette di accedere a molti programmi già installati. Per<br>trovare un programma, si scrive una parola che ne descriva la<br>funzione (per esempio "immagine" per trovare i programmi<br>che lavorano con le immagini). Per visualizz grammi installati, clicchiamo in basso a sinistra. Cliccando su "Aiuto", nella vista d'insieme delle attività, possiamo accede- re a delle pagine di aiuto contenenti diversi consigli e trucchi. Ecco qua, un nuovo sistema Debian cifrato è pronto per essere utilizzato. Per chi non ne ha mai usato uno può essere una

<sup>25</sup> Se non abbiamo molta dimestichezza con la tastiera, nei primi tempi po- trebbe spesso capitare di fare errori nella frase, per cui non verrà fuori niente. Non preoccupiamoci per i ripetuti errori, insistiamo finché non riusciremo a scriverla giusta. Dopo qualche tempo ci verrà automatico, e gli errori di battitura saranno più rari. Detto ciò, non costa niente verificare sempre di non aver premuto per sbaglio il tasto CapsLock per la maiuscole, altrimenti potrebbe passare molto tempo prima di riuscire a sbloccare l'hard-disk.

# 15.6 Qualche consiglio per continuare

Potrebbe essere utile a questo punto imparare a fare il backup dei propri dati<sup>26</sup> e a cancellarli davvero<sup>27</sup>.

È importante anche imparare a mantenere aggiornato il pro prio sistema". Regolarmente vengono scoperti problemi che riguardano i vari programmi, ed è importante installare le correzioni nella misura in cui vengono rese disponibili.

## 15.7 Un po' di documentazione su Debian e GNU/Linux

Ecco qualche riferimento per la documentazione di Debian e GNU/Linux:

- La guida di riferimento ufficiale di Debian  $\rightarrow$  http://re-
- La guida di riferimento ufficiale di Debian  $\rightarrow$  http://revuza.vado.li/<br>- La pagina iniziale della documentazione ufficiale per l'uti-<br>lizzo di Debian  $\rightarrow$  http://zafica.vado.li/<br>- La guida all'amministrazione di Debian
- vado.li/

Sull'utilizzo di GNU/Linux si trova moltissima documenta-<br>zione. Queste risorse spesso sono molto utili, ma, come succe-<br>de sovente su internet, sono purtroppo anche di varia qualità.<br>In particolare, molte di esse smettono

<sup>26</sup> Cap. 19 27 Cap.lT 28 Cap.23

Detto ciò, ecco qualche altra risorsa di wiki e forum:

- «+ Il wiki ufficiale di Debian (tradotto parzialmente dall'in-
- $\begin{array}{ll} \mathrm{glese}) \rightarrow \mathrm{https://wikidebian.org/it/FrontPage}\\ \bullet\quad \mathrm{Il\,\, formulaino\,\, su\,\,Debian} \rightarrow \mathrm{debianitalia.org} \end{array}$

# 16 | Scegliere, verificare e installare un programma

Questa parte propone qualche ricetta riguardo alla gestione dei programmi

Quando vogliamo realizzare nuovi progetti con un com-

- Come si trova un pacchetto Debian?<br>Quando vogliamo realizzare nuovi progetti con un computer, spesso dobbiamo installare dei nuovi programmi...<br>ecco qualche consiglio per trovare quel che cerchiamo su<br>Debian<sup>1</sup>.<br>Con quali
- rettamente'.
- ٠
	- Come si modificano i propri repository Debian?<br>I pacchetti Debian che contengono i programmi si trova-<br>no in ciò che viene chiamato repository. Anche se quelli<br>forniti da Debian contengono quasi tutti i programmi di<br>cui p

<sup>1 2</sup>  Cap. 16.1 Cap. 16.2 Cap. 16.3 Cap. 16.43 Cap. 16.3

<sup>4</sup> Cap. 16.4

# 16.1 Trovare un programma

 $\bullet$  I software evolvono, per questo è vivamente consigliato utilizzare la versione più aggiornata di questa ricetta, che tro-<br>verete in francese e in italiano sui siti della Guida https://<br>guide.boum.org/ e https://numerique.noblogs.org/.

D Durata: da 5 minuti (se sappiamo il nome del programma che stiamo cercando) a mezz'ora (se partiamo da zero).

Talvolta sappiamo già il nome del programma che vogliamo<br>installare – perché ce l'hanno consigliato, perché l'abbiamo<br>trovato su internet... – e vogliamo sapere se si trova già dentro<br>Debian. Altre volte sappiamo soltanto

grammi che fanno la stessa cosa, potete consultare la ricetta "Scegliere un programma" nelle pagine seguenti.

- 
- Aprire il "Gestore dei pacchetti": accedere alla vista d'insieme delle Attività premendo il tasto  $\blacksquare$  ( $\mathcal{H}$ su Mac), poi scrivere pacchett e cliccare su "Gestore dei pacchetti Synaptic".<br>
Dato che il gestore dei pac
- 

<sup>5</sup> Cap. 16.2

rver Debian le ultime informazioni sui pacchetti dispo nibili.

Cisono due tecniche per cercare un pacchetto:

a) cliccare sull'icona "Cerca" nella barra degli strumenti. Qui verificare che in "Cerca in" sia selezionato "Descrizione e nome". Scrivere delle parole chiave o il nome dell'applicazione nel campo "Cerca" (per esem pio "dizionario tedesco openoffice"). Le descrizioni dei programmi poco usati raramente sono tradotti dall'inglese, provate quindi anche in inglese. Cliccare su "Cerca" per lanciare la ricerca;

b) selezionare una categoria nella colonna di sinistra.

- I risultati della ricerca o i pacchetti della categoria saranno visualizzati nella lista in alto a destra. Cliccando sul nome di un pacchetto, apparirà la sua descrizione nel riquadro in basso a destra.
- Non resta adesso che installare il pacchetto corrispondente (vedi pagine seguenti<sup> $6$ </sup>).

## 16.2 Criteri di scelta

Ò I software evolvono, per questo è vivamente consigliato utilizzare la versione più aggiornata di questa ricetta, che tro verete in francese e in italiano sui siti della Guida https:// guide.boum.org/ e https://numerique.noblogs.org/.

D Durata: da una mezz'ora a un'ora.

Abbiamo già spiegato i motivi per cui scegliere dei software liberi invece che proprietari". Nelle pagine seguenti vedremo quindi solo quali scegliere tra questi.

<sup>6</sup> Cap.  $16.3$ <br>7 Cap.  $4.1$ 

### 16.2.1 Metodi di installazione

In genere è meglio installare il software fornito dalla propria distribuzione GNU/Linux (ad esempio Debian). Per due fondamentali motivi.

Prima di tutto per una questione pratica: la distribuzione for- nisce gli strumenti per installare e aggiornare, in modo più o meno automatico, un insieme di programmi; in questo modo veniamo anche messi in guardia quando viene trovata una fal la di sicurezza in uno dei programmi che stiamo utilizzando. Quando invece installiamo un software che non è fornito con la nostra distribuzione, siamo lasciati a noi stessi: dobbiamo ricordarci noi di aggiornarlo, tenerci informati sugli eventuali buchi di sicurezza che possono venire scoperti, gestire le dipendenze tra programmi. Questo comporta energie, tempo e competenze. Poi c'è anche una questione di sicurezza: quando si sceglie una

distribuzione GNU/Linux si decide implicitamente di fidarci di una comunità, di un processo di produzione. Installare un software che non è fornito con quella distribuzione vuol dire prendere di nuovo una simile decisione riguardo a un'altra comunità e a un altro processo di produzione. Questa decisione non va presa alla leggera: quando si decide di installare un programma che non appartiene alla nostra distribuzione, tiamo allargando l'insieme di persone e di procedure di cui ci stiamo fidando, aumentando quindi i rischi.

#### 16.2.2 Maturità

L'attrazione verso il nuovo, spesso è una trappola.<br>Quando è possibile, sarebbe invece meglio scegliere un programma che abbia raggiunto una certa maturità: è probabile<br>che all'interno di un software sviluppato attivamente

zato almeno da qualche anno, i principali problemi siano già stati scoperti e corretti... compresi i buchi di sicurezza.

Per rendersene conto basta consultare lo storico di ciascun programma, sul rispettivo sito web o dentro un file chiamato Changelog, generalmente distribuito insieme al software.

#### 16.2.3 Processo di produzione e comunità

La dicitura software libero è un criterio essenzialmente giuri dico, che non deve mai bastare per ispirarci fiducia\*.

Certo, il fatto che un software venga rilasciato sotto una licen za libera, aprela possibilità a un tipo di sviluppo rassicurante. Ma le persone che sviluppano questo software potrebbero be nissimo, intenzionalmente o no, scoraggiare ogni tipo di cooperazione e lavorare in modo isolato. Cosa importa allora che il programma sia giuridicamente libero se, di fatto, nessun altro potrà mai leggerne il codice?

Bisogna quindi studiarsi rapidamente il processo di produ- zione dei software che stiamo prendendo in esame, aiutandosi con le domande qui sotto, che ci permetteranno inoltre di giudicarne il dinamismo:

- Chi è che lo sviluppa? Una persona, più persone, un inte-To gruppo?
- + Il numero di persone che contribuisce al codice sta au-
- mentando o diminuendo? «Lo sviluppo è attivo? In questo caso non si tratta di velo- cità, ma di reattività, di mantenimento nel lungo termine, di resistenza. Lo sviluppo di un software è una maratona, non uno sprint.

<sup>8</sup> Cap.4.1.3

E riguardo gli strumenti di comunicazione collettiva sui quali si appoggia lo sviluppo (mailing-list e forum di discussione, per esempio)

- Si può accedere con facilità alle discussioni che riguarda-<br>no lo sviluppo del codice?<br>Queste discussioni coinvolgono molte persone?<br>Sono solo gli utenti a partecipare a queste discussioni?<br>Che atmosfera c'è? Calma piatt
- 
- 
- ta ostilità, tenera complicità...?
- Il volume delle discussioni, negli ultimi anni/mesi, sta di-<br>minuendo o aumentando? Più che il rumore di fondo, ciò che importa sono soprattutto i messaggi che ottengono una risposta: un software maturo, stabile e ben documen- tato non sarà necessariamente fonte di discussione, ma se non c'è nessuno pronto a rispondere alle domande dei neofiti, questo potrebbe essere un brutto segno.
- \* Si trovano dei feedback, dei suggerimenti di miglioramen- to? Se sì, vengono presi in considerazione? «Le risposte vengono date sempre da un numero ridotto
- di persone, oppure esistono delle pratiche più larghe di mutuo aiuto?

## 16.2.4 Popolarità

La popolarità è un criterio delicato in materia di software. Il<br>fatto che la maggior parte dei computer negli uffici funzionino<br>attualmente con Windows non significa affatto che Windows<br>sia il miglior sistema operativo a d

Ma d'altra parte, se un software non è utilizzato da nessuno

software, cosa ne sarebbe? Chi se ne farebbe carico?<br>Come regola generale, dobbiamo quindi scegliere un software<br>usato da un numero sufficientemente importante di persone,<br>ma non per forza il più utilizzato.<br>Per misurare l un lato utilizzare gli stessi criteri che abbiamo descritto sopra

#### 16.2.5 Lo storico sulla sicurezza

Ecco un altro criterio a doppio taglio. Si può cominciare dando un'occhiata agli avvisi di sicurezza<sup>10</sup> proposti da Debian.<br>Cercando un programma con il suo nome, si ottiene la lista dei<br>problemi di sicurezza che sono sta

- -
- 1. I buchi sono stati scoperti e corretti:<br>
 quindi non esistono più, a priori;<br>
 quindi qualcuno si è preoccupato di trovarli e qual-<br>
cun altro di correggerli: si suppone un'attenzione alla<br>
questione.

<sup>9</sup> https://popcon.debian.org<br>10 Il Security Team di Debian mantiene le informazioni riguardo ciascun<br>pacchetto nel *Security Tracker*. https://security-tracker.debian.org

- 
- 2. Questi buchi esistevano:<br>
 il codice potrebbe essere stato scritto senza una cura particolare alla sicurezza;<br>
 potrebbero esisterne altri, non ancora scoperti o, peggio, non ancora resi pubblici.
	-

Per affinare il nostro intuito rispetto a un software, potrebbe essere utile fare affidamento sul criterio del "tempo": per esempio, non è una cosa drammatica se all'inizio dello svilup po di un software vengono scoperti dei buchi e poi non ne sono<br>stati scoperti altri per un po' di anni; potremmo considerar-<br>li errori di giovinezza. Al contrario, se vengono regolarmente<br>scoperte nuove falle, da anni e an sicurezza totalmente sconosciuti... o non resi pubblici. Ma un numero relativamente alto di problemi, anche recenti, può indicare una comunità di sviluppo attiva ed è un segno migliore rispetto a nessuna falla, perché in quel caso vorrebbe dire che nessuno se ne occupa.

## 16.2.6 Team di sviluppo

Chi ha scritto questo software? Se siamo in grado di rispon- dere a questa domanda, ci sono diversi fattori che possono aiutarci a determinare che grado di fiducia accordare al team di sviluppo. Per esempio:

- Le stesse persone hanno scritto anche un altro software, che stiamo già usando frequentemente; le nostre im- pressioni su quest'altro software sono molto utili per farci un'idea.
- è Certi membri del team di sviluppo hanno dei indirizzi mail che finiscono per @debian. org, e hanno quindi il per-

messo di modificare i programmi forniti da Debian GNU/ Linux; se stiamo usando questa distribuzione, stiamo già fidandoci, in qualche modo, di queste persone.

«Altri membri del team di sviluppo hanno degli indirizzi mail che finiscono per @google .com, e questo indica che li paga Google; anche se non vi è alcun dubbio sulle loro competenze tecniche, possiamo chiederci fino a che punto il loro lavoro venga manovrato dai loro datori di lavoro che, invece, non meritano nessuna fiducia riguardo alla salvaguardia dei vostri dati personali.

## 16.3 Installare un pacchetto Debian

Ò I software evolvono, per questo è vivamente consigliato utilizzare la versione più aggiornata di questa ricetta, che tro verete in francese e in italiano sui siti della Guida https:// guide.boum.org/ e https://numerique.noblogs.org/.

Durata: 5 minuti, più il tempo di scaricamento e instal lazione (da qualche secondo ad alcune ore, a seconda della grandezza del software da installare e dalla velocità della con- nessione).

#### 16.3.1 Aprire il gestore dei pacchetti

Una volta che sappiamo in quale pacchetto è contenuto il programma che vogliamo utilizzare, non resta che installarlo.<br>Per farlo utilizzeremo il gestore dei pacchetti Synaptic, che possiamo aprire partendo dalla vista d'i

Dato che il gestore dei pacchetti consente di modificare i pro-<br>grammi installati sul computer, per aprirlo viene richiesta<br>una password.

## 16.3.2 Aggiornare la lista dei pacchetti disponibili

Una volta dentro al gestore dei pacchetti, iniziamo aggiornan-<br>do la lista dei pacchetti disponibili cliccando sull'icona "Aggiorna". Il gestore dei pacchetti scaricherà dai server Debian le<br>ultime informazioni sui pacchet

## 16.3.3 Cercare il pacchetto da installare

A questo punto va trovato il pacchetto che vogliamo installare. Clicchiamo sull'icona "Cerca" nella barra degli strumenti. Qui, se conosciamo il nome di questo pacchetto, lo scriveremo nel campo "Cerca", dopo aver selezionato "Nome" nel menu a tendina "Cerca in".

## 16.3.4 Selezionare il pacchetto da installare

Adesso arriva la fase vera e propria d'installazione del pacchetto che abbiamo precedentemente trovato. Ci sono diversi modi per farlo, a seconda che si preferisca utilizzare la versione disponibile nei repository ufficial

## Installare la versione predefinita

Normalmente il pacchetto cercato si trova da qualche parte all'interno della lista dei pacchetti. Una volta trovata la riga

corrispondente, ci clicchiamo sopra con il tasto destro e nel menu che appare scegliamo "Installa".<br>Se questo pacchetto dipende da altri pacchetti, il gestore dei pacchetti aprirà una finestra dove ci chiederà di "Selezion

#### Installare una versione particolare

A volte capita di dover installare una versione particolare di<br>un pacchetto. Per esempio nel caso in cui siano stati aggiun-<br>ti dei repository specifici<sup>11</sup>. Invece di scegliere "Installa" nel<br>menu contestuale, selezioniam lezioniamo quindi la versione desiderata. Il resto non cambia rispetto alla procedura per installare una versione predefinita.

## 16.3.5 Applicare le modifiche

Possiamo ripetere gli ultimi due passaggi per installare più<br>pacchetti allo stesso tempo. Una volta che abbiamo preparato<br>l'installazione, non resta che lanciarla cliccando su "Applica"<br>nella barra degli strumenti. Il Gest

formazione non è da prendere alla leggera. In questo caso è<br>meglio annullare lo scaricamento, clicchiamo su "Aggiorna",<br>nel menu principale, e ricominciamo l'operazione della sele-<br>zione dei pacchetti. Se il messaggio appa potrebbe trattare di un attacco, di una svista tecnica o di un mplice errore di configurazione. In ogni caso è meglio rinun- ciare a installare nuovi pacchetti finché non abbiamo capito la fonte del problema.

Infine, se tutto è andato bene, il gestore di pacchetti mostrerà una finestra in cui dice che le modifiche sono state applicate. A questo punto è buona regola chiudere il Gestore dei pac- chetti per evitare che possa cadere in altre mani.

# 16.4 Utilizzare dei backport

Ò I software evolvono, per questo è vivamente consigliato utilizzare la versione più aggiornata di questa ricetta, che tro- verete in francese e in italiano sui siti della Guida https:// guide.boum.org/ e https://numerique.noblogs.org/.

D Durata: da un quarto d'ora a una mezz'ora.

I pacchetti Debian che contengono i programmi si trovano<br>dentro quello che viene chiamato un repository. Se i reposi-<br>tory forniti con Debian contengono quasi tutti i programmi di<br>cui potremmo aver bisogno, a volte è invec

CN Attenzione: Aggiungere un nuovo repository Debian su un computer significa fidarsi delle persone che se ne occupano. Anche se i repository backport di ci parliamo qui di seguito

sono mantenuti da membri di Debian, per molti altri reposi-<br>tory non è così. La decisione di fidarsi di loro non deve essere<br>presa alla leggera: se il repository in questione contiene del<br>software malevolo<sup>12</sup>, ce lo ritro

## 16.4.1 Aprire il gestore dei pacchetti

Aprire il Gestore dei pacchetti: accedere alla vista d'insieme<br>delle attività premendo il tasto (#880 Mac), poi scrivere pacchett e cliccare su "Gestore dei pacchetti Synaptic". e dunque di scegliere di quali programmi fidarsi, ci sentiremo rassicurati dal fatto che per aprirlo ci verrà chiesta la nostra password. Dato che il gestore dei pacchetti consente di modificare i pro-

## 16.4.2 Configurare i repository

Cliccare sulla voce "Repository" nel menu "Impostazioni" e poi cliccare sul menu "New". Nella riga che inizia per "URI" scrivere l'indirizzo APT aggiungendo:

## deb http://ftp.it.debian.org/debian/ stretch-backports main

In questo caso, la versione del repository è stretch-backports e la categoria è main. Se volessimo installare anche del software non libero possiamo aggiungere anche contrib e non- free alla fine dell'indirizzo:

deb http://ftp.it.debian.org/debian/ stretch-backports maîn contrib non-free

Una volta fatto questo, clicchiamo su "OK".

### 16.4.3 Aggiornare i pacchetti disponibili

A questo punto clicchiamo su "Esci", nel menu "File". Probabilmente si aprirà una finestra "Repository modificati", nel qual caso basterà cliccare su "Aggiorna". Se non succedesse, bisogna cliccare su "Aggiorna" per aggior

```
W: http://ftp.it.debian.org/debian/dists/stretch-
backports/ 
InRelease: The key(s) in the keyring /etc/apt/tru-
sted.gpg are ignored as the file in not readable by 
user '_apt' executing apt-key
```
Non si tratta di un errore bloccante, ma di un avvertimento. Basta cliccare sul bottone "Chiudi" e ignorarlo.

# 17 | Cancellare dei dati "per davvero"

Negli scorsi capitoli abbiamo visto che quando cancelliamo un<br>file, il suo contenuto non viene davvero eliminato<sup>1</sup>. Nonostan-<br>te ciò, esistono dei programmi che permettono di cancellare<br>dei file e il loro contenuto, o alm

## 17.1 Un po' di teoria

#### 17.1.1 Il metodo Gutmann

La documentazione? del pacchetto secure-delete che utilizze remo nella ricetta seguente, ispirata da una pubblicazione di Peter Gutmann pubblicata nel 1996°, dice:

Il processo di cancellazione funziona in questo modo:

- 1. la procedura di distruzione (in modo sicuro) rimpiazza il contenuto di un file 38 volte. Dopo ciascun passaggio, la cache del disco viene ripulita;<br>2. il file viene smembrato, in modo che un attaccante non sappia quali
- 
- possa trarre conclusioni sul contenuto del file soppresso a
- 

<sup>1</sup> Cap.43

<sup>2</sup> Il file README.gz dentro /usr/share/doc/secure-delete all'interno di una distribuzione Debian.

Gutmann, 1996, *Secure Delection of Data from Magnetic and So-*<br>Memory [http://gebeve.vado.li/].  $lid\text{-}State\ Memory$  [http://gebeve.vado.li/].

#### 17.1.2 Il compromesso adottato

Lo studio di Peter Gutmann si basava su delle tecnologie di<br>hard-disk che al giorno d'oggi non esistono più. Alla fine del<br>suo articolo, un paragrafo intitolato *Epilogo* in sostanza diceva<br>che per un hard-disk "recente"<sup>4</sup> riscritture, il processo che aveva descritto resta perfettamente

attuale anche per gli hard-disk odierni. Questo metodo non è<br>però adatto per i dischi SSD<sup>5</sup>. E dal momento che i dischi SSD<br>attualmente stanno tendendo a rimpiazzare gli hard disk...<br>Inoltre, il NIST (*National Institute* gnetiche per recuperare le tracce dei dati cancellati; in effetti,

la densità dei dati degli hard-disk è in continua crescita, per<br>permettere di aumentare la capacità di stoccaggio.<br>Di conseguenza, nelle ricette seguenti ci accontenteremo di<br>qualche passaggio aleatorio, rifacendoci alla m

Si tratta ancora una volta di trovare caso per caso un compro messo tra rapidità e livello di protezione desiderato<sup>7</sup>, a seconda della grandezza dei dati da cancellare, dell'età dell'hard-di- sk e di quanto ci fidiamo del NIST.

<sup>4</sup> Che utilizza la tecnologia PRML [http://matiga.vado.li/], comparsa nel 1990 [http://gavide.vado.li/].

<sup>5</sup> Cap.433

<sup>6</sup> NIST, 2006, *Guidelines for Media Sanitization* [http://fetego.vado.li/]<br>7 **Cap.** 7

## 17.1.3 Penne USB, dischi SSD e altre memorie flash

Riguardo alle penne USB o altre memorie flash — come le schede SD, o i dischi SSH — uno studio del 2011\* ha mostrato che la situazione è davvero problematica.

Questo studio dimostra che è impossibile, a prescindere dal mumero di riscritture, avere la garanzia che tutto il contenuto di un file sia stato completamente sovrascritto. Anche se ren dessimo inaccessibili i dati semplicemente togliendo la penna, essi sarebbero lo stesso visibili da chiunque guardasse diretta- mente dentro i chip della memoria flash.

Il solo metodo che ha funzionato in modo sistematico, è stato quello di riscrivere più volte completamente la penna USB. Nella maggior parte dei casi, due passaggi sono sufficienti, ma per alcuni modelli sono state necessarie venti riscritture

prima che i dati scomparissero per davvero. Dati questi presupposti, la soluzione preventiva pare essere quella di cifrare sistematicamente le pere USB', operazione che rende ben più difficile l'estrazione delle informazioni direttamente dai chip della memoria flash. E per ripulirle a posteriori, la formattazione per intero malgrado i suoi limiti, protegge almeno dagli attacchi via software.

#### 17.1.4 Altri limiti della cancellazione "sicura"

Sopratutto se si utilizza un file system journaled come ext3,<br>ext4, ecc., oppure un sistema di scrittura, di compressione o<br>di backup, sull'hard-disk (come RAID) o via rete, possono<br>ancora rimanere delle informazioni sui f di backup, sull'hard-disk (come RAID) o via rete, pos

<sup>8</sup> Michael Wei et Al, 2011, *Reliably Erasing Data From Flash-Based Solid* State [http://dozesa.vado.li/].  $State$  [http://dozesa.vado.li/].

<sup>9</sup> Cap.18

204 | III. Utensili

# 17.2 Riguardo agli altri sistemi

Abbiamo visto che se utilizziamo un sistema operativo pro-<br>prietario, è un'illusione pensare di poter raggiungere una vera<br>intimità<sup>10</sup>. Anche se esistono dei programmi che dovrebbero<br>eliminare i file e il loro contenuto

## 17.3 Iniziamo

Ciò che è possibile cancellare:

- 
- \* ifile singoli; «un'intera periferica; deifile già cancellati.
- 

# 17.4 Eliminare dei file... e il loro contenuto

 $\mathbf{\mathcal{O}}$  I software evolvono, per questo è vivamente consigliato utilizzare la versione più aggiornata di questa ricetta, che tro-<br>verete in francese e in italiano sui siti della Guida https://<br>guide.boum.org/ e https://numerique.noblogs.org/

D Durata: 5 minuti di preparazione, più da qualche secondo a qualche ora d'attesa in base alla grandezza dei file da cancel- lare e del metodo usato.

Ecco quindi il metodo da seguire per sbarazzarsi dei file in modo tale da rendere illeggibile il loro contenuto.

<sup>10</sup> Cap. 4

N Attenzione: Questo metodo funziona unicamente con gli hard-disk meccanici. Se sovrascrivete il contenuto di un file<br>all'interno di una penna USB (o su un altro supporto che uti-<br>lizza la memoria flash come ad esempio una scheda SD o un<br>disco SSD) ci sono buone possibilità che

## 17.4.1 Installare i programmi necessari

Se non l'abbiamo già fatto, bisogna installare<sup>11</sup> nautilus-wipe e poi riavviare il computer.

Questo pacchetto è presente di default in Tails.

## 17.4.2 Eliminare dei file e il loro contenuto a partire dal file manager

#### In Tails

Per eliminare dei file e il loro contenuto utilizzando Tails, consultiamo la documentazione cliccando sull'icona "Documentazione di Tails" che si trova sul Desktop.

Cliccare su "Documentazione", nel memi a destra. Dentro l'indice, cercare la sezione "Cifratura e vita privata" e cliccare sulla pagina "Cancellare dei file in modo sicuro e ripulire lo spazio disco con Nautilus Wipe".

## In una Debian cifrata

Per cancellare dei file e il loro contenuto a partire dal file ma nager, risaliamo al file, clicchiamoci sopra con il tasto destro del mouse e selezioniamo "Elimina". Si aprirà una finestra che ci chiederà di confermare l'eliminazione, proponendoci anche

alcune opzioni. Possiamo scegliere il numero di passaggi da ef-<br>fettuare per sovrascrivere i dati della nostra periferica e anche<br>alcune opzioni di comportamento circa l'eliminazione dei dati.<br>Le opzioni di default sono pi

# 17.5 Cancellare "per davvero" un intero disco

Prima di disfarsi di un hard-disk, di riciclarlo, di installare un nuovo sistema operativo<sup>12</sup> o anche solo di mandare un computer rotto all'assistenza, può essere saggio provare a mettere dei bastoni tra le ruote di chi volesse recuperare i dati che esso conteneva. Per farlo, la migliore soluzione è sempre quella di sovrascrivere tutto con cose a caso.

Prima di utilizzare questa ricetta, bisogna pensarci bene e farsi un attento backup dei dati che vogliamo conservare!?. Se applicheremo bene questa ricetta, essa renderà effettivamente

i file molto difficili da recuperare, anche analizzando il disco<br>in laboratorio.<br>Vediamo prima di tutto come cancellare tutto il contenuto di<br>un disco, poi come rendere rapidamente inaccessibile il conte-<br>nuto di una parti

# 17.6 Cancellare l'intero contenuto di un disco

 $\bullet$  I software evolvono, per questo è vivamente consigliato utilizzare la versione più aggiornata di questa ricetta, che tro-

<sup>12</sup> Cap.8 13. Cap. 19

verete in francese e in italiano sui siti della Guida https:// guide.boum.org/ e https://numerique.noblogs.org/

D Durata: 5 minuti di preparazione, poi alcune ore di attesa as conda della grandezza del disco.

Per cancellare un intero volume (disco o partizione), utiliz- zeremo il comando shred in modo da fargli sovrascrivere per tre volte con dei contenuti aleatori la totalità dei dati. Questo comando permette quindi, oltre alla cancellazione dei file, di sovrascrivere lo spazio cancellato in modo che diventi quasi impossibile ritrovare cosa contenesse in precedenza.

Per sovrascrivere il contenuto di un disco, non dobbiamo stare attualmente utilizzando quello stesso disco... Se contiene il sistema operativo che usiamo abitualmente, bisogna quindi mettere l'hard-disk dentro un altro computer oppure utilizzare un sistema Live<sup>14</sup>. **shred** è uno strumento base standard,

indipendentemente da quale Live utilizzeremo.<br>Il comando è molto semplice. Ha bisogno soltanto di sapere la<br>locazione della periferica (il suo percorso) che vogliamo elimi-<br>nare, e poi di un po' di pazienza, perché il proc diverse ore.

## 17.6.1 Trovare il percorso di una periferica

Prima di tutto bisogna saper individuare, senza errori, il per- corso utilizzato dal sistema operativo per localizzare la periferica che vogliamo cancellare.

Se dobbiamo cancellare un disco interno, cominciamo smon tando tutti gli hard-disk esterni, penne USB, lettori di schede o altre periferiche attaccate al computer. Da una parte questo

<sup>14</sup> Cap.ld

ci eviterà di cancellarle per errore, dall'altra renderà la ricerca<br>del nostro hard-disk più facile.<br>Ovviamente non dobbiamo fare niente di tutto ciò se è pro-<br>prio il contenuto di un disco esterno quello che vogliamo ren-

## Aprire l'utility del disco

Apriamo "Dischi": accediamo alla vista d'insieme delle At tività cliccando sul tasto  $\blacksquare$  ( $\mathcal$ # su Mac), poi scrivere disc e cliccare su "Dischi".

## Cercare l'indirizzo di una periferica

La colonna di sinistra mostra l'elenco dei dischi del sistema conosciuti. Possiamo cliccare su uno di questi e vedremo apparire a destra più informazioni. L'icona, la grandezza e il nome stesso, dovrebbero consentirci di identificare quello che cerchiamo.<br>Se questo non dovesse bastar

- se il disco da cancellare contiene un sistema GNU/Linux<br>non cifrato, ci devono essere almeno due partizioni, una<br>con un file system swap, l'altra generalmente con ext3 o
- $ext{4}$ ;<br>
 se il disco da cancellare contiene un sistema GNU/Linux<br>
cifrato, devono esserci almeno due partizioni, una con un<br>
file system  $ext{2}$ e l'altra  $LUKS$ ;<br>
 se il disco da cancellare contiene un sistema Windows,
- $fat32.$

In genere, la periferica che corrisponde al disco interno è la prima della lista.

Una volta trovato e selezionato il disco, potremmo leggerne<br>l'indirizzo nella parte in basso a destra, accanto al titolo "Periferica".<br>L'indirizzo della periferica inizia per **/dev/** seguito da tre lettere e una cifra, i p

saranno sd, hd o mmcblk: per esempio /dev/sdx1. Segnatevi l'indirizzo da qualche parte, senza la cifra finale (per esempio /dev/sdx): d'ora in poi dovremo scrivere quello al posto di LA\_PERIFERICA.

 $\Delta$  Attenzione: Questo indirizzo non è necessariamente sempre lo stesso. Sarà meglio riprovare questa piccola procedura dopo aver riavviato il computer, attaccato e staccato una pen na USB o un hard-disk. Questo ci eviterà brutte sorprese... come quella di perdere il contenuto dell'hard-disk sbagliato.

#### 17.6.2 Lanciare il comando shred

Apriamo un terminale<sup>15</sup>: apriamo la vista d'insieme delle attività cliccando sul tasto  $\blacksquare$  (# su Mac), poi scrivere term e cliccare su "terminale".

Scrivere il comando seguente sostituendo LA PERIFERICA con l'indirizzo della periferica che abbiamo trovato prima:

#### pkexec shred -n 3 -v LA\_PERIFERICA

Se preferiamo utilizzare il metodo originale di Gutmann (più lungo, e forse più sicuro), dobbiamo sostituire -n 3 con -n 25. Una volta scritto e controllato il comando, premere Invio. Ci verrà chiesta una password, perché questo comando necessita dei privilegi di amministrazione". A questo punto il coman-

<sup>15</sup> Cap. ll 16 Cap. ll

do shred scriverà sul terminale quello che sta facendo (perché gliel'abbiamo chiesto noi, aggiungendo al comando shred<br>l'opzione -v che in questo caso significa che il computer dovrà essere "verboso" cioè

```
shred: /dev/sdb: pass 1/3 (random)... 
shred: /dev/sdb: pass 2/3 (random)... 
shred: /dev/sdb: pass 3/3 (random)...
```
Alla fine di questa procedura, il terminale restituirà di nuovo il segno \$, che indica il prompt. A questo punto possiamo chiudere il terminale.

# 17.6.3 Riutilizzare il disco

Attenzione, questo metodo non soltanto cancella i dati di un intero volume ma, alla fine dell'operazione, il disco non avrà più una tabella di partizioni<sup>17</sup>, né un file system. Per poterlo riutilizzare, è necessario crea lo riutilizzare, è necessario creare da capo almeno una nuova

# 17.7 Rendere irrecuperabili dei dati già cancellati

 $\bullet$  I software evolvono, per questo è vivamente consigliato utilizzare la versione più aggiornata di questa ricetta, che tro- verete in francese e in italiano sui siti della Guida https://<br>guide.boum.org/ e https://numerique.noblogs.org/

<sup>17</sup> Cap. 1.5.1<br>18 Cap. 1.5.2

D Durata: 5 minuti di preparazione, più da qualche minuto a qualche ora d'attesa, a seconda della dimensione del disco da ripulire e a seconda del metodo usato.

Se i file sono già stati cancellati senza precauzioni particolari,<br>i dati che contenevano si trovano ancora sul disco. L'obiettivo<br>di questa ricetta è quello di sovrascrivere quei dati supersti-<br>ti, ripulendo lo spazio lib

4 Attenzione Come gli altri metodi di cancellazione di un file "per davvero", questo metodo non funziona con alcuni tipi<br>di file system "intelligenti" che, per essere più efficaci, non<br>mostrano tutto lo spazio libero al programma incaricato di<br>coprire le tracce. Come abbiamo dett non si deve fare affidamento su questo metodo per una penna USB, delle schede SD o dei dischi SSD per i quali è invece pre- feribile sovrascrivere più volte l'intero disco. mostrano tutto lo spazio libero al programma incaricato di

#### In Tails

Il pacchetto nautilus-wipe è installato di default dentro Tails. Ci basta quindi consultare la documentazione cliccando sull'icona "Documentazione di Tails" sulla Scrivania.

Nel menu a destra, clicchiamo su "Documentazione". Poi, all'interno dell'indice che si aprirà, cerchiamo la sezione "Ci fratura e vita privata" e clicchiamo sulla pagina "Cancellare dei file in modo sicuro e ripulire lo spazio disco con Nautilus Wipe"

#### Con una Debian cifrata

Se non l'abbiamo ancora fatto, installiamo il pacchetto nautilus-wipe e poi riavviamo il computer.

A questo punto apriamo il gestore dei file e risaliamo al disco che vogliamo ripulire. Clicchiamo col tasto destro nella parte destra del gestore dei file e selezioniamo "Cancellare lo spazio

destra del gestore dei file e selezioniamo "Cancellare lo spazio<br>disco disponibile". Si aprirà una finestra che ci chiederà di<br>confermare la cancellazione dello spazio disco disponibile e ci<br>proporrà anche qualche opzione.

Vedremo che è stata creata una cartella chiamata "tmp.<br>XXXXXXXXXXXX" all'interno della cartella. Nautilus<br>Wipe ci crea un file all'interno, aumentandone la grandez-<br>za fino al massimo della disponibilità, in modo da utiliz to con successo".

# 18 | Partizionare e cifrare un hard-disk

Impariamo adesso a cifrare un dispositivo, per poterci salvare<br>dentro i dati in modo cifrato.<br>Una volta cifrato il disco, i dati che esso contiene sono accessi-<br>Una volta cifrato il disco, i dati che esso contiene sono ac

- 4 Cap. 15
- 5 Cap. 14
- $6$  Cap. 1

 $1$  Cap.  $5$ 

<sup>2</sup> Cap. 7

<sup>3</sup> Cap. 2

#### 214 | III. Utensili

non confidenziali, e ai quali vogliamo poter accedere con dei<br>computer di cui non ci fidiamo, possiamo dividere il disco in due partizioni

- una partizione non cifrata, dove metteremo soltanto i dati<br>non confidenziali, come ad esempio della musica, che po-<br>tremo poi utilizzare in qualsiasi computer senza dover di-<br>gitare la password;<br>una partizione cifrata, con
- 

# 18.1 Cifrare un hard-disk con LUKS e dm-crypt

Spieghiamo adesso come cifrare un hard-disk attraverso i me- todi standard previsto da GNU/Linux, che si chiamano dmcrypt e LUKS. Questo sistema adesso è ben integrato nell'ambiente base e quindi è possibile compere la maggior parte delle operazioni senza aver bisogno di particolari strumenti.

# 18.2 Altri strumenti che sconsigliamo

Esistono altri software crittografici come FileVault?, che è in- tegrato all'interno di Mac OS X, o BitLocker® per Windows

<sup>7</sup> Una delle ultime analisi recenti di FileVault ha come data il 2012. Oltre ad essere vulnerabile agli stessi attacchi degli altri sistemi, FileVault ha qualche fragilità che vale la pena precisare: la passphrase che serv

– ma si tratta di software proprietari<sup>9</sup> – o anche VeraCrypt.<br>Tuttavia quando si utilizza un software, foss'anche libero, su<br>un sistema operativo proprietario<sup>10</sup>, è di quest'ultimo che ci<br>stiamo implicitamente fidando,

## 18.3 In pratica

- Se abbiamo già usato questo hard-disk, potrebbe essere una buona idea quella di iniziare sovrascrivendo i dati<sup>11</sup>.<br>- Se il disco da cifrare non ha abbastanza spazio libero, formattiamolo.
- 
- 
- Inseguito, se vogliamo cifrare soltanto una parte del di-<br>
sco, dobbiamo creare una partizione in chiaro<sup>12</sup>.<br>
 Dopo di che non ci resta che configurarlo in modo che contenga dei dati cifrati<sup>13</sup>.

A questo punto il disco è pronto da essere utilizzato.

## 18.4 Preparare un disco da cifrare

 $\mathbf{\mathcal{O}}$  I software evolvono, per questo è vivamente consigliato utilizzare la versione più aggiornata di questa ricetta, che tro verete in francese e in italiano sui siti della Guida https:// guide.boum.org/ e https://numerique.noblogs.org/

D. Durata: circa 10 minuti.

<sup>9</sup> Cap. 4<br>10 Cap. 1.4.1<br>11 Cap. 17<br>12 Cap. 18.5<br>13 *ibidem* 

216 | III. Utensili

Da qui in poi parleremo sempre di disco, sapendo che intendiamo un hard-disk sia interno che esterno, una penna USB, una scheda SD o un disco SSD, a meno che non precisiamo.<br>La procedura che spiegheremo comporta la cancel rettamente alla fase della cifratura<sup>15</sup>.

## 18.4.1 Installare i pacchetti necessari

Per cifrare il nostro disco abbiamo bisogno di installare i pacchetti<sup>16</sup> secure-delete, dosfstools e cryptsetup. Se stiamo utilizzando Tails, questi pacchetti sono già installati.

# 18.4.2 Formattare il disco con l'utility dei dischi

Per aprire l'applicazione "Dischi" partiamo dalla vista d'insieme delle Attività: premere sul tasto  $\blacksquare$  (  $\clubsuit$  su Mac), poi scrivere disc e cliccare su Dischi.<br>Nella finestra che si aprirà, la parte di sinistra mostra

## Scegliere la periferica

A sinistra, c'è l'elenco dei dischi. Se il computer utilizzato contiene un sistema cifrato, vedremo anche i volumi cifrati del nostro sistema.

<sup>14</sup> Potremmo anche utilizzare il programma GParted. Anche se è più diffici-<br>le da usare rispetto all'utility dei dischi, ha il vantaggio di essere in grado di ri-<br>dimensionare una partizione esistente senza cancellare i fil

<sup>15</sup> Cap.18.5

<sup>16</sup> Cap. 16.3
Le icone e la grandezza, nonché il nome dei dischi, ci dovreb-<br>bero permettere di identificare quello che stiamo cercando.<br>Una volta trovato il disco, selezioniamolo nell'elenco. Le in-<br>formazioni che compariranno nella pa

#### Smontare i volumi

Se il volume è montato, si dovrebbe vedere un'icona quadrata nella parte di destra, sotto la rappresentazione grafica del disco nell'elenco dei "Volumi".

Clicchiamo su quel bottone per smontare il volume. Se il disco contiene più volumi, selezioniamoli e smontiamoli con pazienza uno per uno.

#### Riformattare il disco

CN Attenzione: Formattare un disco significa perdere tutti i file che ci sono dentro.

Nella barra in alto del programma, clicchiamo sull'icona  $\equiv$ ,<br>poi su "Formatta il disco" ... Si aprirà una finestra che chie-<br>derà se confermare l'operazione di cancellazione dei dati e di formattazione del disco. In questo frangente, e sapendo già i limiti che riguardano questo argomento<sup>17</sup>, scegliamo se cancellare o no i dati. Manteniamo l'opzione "Compatibile con tutti i sistemi e periferiche" nel "Partizionamento", e clicchiamo sul bottone "Formatta".

Ci viene chiesto se vogliamo davvero formattare la periferica. Prima di fare una scempiaggine, questo è il momento di controllare di aver scelto la periferica giusta. Se è tutto corretto, confermiamo cliccando su "Formatta".

<sup>17</sup> Cap.d

## 18.5 Creare una partizione non cifrata

Ò 1 software evolvono, per questo è vivamente consigliato utilizzare la versione più aggiornata di questa ricetta, che tro-<br>verete in francese e in italiano sui siti della Guida https://<br>guide.boum.org/ e https://numerique.noblogs.org/

# D Durata: 2 minuti.

Se ne abbiamo bisogno, possiamo ora creare una partizione non cifrata dove mettere quei dati che non sono confidenziali, e che possiamo utilizzare su qualsiasi computer senza dover digitare la password.

Se invece vogliamo cifrare tutto il disco, possiamo passare di- rettamente al capitolo successivo. Sempre nell'utility "Dischi", una volta selezionato il disco, clicchiamo nella parte destra sulla zona "Spazio disponibile"

nello schema dei "Volumi". Clicchiamo poi lì sotto, sul simbo- $\log +$ .

Nel campo dedicato scegliamo la dimensione che vogliamo per<br>la partizione non cifrata. Lo spazio libero rimasto sarà quello<br>che useremo poi per la partizione cifrata. Nel campo "Type",<br>scegliere "Compatibile con tutti i si Una volta fatto, clicchiamo su "Crea".

## 18.6 Creare una partizione cifrata

 $\bullet$  I software evolvono, per questo è vivamente consigliato utilizzare la versione più aggiornata di questa ricetta, che tro-<br>verete in francese e in italiano sui siti della Guida https://<br>guide.boum.org/ e https://numerique.noblogs.org/

Durata: 10 minuti  $+$  da qualche minuto a diverse ore per riempire lo spazio libero, a seconda delle dimensioni della partizione.

### 18.6.1 Creare la partizione cifrata

Sempre nell'utility "Dischi", una volta selezionato il disco, clicchiamo nella parte destra sulla zona "Spazio disponibile" nello schema dei "Volumi". Clicchiamo poi lì sotto, sul simbo- $\alpha$  +.

Nel campo "Typer", scegliamo "Cifrato", compatibile con i si- stemi Linux (LUKS + ext4), poi, nei due campi dedicati, scrivere una buona passphrase<sup>18</sup> per il volume cifrato. Possiamo anche dare un nome al volume. Una volta finito, clicchiamo su "Crea".

## 18.6.2 Riempire la partizione con dati casuali

Infine, dobbiamo riempire lo spazio vuoto dell'hard-disk con<br>dati casuali. In questo modo renderemo meno evidente dov'è<br>che si trovano i nostri dati, complicando la vita a chi vorrebbe<br>provare a decifrarli.<br>Dentro lo schem

<sup>18</sup> Cap. 12 19 Cap.17.7

da della dimensione dell'hard-disk e della sua velocità (per esempio, due ore per una penna USB da 4 GB).

### 18.6.3 Smontare correttamente l'hard-disk

Nel gestore dei file, clicchiamo sul simbolo  $\spadesuit$ , poi stacchiamo<br>fisicamente il disco (nel caso si possa). Adesso il disco cifrato è utilizzabile.

## 18.7 Usare un dispositivo cifrato

 $\mathbf{\mathcal{O}}$  I software evolvono, per questo è vivamente consigliato utilizzare la versione più aggiornata di questa ricetta, che tro-<br>verete in francese e in italiano sui siti della Guida https://<br>guide.boum.org/ e https://numerique.noblogs.org/

D Durata: 2 minuti, qualche ora... 0 mai, a seconda della nostra capacità di ricordarci la passphrase.

Per permettere al sistema di accedere ai dati che si trovano su un dispositivo cifrato, È per fortuna necessario indicare una passphrase. Un'operazione più o meno semplice a seconda degli ambienti.

## 18.7.1 Con Debian (o altro GNU/Linux)

Su un sistema GNU/Linux con sopra un ambiente grafico<br>configurato per aprire in automatico i media esterni, quando<br>inseriremo un disco esterno cifrato, ci apparirà una finestra<br>per chiederci la passphrase. Altrimenti, ques

partizione cifrata, per esempio partendo dal gestore dei file. Per chiudere la partizione cifrata, basterà smontare il disco come facciamo normalmente.

#### 18.7.2 Con altri sistemi

Non conosciamo un modo semplice per acceder alla partizione<br>cifrata del disco sotto Windows, o sotto Mac OS X. Anche se<br>delle soluzioni esistono<sup>20</sup>, è bene ricordare che si tratta di siste-<br>mi operativi proprietari, di c per fidarsi<sup>21</sup>.

In questo caso la cosa migliore che possiamo fare, per mettere<br>sul disco dei dati ai quali vogliamo accedere con dei computer<br>dei quali non ci fidiamo, è creare una seconda partizione, non<br>cifrata, sul disco, seguendo le i

<sup>20</sup> Perle vecchie versioni di Windows (fino a Vista), si poteva utilizzare FrecOTFE [sourceforge.net /projects /frecotfe.mirror/]

<sup>21</sup> Cap. 4<br>22 Cap. 18.5

# 19 | Fare il backup dei dati

Fare un backup è un'operazione di base relativamente sempli- ce: fondamentalmente dobbiamo copiare i file che non voglia- mo perdere su un altro supporto, diverso da quello in cui si trovano attualmente.

Beninteso che se si tratta di dati su hard-disk o penne USB cifrati, è necessario che anche le copie risultino cifrate. Gi sono altre due cose da non trascurare quando si mette in atto un buon piano di backup:

- 
- «definire un metodo per effettuare regolarmente i backup; + controllare di tanto in tanto se i backup sono sempre ben leggibili.

Quest'ultimo aspetto è davvero importante. Perdere i dati<br>originali è spesso una cosa dolorosa. Accorgersi in seguito che<br>i backup non ci permettono di recuperare quello che abbiamo<br>perso, trasforma il problema in catastro

#### 19.1 Gestore dei file e backup cifrato

Realizzare dei backup è prima di tutto una questione di rigore<br>e disciplina. Nei casi semplici possiamo utilizzare dei software<br>specifici pensati per fare i backup, e accontentarsi semplice-<br>mente di effettuare le copie at

# 19.1.1 Fare i backup

 $\mathbf{\mathcal{D}}$  I software evolvono, per questo è vivamente consigliato utilizzare la versione più aggiornata di questa ricetta, che tro-<br>verete in francese e in italiano sui siti della Guida https://<br>guide.boum.org/ e https://numerique.noblogs.org/.

3) Durata: la prima volta, il tempo necessario a cifrare il dispositivo di archiviazione e quello per decidere quali file vo-<br>gliamo salvare. In seguito il tempo dipenderà dalla quantità di<br>dati da salvare.

La cifratura dei nostri backup sarà assicurata dalla cifratura del supporto di archiviazione esterno<sup>1</sup> (penna USB o hard-di- sk). Per effettuare le copie con regolarità e senza metterci troppo è consigliabile:

- avere da qualche parte un elenco dei file e delle cartelle da<br>backuppare;<br>farsi un piccolo calendario dei giorni in cui verranno fatti i<br>backup, con delle caselline da spuntare via via.
- 

Una buona pratica consiste nel creare una cartella con la data del backup, dove verranno copiati i dati. Questo permette sia di controllare facilmente se i vari backup sono stati fatti, sia di cancellare quelli vecchi.

# 19.1.2 Fare il restore di un backup

 $\mathbf{\mathcal{O}}$  I software evolvono, per questo è vivamente consigliato utilizzare la versione più aggiornata di questa ricetta, che troverete in francese e in italiano sui siti della Guida https:// guide.boum.org/ e https://numerique.noblogs.org/.

D Durata: a seconda della quantità di dati da recuperare.

Nel caso in cui dovessimo perdere i dati originali, il restore si può fare facilmente: basta copiare i file da una parte all'altra, al contrario di come abbiamo fatto per il backup.

#### 19.1.3 Assicurarsi che i backup siano sempre leggibili

Ò I software evolvono, per questo è vivamente consigliato utilizzare la versione più aggiornata di questa ricetta, che tro verete in francese e in italiano sui siti della Guida https:// guide.boum.org/ e https://numerique.noblogs.org/.

 $\Theta$  Durata: circa 5 minuti + l'attesa della verifica

Se abbiamo effettuato il backup su un supporto di archiviazione esterno, dobbiamo prima di tutto attaccarlo al computer. Il metodo più banale per assicurarsi che i backup siano sempre<br>visibili è senza dubbio quello di simulare un restore. Procedia-<br>mo quindi, ma potremmo incappare in un inconveniente... di<br>dimensioni: bisogna avere abbastanz

### find

Aggiungiamo uno spazio. Poi scriviamo la cartella che contiene i backup, cosa che possiamo fare con il mouse, trascinando l'icona della cartella e rilasciandola sul terminale. Una volta finito, ciò che viene fuori dovrebbe

## find '/media/externe/sauvegardes'

Dobbiamo ora aggiungere la fine del comando in modo che il tutto assomigli a una cosa come:

### find "/media/externe/sauvegardes' -type f -printo | xargs -0 cat > /dev/null

Il comando viene lanciato premendo Invio. La riga successiva<br>dovrà rimanere vuota fino alla fine dell'operazione.<br>Dopo aver pazientato un po', ci verrà restituito il \$ del prompt<br>e potremmo chiudere il terminale.<br>Se nel fr

# 19.2 Utilizzare Déjà Dup

D). Durata: 5 minuti per installare il software.

Magari preferiamo usare un software specifico per i backup.<br>Uno di questi, chiamato  $D\acute{e}j\grave{a} Dup$ , ha il vantaggio di essere fa-<br>cile da usare, e quello di poter creare dei backup cifrati. Que-<br>sti backup sono "increme

su supporti diversi a intervalli temporali diversi. È uno strumento ideale per salvare l'essenziale contenuto nella nostra cartella personale, ma niente di più.<br>Non viene rilasciato di default con il sistema, quindi per u

## 19.2.1 Fare un backup

 $\mathbf{\mathcal{O}}$  I software evolvono, per questo è vivamente consigliato utilizzare la versione più aggiornata di questa ricetta, che tro verete in francese e in italiano sui siti della Guida https:// guide.boum.org/ e https://numerique.noblogs.org/.

Durata: 15 minuti circa per la configurazione, da qualche minuto a diverse ore per il backup, a seconda della dimensione di ciò che vogliamo copiare.

Apriamo l'applicazione Backups partendo dalla vista d'insie- me delle Attività: premiamo il tasto  $\blacksquare$  ( $\clubsuit$ su Mac), poi scrivia- mo back e clicchiamo su "Backups".

All'avvio l'interfaccia non corrisponderà a ciò che vorremmo

<sup>4</sup> Cap. 163

visualizzare. Per rimediare, clicchiamo nel menu di sinistra su<br>"Cartelle da salvare" poi, sempre nel menu, su "Panoramica".<br>Adesso l'interfaccia dovrebbe mostrare la vista d'insieme.<br>Dentro "Panoramica" troviamo due pulsa

- 1. Nel menu di sinistra, clicchiamo su "Cartelle da salvare" per visualizzare l'elenco delle cartelle da includere nel
- 
- 
- 
- backup. Possiamo lasciare "Home", che è la scelta predefinita e sufficiente per la maggior parte dei casi.<br>
2. Dentro "Cartelle da ignorare", possiamo selezionare le cartelle da ignorare che contengono file spesso volumin

<sup>5</sup> Cap.12

<sup>6</sup> Se il dispositivo esterno è cifrato, possiamo eventualmente decidere di non cifrare i file backuppati. Sarà una passphrase in meno da inventarsi e da ricordarsi. Perderemo però la possibilità di compartimentare gli acces

clicchiamo su "Continua" per eseguire il backup. 6. Possiamo quindi chiudere backup. La prossima volta, se i parametri non sono cambiati, basterà mettere la pas- sword e il backup verrà aggiornato.

Se ne abbiamo bisogno, possiamo modificare in seguito questi

parametri lanciando di nuovo Backup. Quando i backup programmati sono attivi ed è arrivato il mo- mento di fare il prossimo backup, Déjà Dup fa comparire un messaggio di notifica per avvertirci che effettuerà il prossimo backup non appena il dispositivo esterno verrà attaccato al computer. E in quel momento, si aprirà automaticamente una finestra per chiederci la passphrase necessaria per aggiornare i backup.

## 19.2.2 Ripristinare un backup

O I software evolvono, per questo è vivamente consigliato utilizzare la versione più aggiornata di questa ricetta, che tro verete in francese e in italiano sui siti della Guida https:// guide.boum.org/ e https://numerique.noblogs.org/.

Durata: 5 minuti per la configurazione, da qualche minu to a qualche ora per il ripristino, a seconda della dimensione dei nostri dati.

Dalla vista d'insieme delle attività, aprire backup: premere <br>(#su Mac), poi scrivere back e cliccare su "Backup". L'operazione di ripristino parte quando si clicca su "Ripristina".<br>Se questa è la prima volta che utilizzia

esempio, lo stiamo usando per recuperare le nostre cartelle personali dopo la perdita di un hard-disk), ci verrà chiesto di indicare la cartella dove sono stati salvati i backup. Altrimen-

specifica cartella differente. Clicchiamo su "Avanti".

ti attingeremo alla cartella configurata in precedenza. Dopo<br>una breve attesa backup ci chiederà di scegliere, guardando la<br>data dei file, il backup che vogliamo ripristinare. Clicchiamo<br>su "Avanti".<br>A questo dovremo indic

### 19.2.3 Assicurarsi che i backup continuino ad essere leggibili

 $\mathbf{\mathcal{O}}$  I software evolvono, per questo è vivamente consigliato utilizzare la versione più aggiornata di questa ricetta, che tro-<br>verete in francese e in italiano sui siti della Guida https://<br>guide.boum.org/ e https://numerique.noblogs.org/.

3). Durata: da qualche minuto a qualche ora, a seconda delle dimensioni del nostro backup.

Il funzionamento incrementale di Déjà Dup assicura già in<br>modo superficiale che i precedenti backup siano leggibili. Ma<br>questo non costituisce una garanzia...<br>Purtroppo al momento il miglior metodo disponibile con Déjà<br>Dup

ripristino dentro a una cartella temporanea che poi cancelle- remo. È un metodo tutt'altro che pratico, visto che occorre avere accesso a un hard-disk cifrato abbastanza capiente.

# 20 | Condividere un segreto

**O** I software evolvono, per questo è vivamente consigliato utilizzare la versione più aggiornata di questa ricetta, che tro-<br>verete in francese e in italiano sui siti della Guida https://<br>guide.boum.org/ e https://numerique.noblogs.org/.

D Durata: circa un'ora.

Talvolta abbiamo bisogno di condividere un segreto in tanti,<br>senza che ciascuno conosca il segreto per intero.<br>Non è difficile, perché diverse tecniche crittografiche sono sta-<br>te inventate proprio per fare questo. Tutte q

#### 20.1 Condividere una passphrase

L'esempio più pratico è quello di condividere la passphrase di un supporto cifrato!.

Questo passaggio dovrà idealmente essere fatto a partire da un sistema Live?, in modo da non lasciare tracce del segreto che vogliamo condividere.

#### 20.1.1 Installare il pacchetto necessario

Per spezzettare il segreto, utilizzeremo il programma sssssplit. Possiamo trovare questo software tra quelli forniti da

<sup>1</sup> Cap.18 2 Cap.ld

Tails, ma se se invece vogliamo servircene su una Debian cifra-<br>ta, dobbiamo installare il pacchetto Debian ssss<sup>3</sup>.<br>Gli strumenti contenuti dentro il pacchetto ssss vanno utilizzati a linea di comando. Ogni operazione dov

### 20.1.2 Generare una passphrase casuale

Nel nostro caso, nessuno deve essere in grado di ricordare né indovinare la passphrase che utilizzeremo per la cifratura del supporto. Dobbiamo quindi generare una passphrase casuale attraverso il comando:

### head -c 32 /dev/random | base64

Il computer risponderà qualcosa tipo:

### 7rZw00u+8v1stea980uyU1efwNzHaKX9CuZ /TKObRWY=

Se vogliamo ima passphrase con più o meno di 32 caratteri, basterà sostituire a 32 il numero di caratteri che vogliamo. Selezioniamo il risultato e copiamolo negli appunti.

### 20.1.3 Spezzettare il segreto

Prima di spezzettare il segreto, dobbiamo decidere in quante parti vogliamo scomporlo e quante di queste parti devono essere necessarie per ricostruirlo.<br>Poi, sempre con l'aiuto del nostro terminale, dobbiamo utiliz-

zare ssss-split nel modo seguente:

<sup>3</sup> Cap. 16.3

<sup>4</sup> Cap. 11

ssss-split -t numero\_di\_ parti necessarie -n numero\_di\_parti\_totali

numero di parti necessarie è il numero di parti che devono necessariamente esserci per ritrovare la passphrase iniziale. numero\_di\_parti\_totali corrisponde al numero di parti nel quale la passphrase verrà spezzettata. Se stiamo utilizzando una distribuzione Live ignoriamo tranquillamente l'eventuale messaggio WARNING: couldn't get memory lock.

Al momento in cui ci viene chiesto il segreto, lo incolliamo da-<br>gli appunti. Poi diamo invio per confermare il comando.<br>Ogni persona che deve condividere il segreto, dovrà conser-<br>vare una delle righe mostrate in seguito. com'è: copiando anche la prima cifra seguita dal trattino.

 $$ ssss-split -t 3 -n 6$ Generating shares using a (3,6) scheme with dynamic security level. Enter the secret, at most 128 ASCII characters: Using a 352 bit security level. 1-b8d576a1a8091760b18f125e12bb6f 2b1f2dd9d93f7072ec69b129b27bb8 e 97536ea85c7f 6dcee7b4399ea49 2- af83f0af05fc207e3b466caef30ec4 d39c060800371feab93594350b7699 a 8db9594bfc71ed9cd2bf314b738 3-4718cb58873dab22d24e526931b061 a6ac331613d8fe79b2172213fa767c a a57d29a6243ec0e6cf77b6cbb64 4-143alefcde7f4f56584152150fcac6 da04f697ebfeb9427b59dca57b50ec 7

55510b0e57ccc594e6b1a leeb04 5-fca1250b5cbec40ab14964d2cd7463 af34c389f81158d1707b6a838a5009 7 7d957be38f83e8eefb79266e74a 6-ebf7a305f14bf3143b801a222cc 1c8 57b7e8582119374925274f9f335d28 3 677f4c002f8d68bcce722ebbaif

#### 20.1.4 Creare il supporto cifrato

Adesso potremo creare il supporto cifrato<sup>5</sup>. Al momento di indicare la passphrase, potremo copiare il contenuto dagli ap- punti, come abbiamo fatto prima, o scrivercela tenendocela sotto gli occhi.

## 20.2 Ricostruire la passphrase

minimo di parti che avevamo deciso al momento dello spezzettamento. Per ricostruire la passphrase, è necessario disporre del numero

Idcalmente questa parte dovrebbe essere fatta all'interno di un sistema Live? in modo da non lasciare traccia del segreto condiviso.

#### 20.2.1 Installare i pacchetti necessari

Come prima, se il programma non è disponibile sul sistema dovremo installare il pacchetto ssss" e aprire un terminale.

<sup>5</sup> Cap. 18<br>
6 Cap. 14<br>
7 Cap. 16.3

#### 20.2.2 Ricostruire il segreto

Per ricostruire il segreto, utilizzeremo il programma ssss-combine. Bisogna indicargli il numero di parti che ab biamo a disposizione:

#### ssss-combine -t numero\_di\_parti\_a\_nostra\_disposizione

Il programma in seguito ci chiede di indicare le parti che abbiamo a disposizione. Le scriviamo una per una, dando invio ogni volta. Se tutto è andato bene, il programma mostrerà la passphrase completa.<br>Per riprendere l'es

```
$ ssss-combine -t 3 
Enter 3 shares separated by newlines: 
Share 3: 4-143alefcde7f4f5658415a150fcac6 
da04f697ebfeb9427b 59dca57b50ec755510b0e57ccc594e 
6b1ateeb04 
Share 3: 2-af83f0af05fc207e3b466caef30ec4 
d39c060800371feab9 3594350b7699a8db9594bfc71ed9cd 
2bf314b738 
Share 3: 6-ebf7a305f14bf3143b801a222cc1c8 
57b7e8582119374925 274f9f335d283677f4c002f8d68bcc 
e722ebbaif 
Resulting secret: 
7rZw00u+8v1stea980uyU1efwNzHaKX9CuZ/TKObRWY=
```
 $\langle \cdot \rangle$  Attenzione: se abbiamo scritto male una delle parti, l'errore che viene fuori non è molto esplicito:

\$ ssss-combine -t 3 Enter 3 shares separated by newlines:

```
Share 3: 4-143atefcde7f4f5658415a150fcac6 
da04f697ebfeb9427b 59dca57b50ec755510b0e57ccc594e 
6blaleeb04 
Share 3: 2-af83f0af05fc207e3b466caef30ec4 
d39c060800371feab9 3594350b7699a8db9594bfc71ed9cd 
2bf31ab738 
Share 3: 6-ebf7a305f14bf3143b801a222cc1c8 
57b7e8582119374925 274f9f335d283677f4c002f8d68bcc 
e722ebbalf 
Resulting secret: 
.L.fm.. 
[\ldots. zS. . . . .
WARNING: binary data detected, use -x mode instead.
```
#### 20.2.3 Aprire il supporto cifrato

Una volta ottenuta la passphrase, possiamo utilizzare il co- pia/incolla per sbloccare il supporto cifrato, oppure ricopiarla amano.

# 21 | Utilizzare i checksum

**O** I software evolvono, per questo è vivamente consigliato utilizzare la versione più aggiornata di questa ricetta, che tro-<br>verete in francese e in italiano sui siti della Guida https://<br>guide.boum.org/ e https://numerique.noblogs.org/.

# Durata: da 5 a 10 minuti

Nel capitolo 5 abbiamo evocato i checksum, dei "numeri" che permettono di verificare l'integrità di un file (o di altri dati).<br>Il principio è che sia praticamente impossibile avere un checksum identico per due file diversi come checksum HA256 171a0233a4112858db23621dd5ffa-31d269cbdb4e75bc206ada58ddab444 651f e se il file che Betty ha ricevuto ha lo stesso checksum, è praticamente sicuro che<br>nessuno ha falsificato il programma nel mentre, e quindi Bet-<br>ty può eseguire il programma senza troppi timori.<br>Esistono diversi algoritmi per calcolare checksum nessuno ha falsificato il programma nel mentre, e quindi Bet-

- 
- è MDS ad oggi non è più sicuro ed è deprecato; « SHAI è molto utilizzato, ma sta per essere dismesso. Tocca abbandonarlo;
- + SHA224, SHA256, SHA384 e SHA512 al momento sono sicuri. Qui useremo SHA256, ma gli stessi metodi funzio- nano anche con gli altri algoritmi.

#### 21.1 Ottenere il checksum di un file

Sia che vogliate verificare l'integrità di un file 0 che vogliate permettere al vostro corrispondente di farlo, dovrete calcolare

il checksum<sup>1</sup> del file. Si può utilizzare uno strumento grafico oppure il terminale, in questo caso non spiegheremo i dettagli per l'uso del terminale.

## 21.1.1 Installare i programmi necessari

Se il pacchetto nautilus-gtkhash non è ancora installato, installiamolo?, poi riavviamo il computer. Su Tails questo pacchetto è installato di default.

## 21.1.2 Calcolare il checksum

Aprire il gestore dei file a partire dalla vista d'insieme delle Aprire il gestore dei file a partire dalla vista d'insieme o<br>Attività: premere il tasto ■ (第su Mac), poi scrivere fil e care sul Gestore dei file.

Selezionare il file del quale vogliamo ottenere i checksum, poi clicchiamoci col destro. Nel menu contestuale che apparirà scegliamo "Proprietà", poi "Impronte" ("Digest").

Ci sono diverse funzioni hash, di cui tre sono selezionate di default: MD5, SHA1e SHA256. Se ci occorre un checksum diverso da questi spuntiamo la casella corrispondente. Clicchia mo su "Hash". Nella colonna "Digest" appariranno i checksum.

# 21.2 Verificare l'integrità di un file

È importante che il checksum di un file originale venga ottenuto attraverso un canale sicuro, diverso da quello attraverso il quale abbiamo ottenuto il file. Per esempio, se abbiamo

<sup>1</sup> Cap. 5.2<br>2 Cap. 16.3

ricato il file, sarebbe meglio ricevere il checksum via mail, per<br>telefono o (sicuramente l'opzione migliore) di persona.<br>Allo stesso modo, se dobbiamo permettere ad altre persone di<br>verificare l'integrità di un file, sar

# 22 | Installare e utilizzare un sistema virtuale

Lo scopo di questo insieme di ricette è quello di utilizzare un sistema operativo virtuale (che chiameremo "ospitato") all'interno del nostro sistema GNU/Linux (che chiameremo "ospitante"): tutto ciò viene chiamato "virtu

& Attenzione: nelle edizioni precedenti della Guida abbia mo consigliato di utilizzare il programma VirtualBox, che<br>però adesso non è più disponibile su Debian. Se prima usa-<br>vamo quel software, dovremo installare di nuovo la nostra<br>macchina virtuale e migrarla da VirtualBox al G questa guida, ma possiamo comunque lanciarci nell'avventura seguendo le istruzioni che si trovano sul web?.

## 22.1 Installare il gestore di macchine virtuali

**O** I software evolvono, per questo è vivamente consigliato utilizzare la versione più aggiornata di questa ricetta, che tro verete in francese e in italiano sui siti della Guida https:// guide.boum.org/ e https://numerique.noblogs.org/.

D Durata: circa un quarto d'ora

<sup>1</sup> Cap.96

<sup>2</sup> Malte Gerken, 2017, Migrate a VM from VirtualBox to libvirt [bttps://www.maltegerken.de/blog/2017/01/migrate-a-vm-from-virtualbox-to-libvirt /].

244 | III. Utensili

### 22.1.1 Il principio

L'obiettivo di questa ricetta è di installare il Gestore di macchine virtuali, un programma che ci permetterà di far fun-<br>zionare un sistema Windows virtuale all'interno del nostro sistema Debian GNU/Linux.

#### 22.1.2 Installare il Gestore di macchine virtuali

Il primo passo quello di installare il pacchetto<sup>3</sup> virt-manager.

#### 22.1.3 Verificare l'installazione

Per lanciare il Gestore di macchine virtuali, apriamo la vista d'insieme delle Attività premendo il tasto  $\blacksquare$  ( $\mathcal$   $\blacksquare$  su Mac), poi scriviamo virt e clicchiamo su "Gestore delle macchine virtuali". A questo punto

## 22.2 Installare un Windows virtuale

 $\bullet$  I software evolvono, per questo è vivamente consigliato utilizzare la versione più aggiornata di questa ricetta, che tro- verete in francese e in italiano sui siti della Guida https:// guide.boum.org/ e https://numerique.noblogs.org/.

 $\odot$  Durata: circa 20 minuti, più il tempo necessario a installare Windows (da mezz'ora a un'ora).

<sup>3.</sup> Cap. 16.3

Prima di tutto, muniamoci di un CD di installazione della<br>versione di Windows appropriata, e inseriamolo nel lettore<br>CD/DVD. Se dovesse aprirsi automaticamente una finestra<br>che mostra il contenuto del CD, chiudiamola o ign

#### 22.2.1 Creare una nuova macchina virtuale

Per lanciare il Gestore di macchine virtuali, apriamo la vista d'insieme delle Attività premendo il tasto  $\blacksquare$  (# su Mac), poi scriviamo **virt** e clicchiamo su "Gestore delle macchine virtuali". Il programma si avvierà, a questo punto occorrerà mettere la password che ci chiede e autenticarsi. Clicchiamo sul menu "File", poi "Nuova macchina virtuale" e seguiamo i cinque passi della procedura guidata.

- «Primo passo: Selezionare il "Media di installazione locale (immagine ISO o CD-ROM)".
- Secondo passo: "Use CD-ROM or DVD" è la scelta predefinita, altrimenti selezioniamola. Se il tipo di Sistema Operativo e la sua versione (OS Type e Version) non vengono riconosciuti correttamente, spuntare "Automatically detect operating system based on install media" per sceglierli in modo manuale.
- Terzo passo: Nella finestra successiva, indichiamo quanta Terzo passo: Nella finestra successiva, indichiamo quanta<br>RAM e quante CPU vogliamo dedicare alla macchina vir-<br>tuale. Ecco i parametri minimi raccomandati per l'ultima versione di Windows:

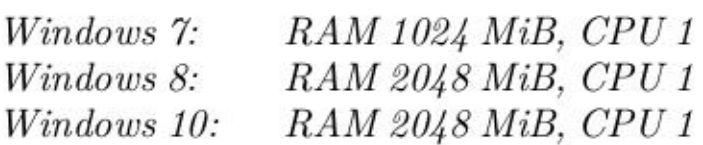

- 
- Quarto passo: Scegliamo le dimensioni dell'immagine virtuale. Visto che vogliamo ospitare Windows, le dimensioni dovranno essere adeguate: minimo 20 GB.<br>Quinto passo: Indichiamo un Nome per la macchina virtuale e poi spunt
- 

Se compare un messaggio che lamenta che la rete virtuale non è attiva, clicchiamo su "Yes" per avviarla, altrimenti non è possibile passare al passo successivo.

Si aprirà una finestra, selezioniamo nella colonna dell'hardwa- re la scheda di rete (NIC) che gestirà l'interfaccia di rete virtuale e poi clicchiamo su "Apply". Nella finestra di conferma scegliamo "Yes". La macchina virtuale a questo punto è isolata dalla rete.

Aggiungiamo adesso un canale (channel) necessario per con dividere file tra il sistema originale (ospitante) e il sistema ospitato. Per farlo clicchiamo sul tasto in basso a sinistra "Add hardware". Si aprirà una finestra, dove dobbiamo cliccare su "Channel" scegliendo nell'elenco di sinistra. Nel menu a tendina del "Name" selezioniamo "org.spice-space.webdav.0", poi clicchiamo su "Finish".

Clicchiamo su "Begin installation" in alto a sinistra, per lanciare l'installazione di Windows.

#### 22.2.2 Installare Windows sulla macchina virtuale

Il sistema virtuale viene avviato dal lettore CD/DVD che gli abbiamo indicato e l'installazione ha inizio. Non entreremo nei dettagli del processo, che dipendono dalla nostra versione di Windows, ma occorre precisare:

- «Non mettere informazioni personali come il nome e l'or- ganizzazione anche se ci vengono chieste. Mettere per
- « Dovendo inserire un numero di serie di Windows, questo verrebbe attribuito ufficialmente a noi e creerebbe quindi un riferimento.<br>
« Potrebbe comparire un messaggio di errore durante la
- configurazione della rete. È un buon segno: avevamo di sattivato la rete nella macchina virtuale.

Una volta terminata l'installazione, spegniamo Windows cliccando sul menu "Virtual machine"  $\rightarrow$  "Shut down"  $\rightarrow$  "Shut down". Dentro la finestra della macchina virtuale, clicchiamo sul menu "View"  $\rightarrow$  "Details". Nell'el

#### 22.2.3 Preparare i guest tools per il gestore di macchine virtuali

Esistono dei driver specifici che consentono di migliorare l'interazione tra il Gestore di macchine virtuali e il sistema Windows ospitato, grazie a una tecnologia chiamata SPICE: si tratta di alcuni strumenti (guest tool

Ora andiamo a scaricare l'installer webDAV per SPICE<br>(http://vivube.vado.li). Clicchiamo sul link che corrisponde<br>all'ultima versione dell'architettura della nostra macchina<br>virtuale. Il nome finisce con "-x86-latest.msi"

#### 22.2.4 Installare i guest tools per il gestore di macchine virtuali

Torniamo nel Gestore delle macchine virtuali e condividiamo<br>l'immagine ISO che abbiamo appena creato con la macchina<br>virtuale, seguendo la ricetta "Condividere un CD con il siste-<br>ma virtuale"<sup>4</sup>.<br>Adesso, sempre nel Gestor

<sup>4</sup> Cap.22.5

mo il CD-ROM virtuale e clicchiamo due volte sul file spice-guest-tools. Ogni volta che Windows chiede se vogliamo autorizzare un programma sconosciuto (ovvero non verificato da Microsoft), accettiamo. Accettiamo anche tutte le altre richieste del programma di installazione, cliccando su "Avanti". Facciamo la stessa cosa con spice-webdavd.

Adesso è possibile copia-incollare del testo dalla macchina ospitante alla macchina virtuale ospitata e viceversa. È anche possibile modificare la visualizzazione della macchina virtuale<br>in proporzione alle dimensioni della finestra che ospita Win-<br>dows. Clicchiamo sul menu "View"  $\rightarrow$  "Scegliere" la risoluzio-<br>ne e selezionare "Auto-resize g

## 22.3 Fare uno snapshot di una macchina virtuale

**O** I software evolvono, per questo è vivamente consigliato utilizzare la versione più aggiornata di questa ricetta, che tro verete in francese e in italiano sui siti della Guida https:// guide.boum.org/ e https://numerique.noblogs.org/.

## D Durata: 5 minuti

Per seguire il metodo che consente di lavorare su un documento sensibile sotto Windows<sup>5</sup>, potremmo avere bisogno di salvare lo stato di una macchina virtuale. Per farlo utilizziamo il gestore delle istantanee per macchin

Apriamo la vista d'insieme delle Attività premendo il tasto  $\blacksquare$ <br>(# su Mac), poi scriviamo virt, clicchiamo su "Gestore delle

<sup>5</sup> Cap.9.6

macchine virtuali" e inseriamo la password. Selezioniamo la<br>macchina virtuale giusta e clicchiamo su "Open". Se è già ac-<br>cesa, spegniamola cliccando sul menu "Virtual machine"  $\rightarrow$ <br>"Shut down"  $\rightarrow$  "Shut down".<br>Clicchiam

#### 22.4 Ripristinare lo stato di una macchina virtuale a partire da uno snapshot

**O** I software evolvono, per questo è vivamente consigliato utilizzare la versione più aggiornata di questa ricetta, che tro-<br>verete in francese e in italiano sui siti della Guida https://<br>guide.boum.org/ e https://numerique.noblogs.org/.

D Durata: dipende dalle dimensioni del disco.

Lo scopo di questa ricetta è quello di ripristinare lo stato di una macchina virtuale a partire da uno snapshot creato in precedenza". Così facendo sarà possibile utilizzarla per un nuovo progetto, come raccomanda il metodo consigliato per lavorare su un documento sensibile sotto Windows<sup>7</sup>.

#### 22.4.1 Visualizzare gli snapshot

Cominciamo con l'aprire la vista d'insieme delle Attività<br>premendo il tasto  $\blacksquare$  (# su Mac), poi scrivendo virt, cliccan-

<sup>6</sup> Cap. 224 7 Cap.96

do su "Gestore delle macchine virtuali" e inserendo la password. Selezioniamo la macchina virtuale giusta e clicchiamo su "Open". Dentro la finestra successiva clicchiamo sul menu "View" e selezioniamo "Snapshot".

#### 22.4.2 Scegliere e ripristinare uno snapshot

Selezioniamo lo snapshot giusto a partire dal quale vogliamo<br>ripristinare lo stato della macchina (per esempio "Il mio Win-<br>dows"). Clicchiamo sul pulsante  $\blacktriangleright$ , in basso a sinistra. Appa-<br>rirà una nuova finestra che ci

stato catturato lo snapshot.

### 22.5 Condividere un CD o un DVD con un sistema virtuale

Ò I software evolvono, per questo è vivamente consigliato utilizzare la versione più aggiornata di questa ricetta, che tro verete in francese e in italiano sui siti della Guida https:// guide.boum.org/ e https://numerique.noblogs.org/.

D Durata: 10 minuti circa

Questa operazione è necessaria quando vogliamo installare sul sistema Windows virtuale dei software che abbiamo su un CD/DVD o su un'immagine ISO.

Cominciamo con l'aprire la vista d'insieme delle Attività pre mendo il tasto  $\blacksquare$  (# su Mac), poi scrivendo virt, cliccando<br>su "Gestore delle macchine virtuali" e inserendo la password.<br>Selezioniamo la macchina virtuale Windows con la quale vo-<br>gliamo condividere un CD o un DVD. Sc

- 
- se vogliamo condividere un CD o un DVD fisico con la<br>macchina virtuale, inseriamolo nel lettore e aspettiamo<br>qualche istante. Poi scegliamo "CD-ROM" o "DVD";<br>se vogliamo invece condividere un'immagine ISO, sceglia-<br>mo "I

In entrambi i casi finiamo premendo su "Apply". Torniamo a<br>Windows con "View"  $\rightarrow$  "Console". A questo punto Windows<br>dovrebbe rilevare il CD inserito. Se non fosse così possiamo<br>cercarlo dentro Risorse del computer (nelle

### 22.6 Condividere una cartella con un sistema virtuale

 $\mathbf{\mathcal{O}}$  I software evolvono, per questo è vivamente consigliato utilizzare la versione più aggiornata di questa ricetta, che tro-
verete in francese e in italiano sui siti della Guida https:// guide.boum.org/ e https://numerique.noblogs.org/.

## **D** Durata: circa 10 minuti

Dato che il Windows ospitato non ha i permessi di uscire dalla sua scatola per andarsi a cercare da solo i file, potrebbe essere necessario farglieli avere "dall'esterno". Vediamo come.

& Attenzione: imparare a utilizzare questo sistema di con divisione, potrebbe anche voler dire volerlo configurare per dargli accesso a tutti i dischi collegati al sistema ospitante: sarebbe una pessima idca, che annienterebbe in un colpo solo ogni policy di sicurezza.

#### Creare una cartella dedicata a questo scopo nel sistema ospitante

Apriamo la vista d'insieme delle Attività premendo il tasto  $\blacksquare$ (88su Mac), poi scrivendo fil e cliccando su "Gestore dei file". Scegliamo dove vogliamo che stia questa cartella di condivisione. Per esempio: nella cartella dei documenti clicchiamo sull'icona  $\equiv$  poi su "Crea cartella" e diamogli un nome evo-<br>cativo ("cartella leggibile da Windows", per esempio). Den-<br>tro questa cartella metteremo i file che vogliamo trasferire a Windows.

#### Installare il remote viewer

Attualmente il Gestore di macchine virtuali non permette l'attivazione della condivisione delle cartelle. È necessario utilizzare il software di visualizzazione remota (remote viewer). Il passo successivo è quindi quello di installare il pacchetto\* virt-viewer.

<sup>8</sup> Cap.163

### Attivare la condivisione della cartella

Per attivare la condivisione della cartella, dobbiamo per prima cosa avviare la macchina virtuale Windows attraverso il Gestore di macchine virtuali.

Apriamo la vista d'insieme delle Attività premendo il tasto  $(*\$ su Mac), poi scriviamo virt, clicchiamo su "Gestore delle macchine virtuali" e inseriamo la password.

Nella finestra del Gestore delle macchine virtuali, clicchiamo col destro sulla macchina virtuale giusta (per esempio il nostro Windows) e clicchiamo su "Start"

La macchina virtuale si avvierà, ma il suo schermo non sarà visibile. Per accederci utilizzeremo il software di remote view.

Apriamo la vista d'insieme delle Attività premendo il tasto  $\blacksquare$  ( $\text{\textcircled{}}\text{su Mac}$ ), poi scriviamo **remote**, clicchiamo su "Remote viewer". La prima volta, occorrerà indicare l'indirizzo della macchina virtuale dentro il campo "Connection address". Generalmente l'indirizzo è: spice: //localhost:5900. Se stan no andando contemporaneamente varie macchine virtuali, la prima che si è avviata avrà come indirizzo spice://localhost:5900, la seconda spice://localhost:5901 e così via. Dalla seconda volta in poi potremo cliccare sull'indirizzo desiderato dentro "Recent connections". Clicchiamo quindi sul tasto "Connect"

4 Attenzione: prima di selezionare la casella "Condividi cartella", dobbiamo essere molto sicuri di voler permettere al sistema Windows di leggere tutto il contenuto della cartella che stiamo condividendo.

Dentro la finestra del "Remote viewer" che contiene la macchina virtuale Windows, clicchiamo sul menu "File"  $\rightarrow$  "Pre-<br>ferenze". Nella finestra che si aprirà selezioniamo con il pulsante a destra la cartella che vogliamo

"Altro..." nel menu a tendina. Selezioniamo la casella "Condividi cartella".

4 Attenzione: Selezioniamo sempre la casella "Solo lettura" a meno che non si vogliano far uscire dei file dal Windows virtuale, nel qual caso daremo un nome esplicito alla cartella tipo "Cartella dove Windows può scrivere"

#### Copiare i file

Dopo poco nella macchina virtuale Windows dovrebbe diventare accessibile il disco Z: dentro il Gestore dei file, accessibile da Risorse del computer (nelle versioni più move di Windows "Questo PC"). In caso contrario possiamo provare, nell'ordine, a fare queste tre cose:

- + cliccare sul tasto refresh dentro il gestore dei file; + chiuderee riaprire il gestore dei file; + riavviare Windows.
- 
- 

Una volta riusciti a vedere il disco "Z", ovvero la cartella che<br>abbiamo scelto di condividere, possiamo leggere tutti i file e le<br>cartelle che contiene e copiare quello che ci interessa su un'al-<br>tra cartella all'interno

#### Interrompere la condivisione

Per una ragione o per l'altra, potremmo voler interrompere la condivisione della cartella con Windows. Apriamo la vista d'insieme delle Attività premendo il tasto

(8 su Mac), poi scriviamo remote, clicchiamo su "Remote viewer". La prima volta, occorrerà indicare l'indirizzo della macchina virtuale dentro il campo "Connection address". Generalmente l'indirizzo è: spice: //localhost:5900. Se stan no andando contemporaneamente varie macchine virtuali, la prima che si è avviata avrà come indirizzo spice://lo256 | III. Utensili

calhost:5900, la seconda spice://localhost:5901 e così via. Dalla seconda volta in poi potremo cliccare sull'indirizzo desiderato dentro "Recent connections". Clicchiamo quindi sul tasto "Connect".

Dentro la finestra del "Remote viewer" che contiene la macchina virtuale Windows, clicchiamo sul menu "File"  $\rightarrow$  "Preferenze". Nella finestra che si apre deselezioniamo la casella "Condividi cartella" per la cartella che non vogliamo più condividere. La cartella selezionata adesso non sarà più accessibile da Windows.

# 23 | Aggiornare un sistema

cose, a delle "falle di sicurezza".

Come abbiamo spiegato nel cap. 3.2, i malware si introducono<br>di nascosto all'interno dei nostri computer grazie, tra le altre<br>cose, a delle "falle di sicurezza".<br>Via via che questi errori di programmazione (o di progettazi

## 23.1 Aggiornare Tails

**O** I software evolvono, per questo è vivamente consigliato utilizzare la versione più aggiornata di questa ricetta, che tro verete in francese e in italiano sui siti della Guida https:// guide.boum.org/ e https://numerique.noblogs.org/.

D Durata: da mezz'ora a un'ora, più circa un'altra mezz'ora per il download.

Essendo un sistema Live<sup>1</sup> una collezione indivisibile di programmi, eseguiti a partire da un DVD o da una penna USB, l'unico modo praticabile per utilizzare sempre le ultime versioni di questi programmi è quella di assicu

<sup>1</sup> Cap.14

gerlo e masterizzarne uno nuovo. A meno che non sia riscrivi-

sponibile una nuova versione che corregge le falle di sicurezza.<br>Nel caso in cui la stiamo utilizzando da DVD, bisogna distruggerlo e masterizzarne uno nuovo. A meno che non sia riscrivi-<br>bile, nel qual caso basterà cancel cazioni. Se si verifica un errore, o se è necessario utilizzare un

## 23.2 Aggiornare un sistema cifrato

Una volta installato<sup>2</sup>, per poterci fare affidamento, un sistema cifrato deve essere mantenuto aggiornato. Le sezioni che seguono riguardano il sistema Debian, ma i concetti si applicano a grandi linee a quasi ogni altro

## 23.3 Gli aggiornamenti quotidiani

 $\bullet$  I software evolvono, per questo è vivamente consigliato

<sup>2</sup> Cap.15

utilizzare la versione più aggiornata di questa ricetta, che tro-<br>verete in francese e in italiano sui siti della Guida https://<br>guide.boum.org/ e https://numerique.noblogs.org/.

D Durata: un minuto per lanciare l'aggiornamento, poi un tempo variabile per il download e l'installazione, durante il quali possiamo continuare a utilizzare il computer.

Il bello di una versione stabile di Debian è che, da quel mo-<br>mento in poi, i software che la compongono non verranno più<br>modificati in profondità: verranno aggiunti soltanto miglio-<br>ramenti alle traduzioni e correzioni a programma.

stallate "ad occhi chiusi" e non dovrebbero perturbare le no-

Queste nuove versioni possono quindi essere generalmente in-<br>stallate "ad occhi chiusi" e non dovrebbero perturbare le no-<br>stre piccole abitudini.<br>Se abbiamo installato l'ambiente grafico, il sistema verificherà<br>in automa gurato?.

Quando è il caso, apparirà una notifica a indicarci che sono<br>disponibili dei nuovi aggiornamenti.<br>Clicchiamo quindi sulla notifica, che apre il "Gestore degli<br>aggiornamenti".<br>Verrà visualizzata una lista degli aggiornament istema aggiornato.

<sup>3</sup> Cap. 164

## 23.4 Passaggio ad una nuova versione stabile

 $\mathbf{\mathcal{O}}$  I software evolvono, per questo è vivamente consigliato utilizzare la versione più aggiornata di questa ricetta, che tro-<br>verete in francese e in italiano sui siti della Guida https://<br>guide.boum.org/ e https://numerique.noblogs.org/.

D Durata: da una mezza giornata a una giornata, di cui gran parte per il download (durante il quale possiamo con- tinuare a utilizzare il computer) e un'altra buona parte per installazione (durante la quale è meglio non utilizzarlo).

Quando esce una nuova versione stabile di Debian, il progetto si occupa di mantenere gli aggiornamenti della precedente versione stabile, chiamata *oldstable*, per la durata di un anno<sup>4</sup>. Dobbiamo quindi approfittare di q

## 23.4.1 Passaggio da Jessie a Stretch

La procedura che spieghiamo qui di seguito riguarda il passag-<br>gio da una Debian chiamata *Jessie* o 8 (uscita nell'aprile del<br>2015), alla versione *Stretch* o 9 (uscita nel giugno del 2017)<sup>5</sup>.

 $\overline{4}$ 

https://wiki.debian.org/it/DebianOldStable<br>Mentre scriviamo l'edizione italiana siamo nel luglio del 2020 e l'attuale 5. versione stabile di Debian si chiama Buster o 10 ed è stata rilasciata nel luglio del 2019. Ciascun passaggio di versione ha le sue peculiarità ed è quindi impossibile generalizzare troppo. Queste ricette servono a dare delle nozioni di comprensione generale, che poi dovranno essere integrate e mig l'esperienza diretta. [NdT],

Documentiamo qui una procedura semplificata per l'aggiornamento, che è stata testata su alcune installazioni di Debian Jessie con un ambiente grafico GNOME e dei software che provengono unicamente dai repository ufficiali

Attenzione: Questa procedura semplificata ha meno possibilità di funzionare se nel tempo abbiamo alterato il nostro sistema aggiungendo dei repository non ufficiali.

Se serve, possiamo fare riferimento alle note di rilascio ufficiali del progetto Debian, soprattutto nella parte "Aggiornamento da Debian 8 (Jessie)" e nella parte "Problemi di connessione per Stretch".

### Aggiornare la nostra Debian Jessie

Prima di tutto è necessario disporre di una Debian Jessie ag giornata. Senza questo, il passaggio di versione rischia di non funzionare. Nel caso in cui non avessimo fatto gli aggiornamenti quotidianamente<sup>6</sup>, è questo il momento di rimediare. Se ci viene proposto di riavviare il c

#### Assicurarsi di avere abbastanza spazio libero sull'hard-disk

Per evitare spiacevoli sorprese bisogna avere almeno 4 GB di spazio libero sull'hard-disk che contiene il sistema.

Apriamo la vista d'insieme delle Attività premendo il tasto (88su Mac), poi scriviamo fil e clicchiamo su "Gestore dei file". Nella colonna di sinistra clicchiamo su Computer. Nel menu

<sup>6</sup> Cap.233

 $\equiv$ , scegliamo "Proprietà". Nella finestra che si apre troveremo l'informazione che ci interessa.

Liberare spazio sul disco se necessario Se non c'è abbastanza spazio libero sull'hard-disk, una solu- zione è quella di cancellare le vecchie versioni degli aggiornamenti divenuti ormai obsoleti. Per farlo, apriamo la vista<br>d'insieme delle Attività premendo il tasto  $\blacksquare$  ( $\mathcal$ # su Mac), poi scriviamo pacchett e clicchiamo su "Gestore dei pacchetti". Siccome il Gestore dei pacchetti consente di modificare il software installato sul computer, serve la password di ammi-

nistrazione per aprirlo. Nel menu "Impostazioni" scegliamo "Preferences", poi selezioniamo la scheda "File" e clicchiamo sul pulsante "Elimina i pacchetti scaricati", poi su "Applica" e poi chiudiamo il Gestore dei pacchetti Synaptic.

Verificare di nuovo lo spazio disco disponibile, come spiegato sopra. Se ancora non basta, occorrerà eliminare alcuni dei no- stri file o disinstallare dei programmi.

### Disattivare il salvaschermo

Durante l'aggiornamento, il salvaschermo potrebbe incepparsi e lasciare lo schermo bloccato. È più prudente quindi disat tivarlo per il tempo dell'aggiornamento. Per farlo apriamo la vista d'insieme delle Attività premendo

il tasto  $\blacksquare$  (# su Mac), poi scriviamo prefer e clicchiamo su "Preferenze".

Clicchiamo su "Salvaschermo", nella finestra che si apre dese-<br>lezioniamo l'opzione "Avviare" il salvaschermo quando il computer è inattivo. Chiudere la finestra e uscire dalle Preferenze.

#### Installare un software necessario alla procedura di aggiornamento

Per fare in modo che il nostro sistema cifrato possa chiederci

le domande legate all'aggiornamento tramite un'interfaccia grafica, bisogna installare il pacchetto" python-glade2.

#### Aggiornare i repository Debian

L'aggiornamento è testato soltanto per i pacchetti forniti ufficialmente da Debian Jessie. Dobbiamo quindi:

- «da una parte, utilizzare i repository ufficiali della nuova versione stable; \* dall'altra, disattivare tutti gli altri repository Debian\$, compresi i backports.
- 

Per farlo apriamo la vista d'insieme delle Attività premendo il tasto  $\blacksquare$  (# su Mac), poi scriviamo pacchett e clicchiamo su

"Gestore dei pacchetti". Dato che stiamo scegliendo i programmi su cui fare affidamen- to, dobbiamo inserire la password di amministrazione. Nel menu "Impostazioni" scegliamo "Repository". Clicchiamo

su una riga alla volta e:

- 
- 
- deselezioniamo tutti i repository con una URL non ufficiale (diversa da *debian.org*) e i repository backports;<br>
 se nel campo Distribuzione c'è scritto "jessie", sostituia-<br>
molo con "stretch";<br>
 se nel campo Distrib

Chiudiamo questa finestra cliccando su "OK" e aggiorniamo i reposotory cliccando su "Aggiorna".

<sup>7</sup> Cap.163 8 Cap.164

#### Lanciare il passaggio di versione vero e proprio

Clicchiamo sul pulsante "Seleziona aggiornamenti". Si aprirà una finestra intitolata "Selezionare le ulteriori modifiche ri- chieste?". Scegliamo "Seleziona".

Lanciamo il passaggio di versione vero e proprio cliccando su<br>"Applica". Si aprirà una finestra intitolata "Applicare le se-<br>guenti modifiche?". Dentro "Riepilogo", possiamo verificare<br>che viene previsto di aggiornare molt

#### Primo riavvio

È venuto il momento di riavviare il sistema, utilizzando il menu in alto a sinistra e scegliendo "Riavvia".

#### Riabilitare i repository Debian supplementari

Possiamo riprendere fiato. Il grosso è fatto. Restano ancora<br>solo alcuni piccoli aggiustamenti...<br>Se abbiamo disattivato i repository non ufficiali prima dell'ag-<br>giornamento, è il momento di verificare che con la nuova ve moli". Allo stesso modo possiamo riattivare il salvaschermo.

#### Riattivare il salvaschermo

Apriamo la vista d'insieme delle Attività premendo il tasto (88 su Mac), poi scriviamo prefer e clicchiamo su "Preferenze".

zioniamo l'opzione "Avviare il salvaschermo quando il computer è inattivo". Chiudere la finestra e uscire dalle "Preferenze". Clicchiamo su "Salvaschermo", nella finestra che si apre sele-

#### Assicurarsi che il nuovo sistema funzioni correttamente

Potrebbe essere utile assicurarsi che le azioni e i comandi più ricorrenti funzionino bene. Eventualmente potrebbe dover essere necessario diagnosticare e risolvere alcuni problemi. È sicuramente meglio prendere confidenza con il nuovo sistema, in modo da poter convivere per i prossimi due anni con un sistema funzionante.

per risolverli, all'interno della diversa documentazione che riguarda Debian e GNU/Linux". I problemi più frequenti vengono spesso descritti, con i trucchi

Ricordiamoci anche che esistono le note di rilascio ufficiali del progetto Debian.

<sup>9°</sup> Cap. 164 10. Cap. 15.7

## 24 | Ripulire i metadati di un documento

Ò I software evolvono, per questo è vivamente consigliato utilizzare la versione più aggiornata di questa ricetta, che tro-<br>verete in francese e in italiano sui siti della Guida https://<br>guide.boum.org/ e https://numerique.noblogs.org/.

D Durata: qualche minuto.

Lo scopo di questa ricetta è quello di cancellare i metadati<br>presenti all'interno di un documento<sup>1</sup> prima di renderlo pub-<br>blico. Questi metadati non sono gli stessi per ogni formato di<br>documento: alcuni sono più difficil per scambiarsi dei documenti finiti, siano testi, immagini, au-

N Attenzione: Ripulire i metadati non anonimizza il conte muto dei file, e non rimuove eventuali marchi? che potrebbero essere inclusi nel contenuto s

### 24.1 Installare il software necessario

In Tails, Metadata Anonymisation Toolkit è già installato. In un sistema dove il pacchetto non è ancora presente, bisogna installarlo".

<sup>1</sup> Cap. 2.6 2. Riguardo a questo: http://dadefi.vado.li/ e http://polozu.vado.li/. 3. Cap. 16.3

## 24.2 Aprire Metadata Anonymisation Toolkit

Apriamo MAT partendo dalla vista d'insieme delle Attività:<br>premiamo il tasto  $\blacksquare$  ( $\mathcal{H}$ su Mac), poi scriviamo mat e clicchia-<br>mo su "MAT".

## 24.3 Aggiungere dei file da ripulire

Aggiungiamo il file da ripulire cliccando sul pulsante "Add". Selezioniamo il file e clicchiamo su "OK". Possiamo anche trascinarlo direttamente dentro Metadata Anonymisation Toolkit. Si possono anche aggiungere più file e ripulirli nello<br>stesso momento. Se il software è in grado di ripulire il file<br>selezionato lo aggiunge alla lista dei file da ripulire. Passiamo<br>dunque al paragrafo dopo.<br>Se

## 24.4 Ripulire i file

Una volta aggiunto il file, ripuliamolo cliccando sul pulsante<br>"Clear". A questo punto possiamo chiudere Metadata Anony-<br>misation Toolkit.

## INDICE

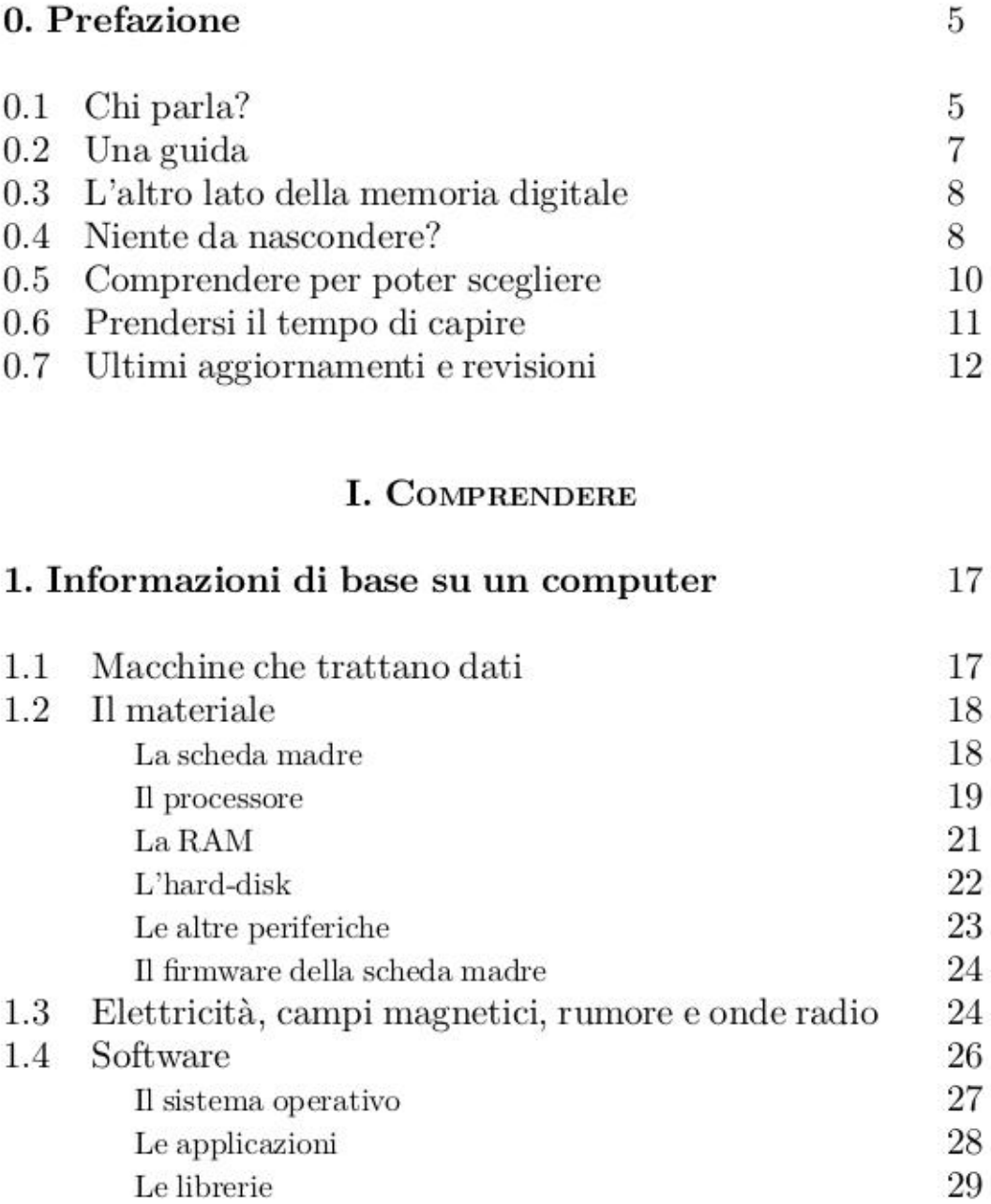

1.5 La memorizzazione dei dati Le partizioni I file system

 $29\,$ 29  $30\,$ 

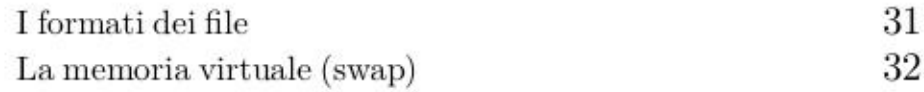

33

#### 2. Tracce da tutte le parti

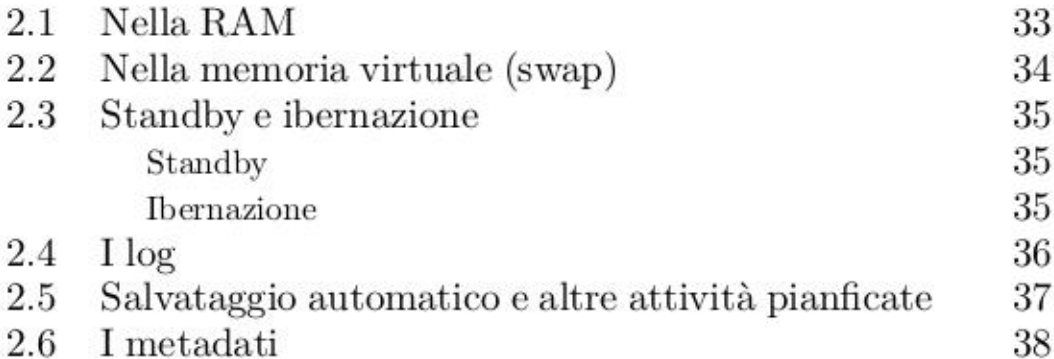

#### 3. Software malevoli, intrusi e altri spioni 41 42 43 46

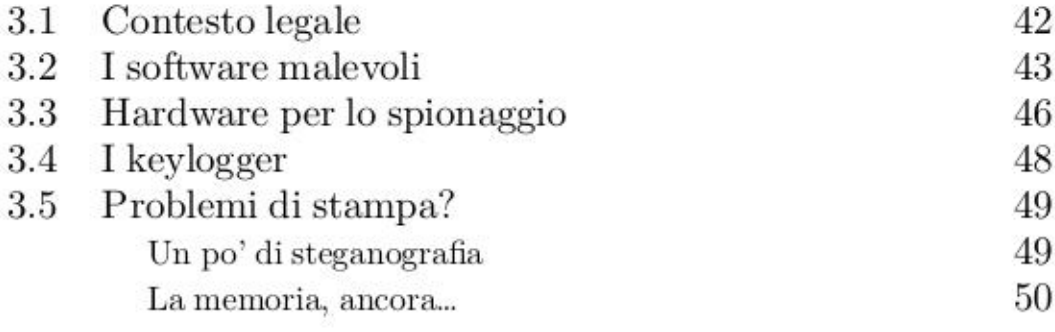

#### 4. Qualche illusione di sicurezza 53

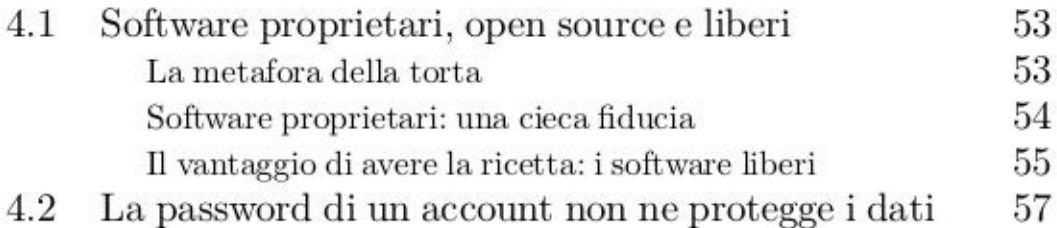

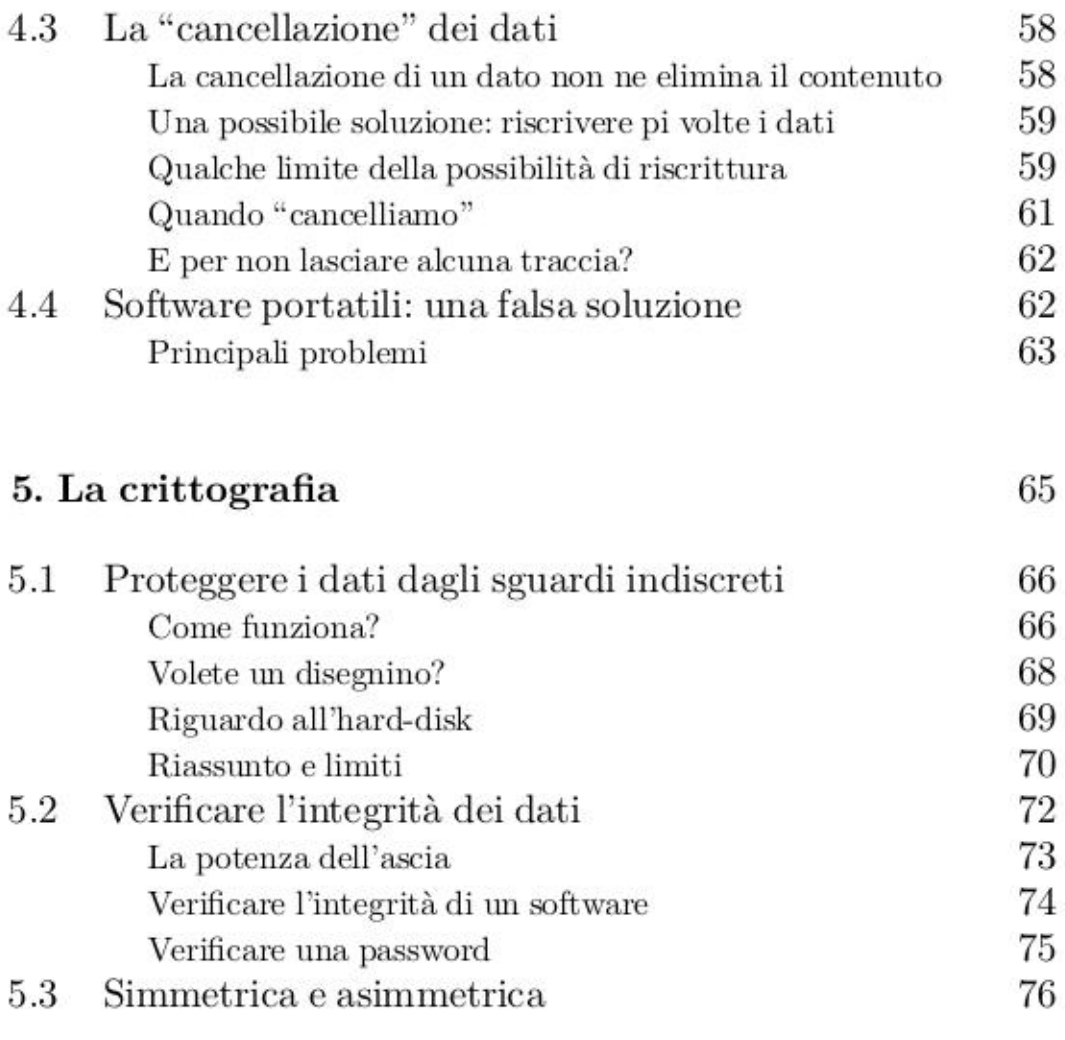

## II. SCEGLIERE LE RISPOSTE ADATTE

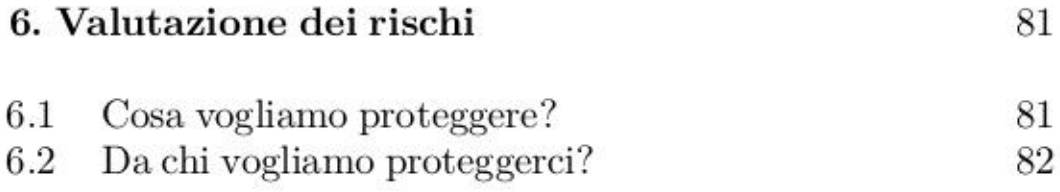

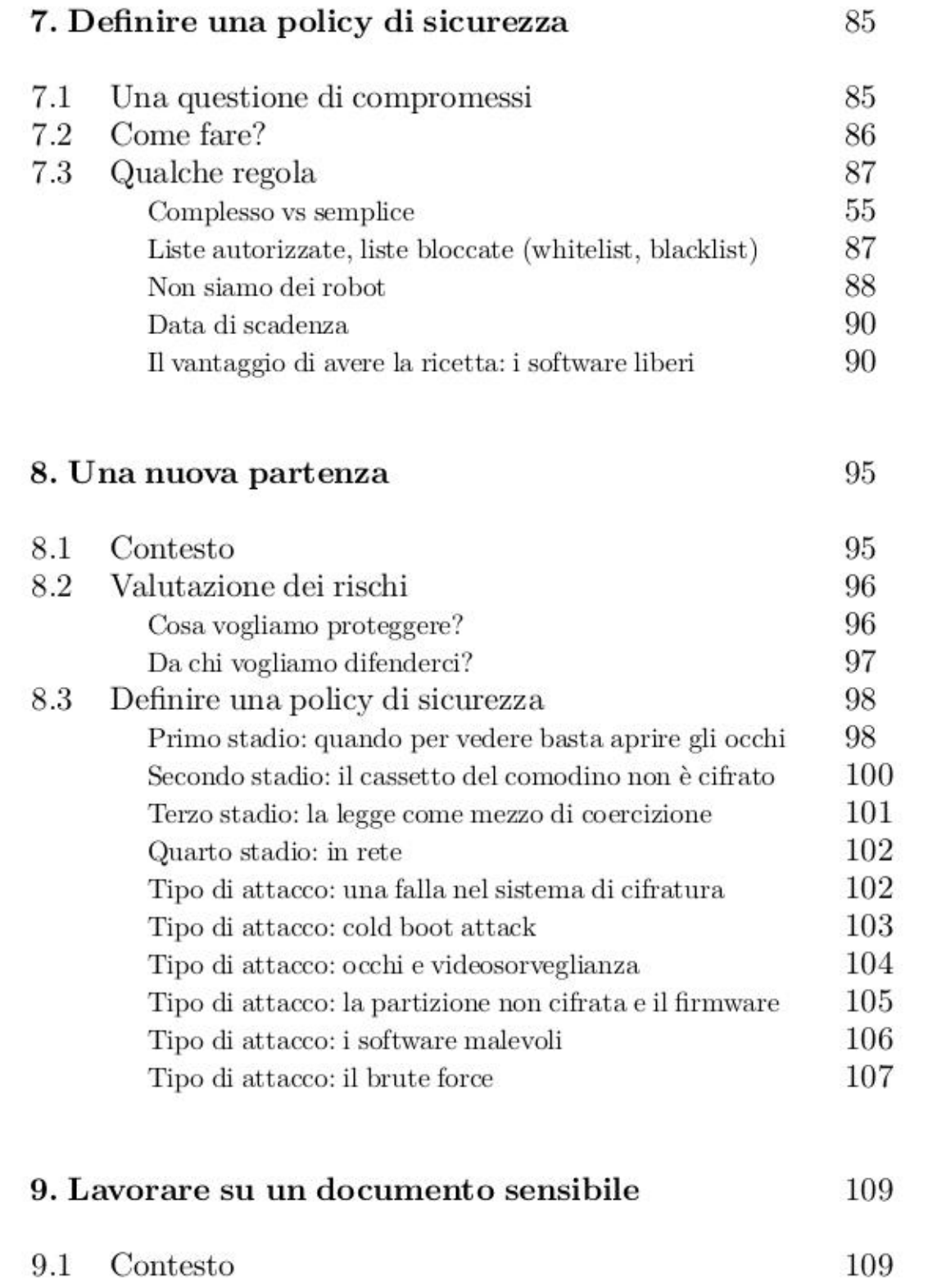

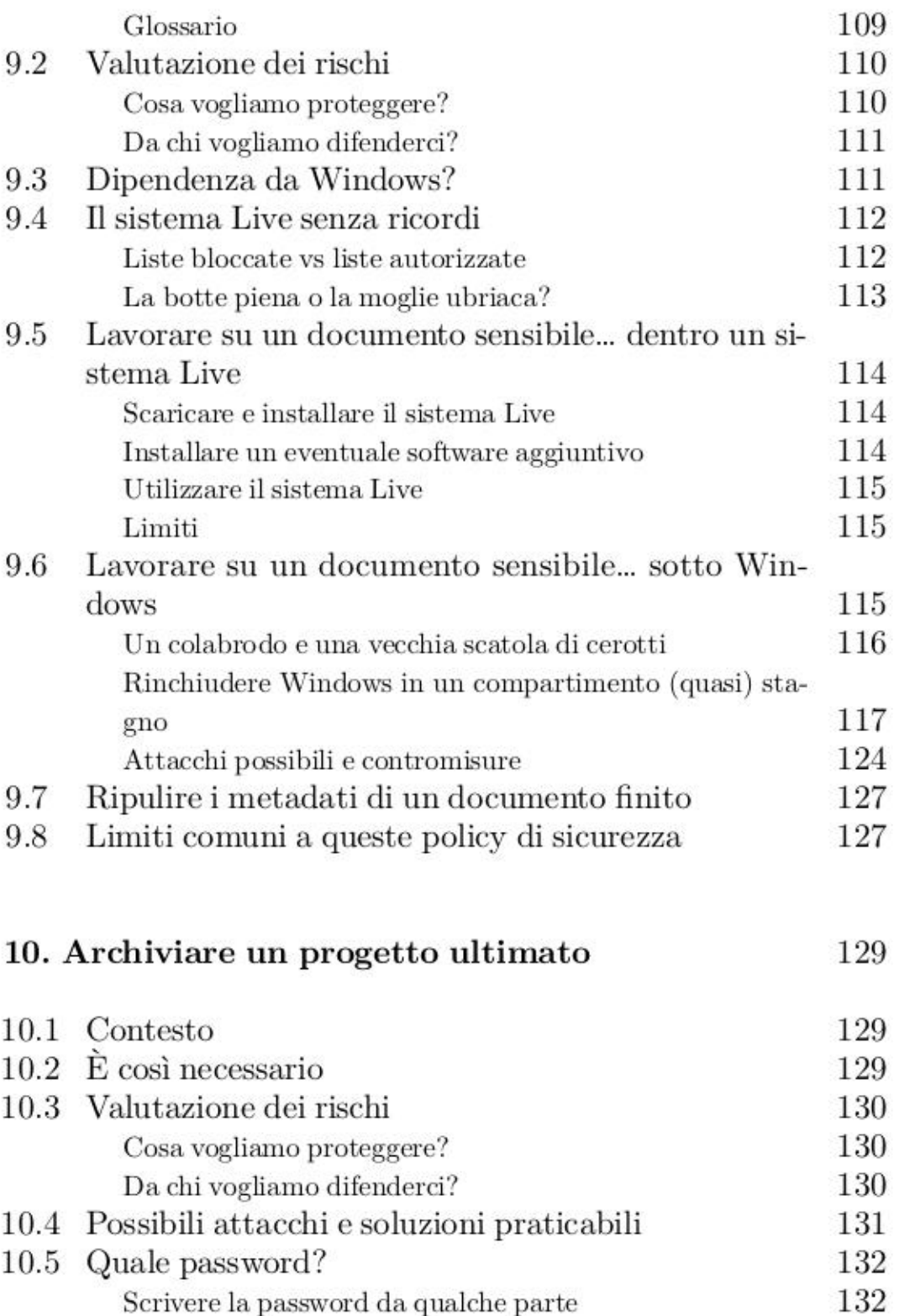

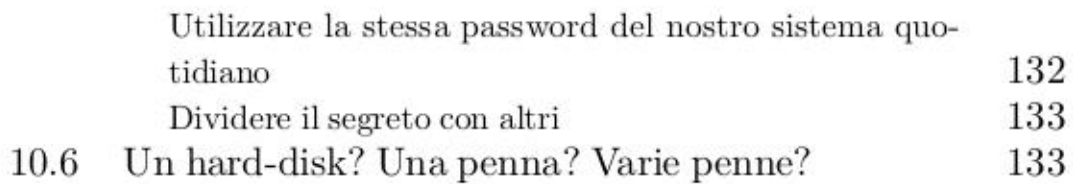

#### III. UTENSILI

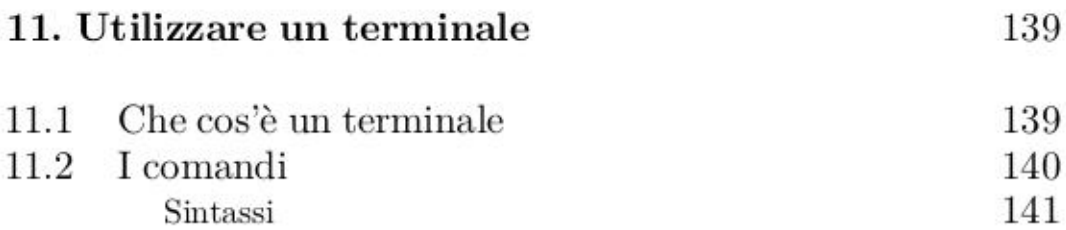

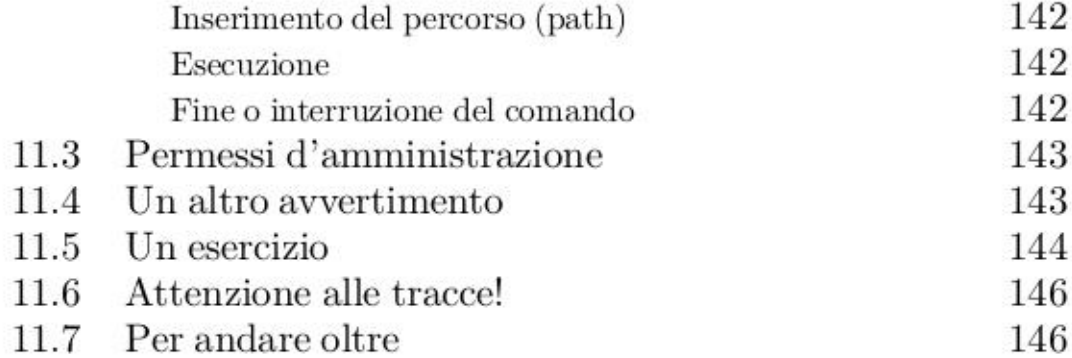

# 12. Scegliere una passphrase 147

## 13. Avviare da CD, DVD o penna USB 151

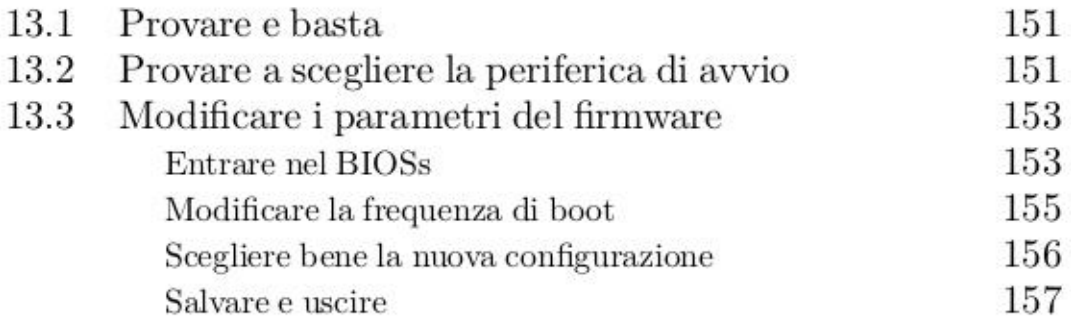

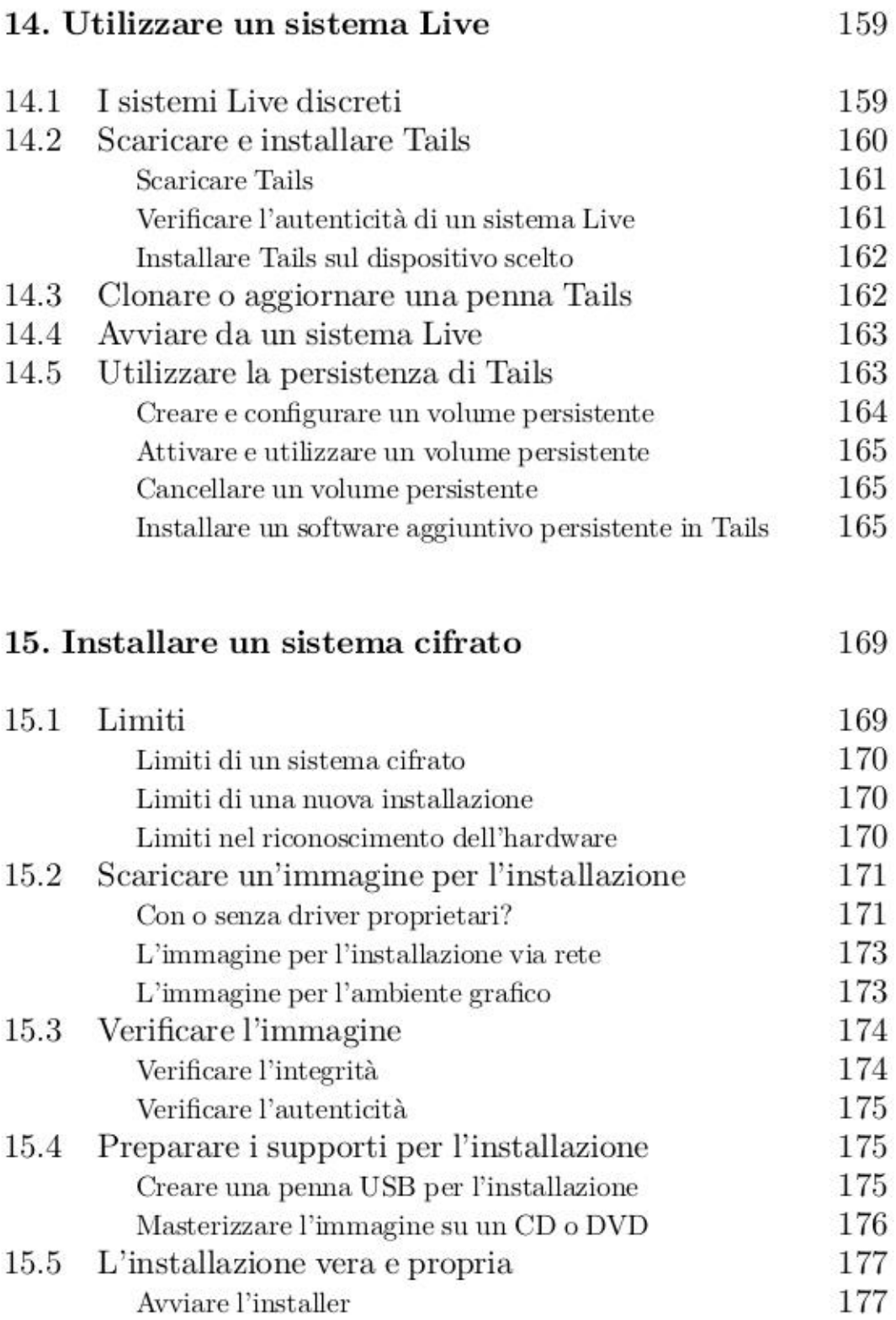

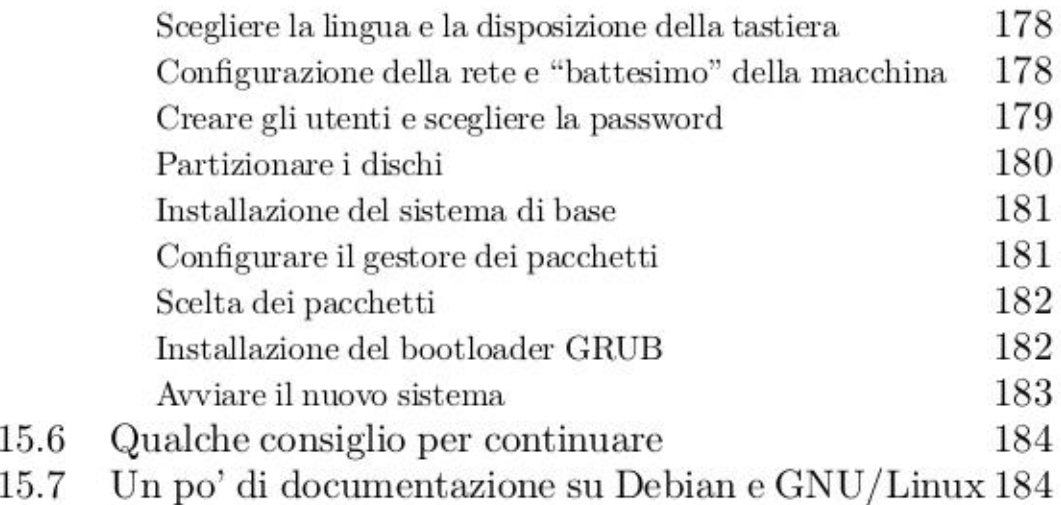

## 16. Scegliere, verificare e installare un programma 187

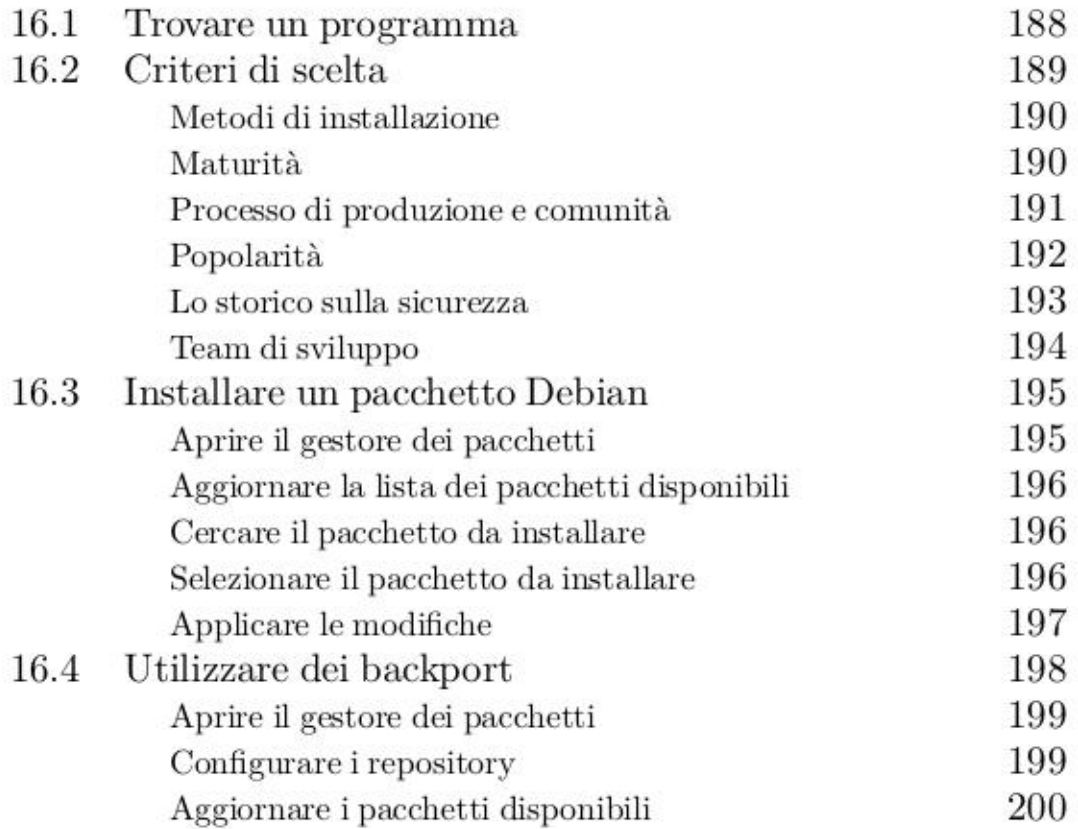

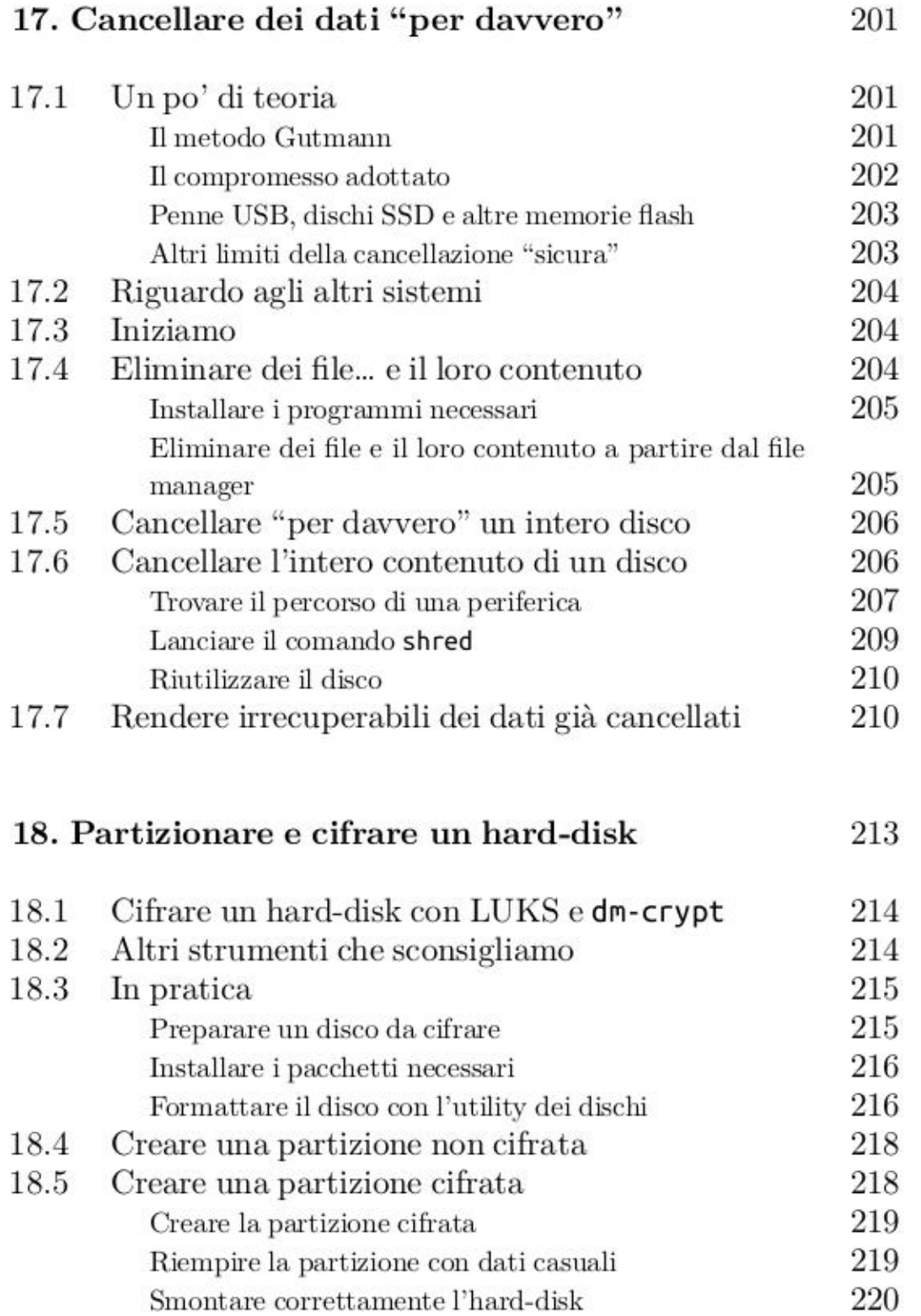

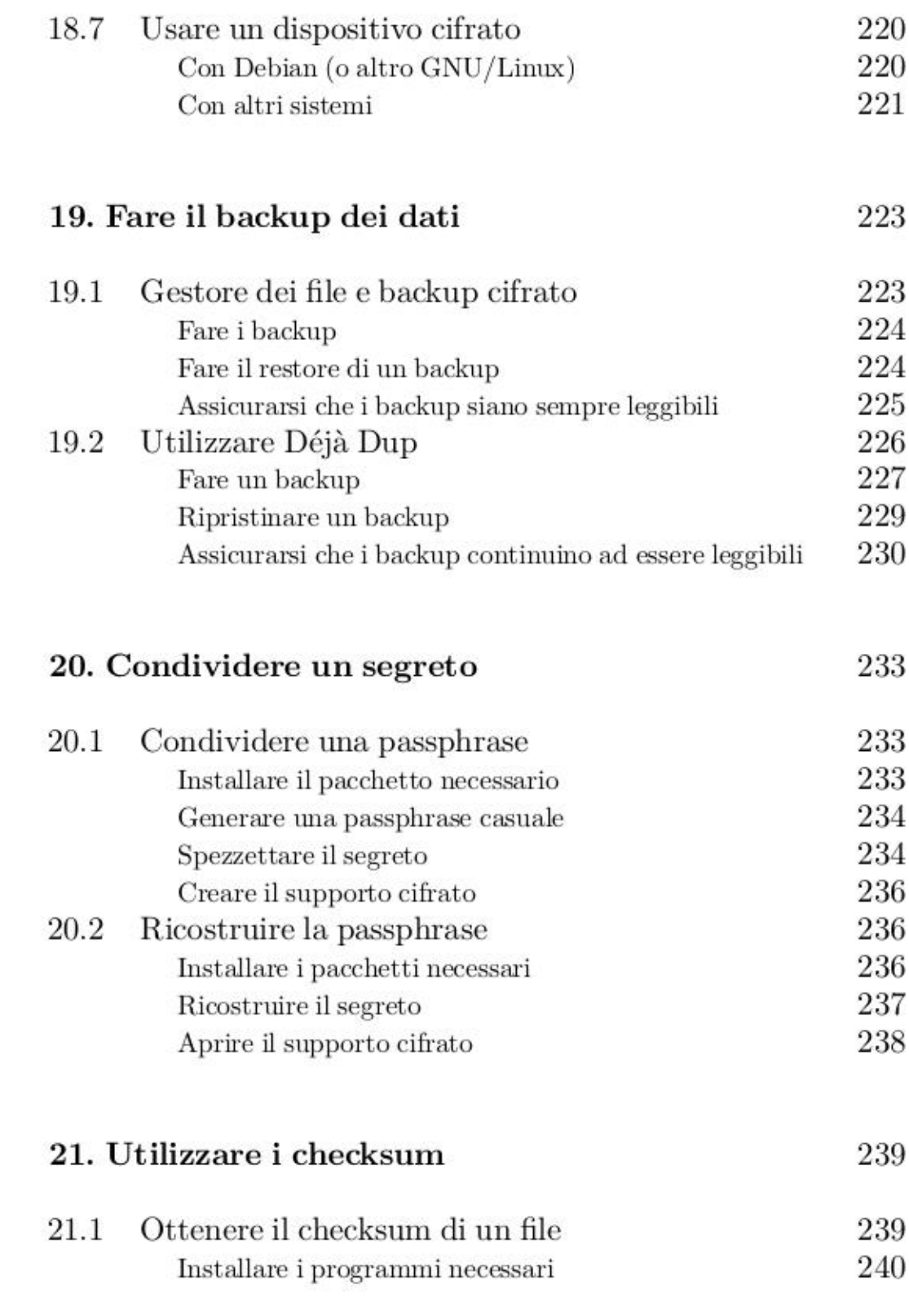

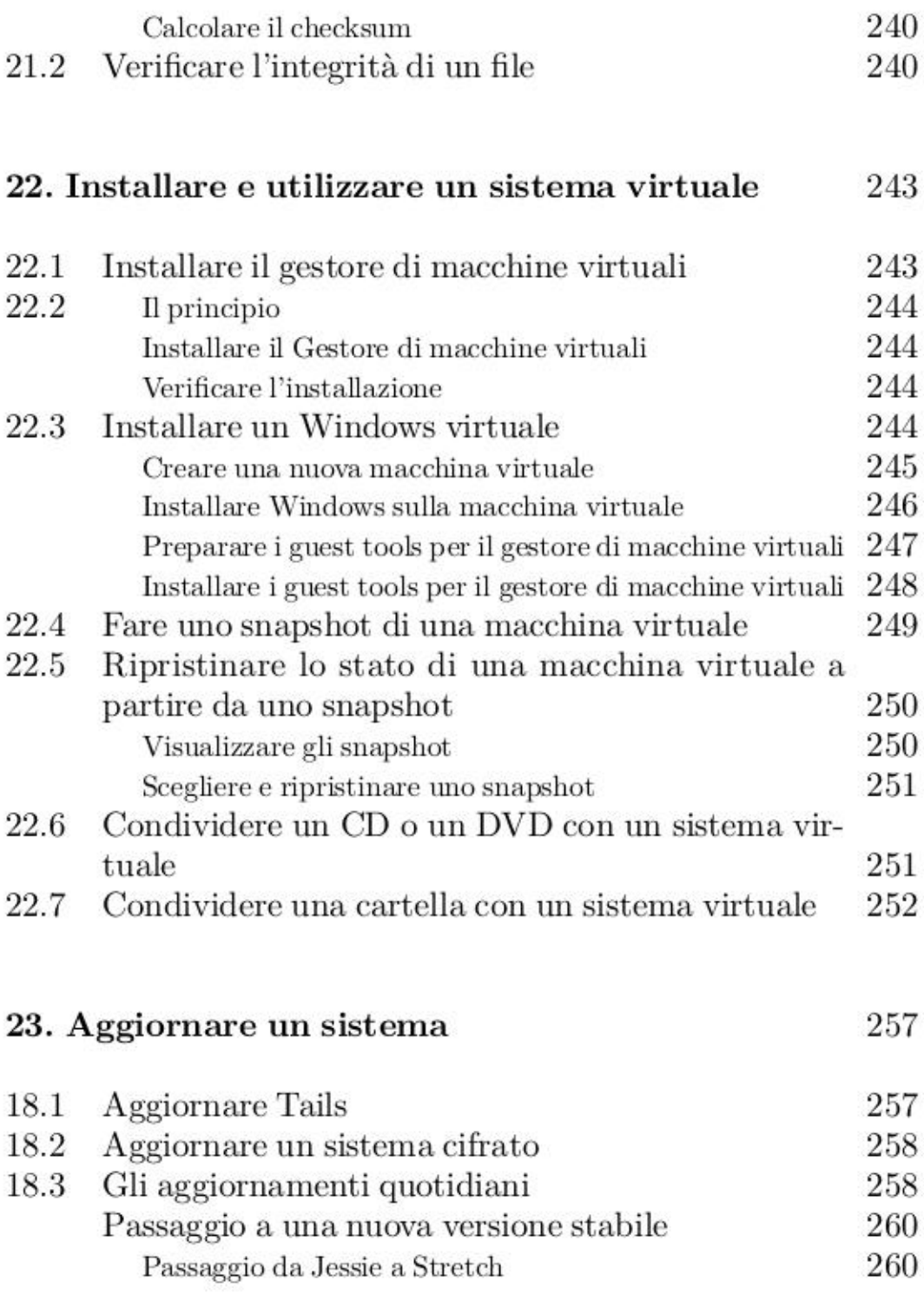

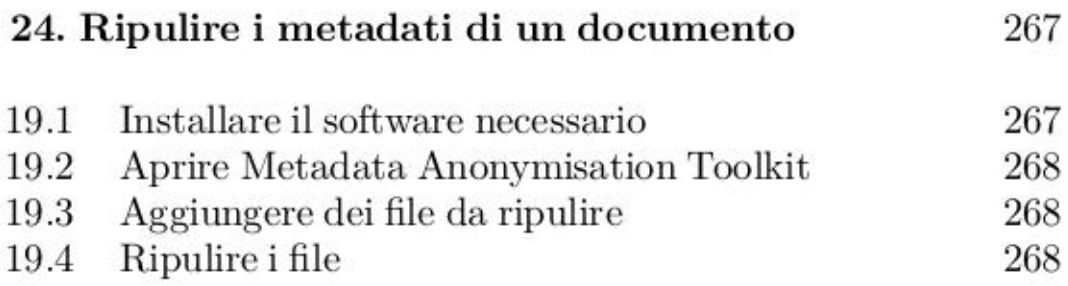

Stampato da Print On Web Srl Via Napoli 85 - 03036 Isola dei Liri (FR)